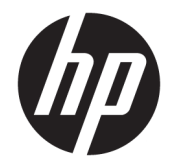

HP DeskJet Ink Advantage 5000 All-in-One series

# **Sisukord**

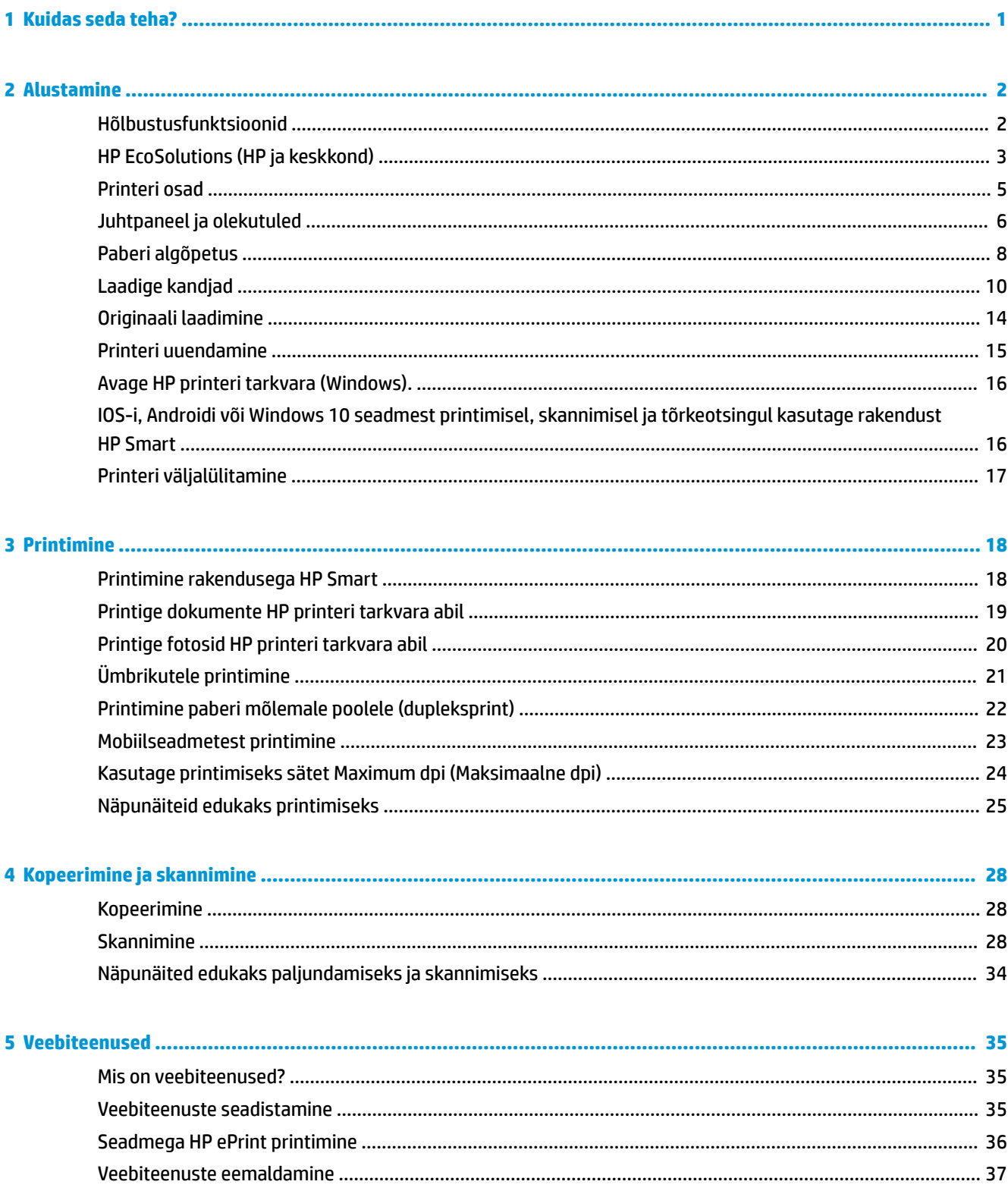

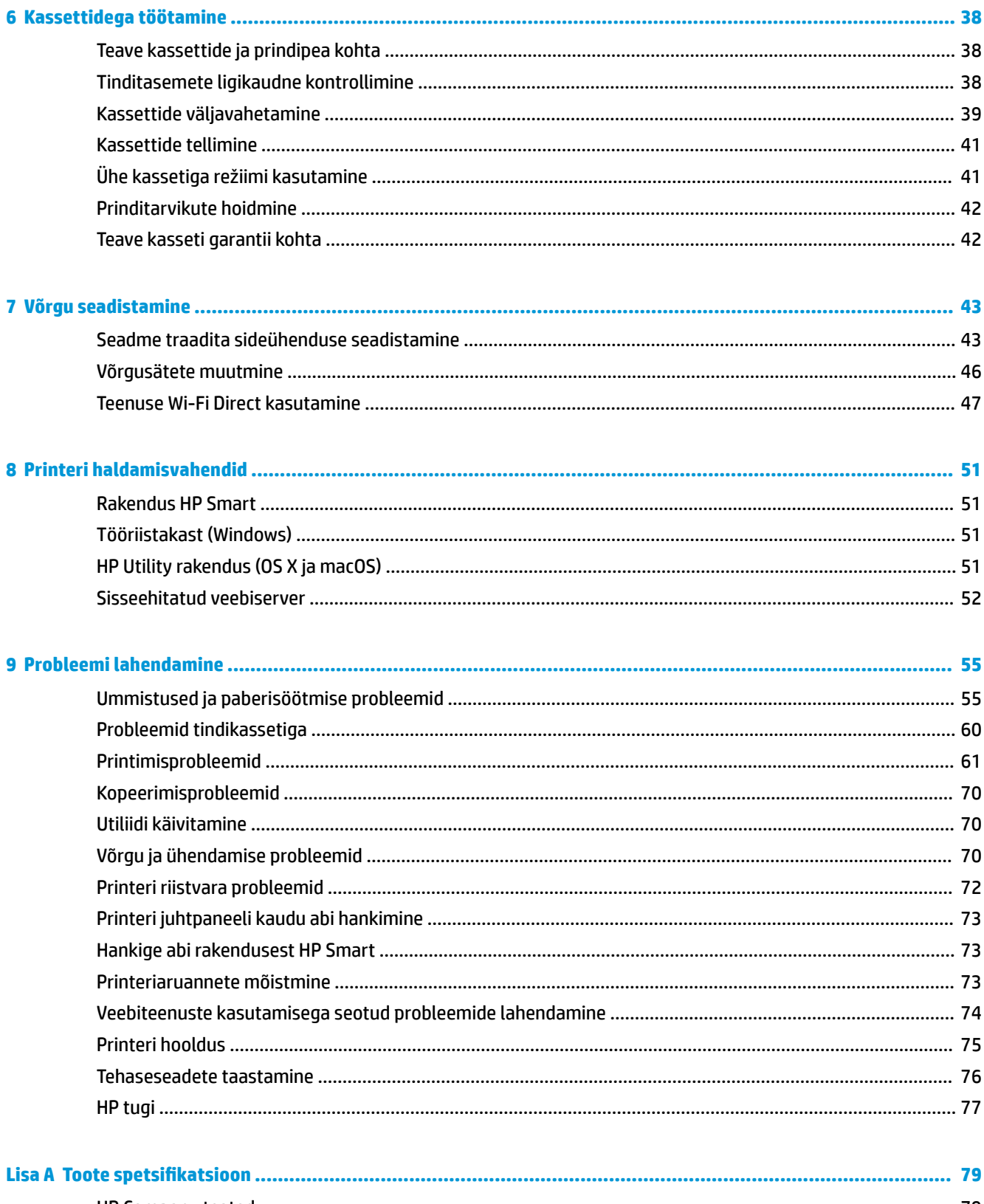

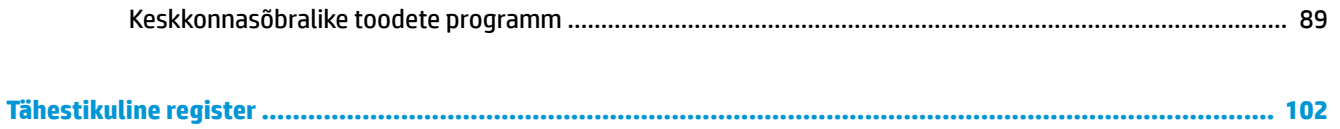

# <span id="page-6-0"></span>**1 Kuidas seda teha?**

Õppige seadet HP DeskJet Ink Advantage 5000 series kasutama

- [Alustamine lk 2](#page-7-0)
- [Printimine lk 18](#page-23-0)
- [Kopeerimine ja skannimine lk 28](#page-33-0)
- [Veebiteenused lk 35](#page-40-0)
- [Kassettidega töötamine lk 38](#page-43-0)
- [Võrgu seadistamine lk 43](#page-48-0)
- [Probleemi lahendamine lk 55](#page-60-0)

# <span id="page-7-0"></span>**2 Alustamine**

See jaotis sisaldab järgmisi teemasid:

- **H**õlbustusfunktsioonid
- [HP EcoSolutions \(HP ja keskkond\)](#page-8-0)
- [Printeri osad](#page-10-0)
- [Juhtpaneel ja olekutuled](#page-11-0)
- [Paberi algõpetus](#page-13-0)
- [Laadige kandjad](#page-15-0)
- [Originaali laadimine](#page-19-0)
- [Printeri uuendamine](#page-20-0)
- [Avage HP printeri tarkvara \(Windows\).](#page-21-0)
- [IOS-i, Androidi või Windows 10 seadmest printimisel, skannimisel ja tõrkeotsingul kasutage rakendust](#page-21-0) [HP Smart](#page-21-0)
- Printeri väljalülitamine

## **Hõlbustusfunktsioonid**

Printer sisaldab mitmesuguseid funktsioone, mis muudavad selle erivajadusega inimestele kergemini kasutatavaks.

#### **Visuaalsus**

Printeriga kaasas olevat HP tarkvara saavad operatsioonisüsteemi hõlbustusvõimaluste ja -funktsioonide abil kasutada ka nägemispuude või halva nägemisega inimesed. Tarkvara toetab ka enamikke abitehnoloogiaid, nt ekraanilugereid, punktkirjalugereid ja hääle tekstiks teisendamise rakendusi. Värvipimedate kasutajate jaoks on HP tarkvaraprogrammmi värvilised nupud ja vahekaardid varustatud lihtsa teksti ja ikoonidega, mis tähistavad vastavat toimingut.

#### **Mobiilsus**

Liikumisraskustega inimesed saavad käivitada HP tarkvarafunktsioone klaviatuurikäskudega. HP tarkvara toetab ka Windowsi hõlbustusfunktsioone, nagu nakke-, ümberlülitus-, filter- ja hiireklahvid. Printeri erinevate katete, nuppude, paberisalvede ja paberilaiuse juhikute disainimisel on võetud arvesse piiratud jõuvarude ja liikumisvabadusega inimeste vajadusi.

#### **Tugiteenused**

Lisateabeks HP toodete ning ligipääsu kohta külastage HP Accessibility and Aging veebilehte ([www.hp.com/](http://www.hp.com/accessibility) [accessibility\)](http://www.hp.com/accessibility).

OS X-i hõlbustusfunktsioonide kohta leiate teavet Apple'i veebisaidilt [www.apple.com/accessibility](http://www.apple.com/accessibility/).

# <span id="page-8-0"></span>**HP EcoSolutions (HP ja keskkond)**

HP eesmärk on aidata teil optimeerida oma keskkonnamõju ja võimaldada teil printida vastutustundlikult nii kodus kui tööl.

Üksikasjaliku teabe keskkonnaalaste suuniste kohta, mida HP tootmisprotsessi käigus järgib, leiate aadressilt [Keskkonnasõbralike toodete programm lk 89.](#page-94-0) Lisateavet HP keskkonnaalaste algatuste kohta leiate veebisaidilt [www.hp.com/ecosolutions](http://www.hp.com/ecosolutions).

- **Toitehaldus**
- [Vaikne režiim](#page-9-0)
- [Prinditarvikute optimaalne kasutamine](#page-10-0)

### **Toitehaldus**

Kasutage energia säästmiseks funktsioone **Sleep Mode** (Unerežiim) ja **\$utooff** (Automaatne väljalülitus).

#### **Säästurežiim**

Unerežiimis väheneb seadme energiatarve. Pärast algseadistust lülitub printer säästurežiimi, kui viie minuti jooksul tegevust ei toimu.

Unerežiimi eelse passiivsusperioodi muutmiseks kasutage järgmisi juhiseid.

**1.** Avakuva printeri juhtpaneelil lohistage sõrmega vasakule, et näha ( **Seadistamine** ), seejärel

puudutage  $\{\hat{\otimes}\}$  (**Seadistamine**).

- <sup>23</sup> märkus. Kui te ekraani Kodu ei näe, puudutage 个 (Kodu).
- **2.** Puudutage suvandit **Power Management** (Toitehaldus), **Sleep** (Unerežiim) ja seejärel soovitud valikut.

#### **Auto- off (Automaatväljalülitus)**

Funktsioon lülitab printeri pärast kahte tundi tegevusetult seismist energia säästamiseks automaatselt välja. Automaatne väljalülitus eraldab printeri toite täielikult, mistõttu tuleb uuesti sisselülitamiseks vajutada toitenuppu.

Kui teie printer toetab seda energiasäästufunktsiooni, siis funktsioon Auto-Off on automaatselt lubatud või keelatud olenevalt printeri võimalustest ja ühendussuvanditest. Ka keelatud automaatse väljalülituse korral käivitab printer energia säästmiseks unerežiimi, kui seda pole viie minuti jooksul kasutatud.

- Funktsioon Auto-Off on lubatud, kui printer on sisse lülitatud, kui printeril ei ole võrgu-, faksi- ega Wi-Fi Directi võimalust või kui printer ei kasuta neid võimalusi.
- Funktsioon Auto-Off ei ole lubatud, kui printeri traadita ühenduse või funktsiooni Auto-Off võimalus on sisse lülitatud või kui faksi-, USB- või Etherneti võrgu võimalusega printer loob faksi, USB või Etherneti võrguühenduse.
- **<sup>\*</sup> NÄPUNÄIDE.** Aku säästmiseks saate lubada funktsiooni Auto-Off (Automaatne väljalülitus) isegi siis, kui printer on ühendatud või traadita ühendus on sisse lülitatud.

**ETTEVAATUST.** Lülitage printer alati õigesti välja. Selleks kasutage printeri esiküljel vasakul pool asuvat nuppu (J) (Toide).

Kui lülitate printeri valesti välja, ei pruugi prindikelk naasta õigesse asendisse ja see võib põhjustada probleeme seoses kassettide ja prindikvaliteediga.

### <span id="page-9-0"></span>**Vaikne režiim**

Vaikne režiim aeglustab printimist, et vähendada müra üldtaset, mõjutamata prindikvaliteeti. Töötab ainult juhul, kui prindite tavalisele paberile. Lisaks, Vaikne režiim on keelatud kui prindite kasutades parimat või esitluse printimise kvaliteeti. Printimise müra vähendamiseks lülitage vaikne režiim sisse. Tavakiirusel printimiseks lülitage vaikne režiim välja. Vaikne režiim on vaikimisi välja lülitatud.

**WARKUS.** Vaikne režiim ei tööta kui prindite fotosid või ümbrikuid.

#### **Vaikse režiimi sisse- ja väljalülitamine printeri juhtpaneelilt**

- **1.** Puudutage avakuval  $\{\hat{\otimes}\}$  (**Seadistamine**).
- **2.** Puudutage tumblernuppu suvandi **Quiet Mode** (Vaikne režiim) kõrval, et see sisse või välja lülitada.

#### **Vaikse režiimi sisse- ja väljalülitamine printeri tarkvarast (Windows)**

- **1.** Avage HP printeri tarkvara. Lisateavet leiate jaotisest [Avage HP printeri tarkvara \(Windows\). lk 16](#page-21-0).
- **2.** Klõpsake suvandit **Vaikne režiim** .
- **3.** Valige **On** (Sees) või **Off** (Väljas).
- **4.** Klõpsake üksust **Save Setting** (Salvesta säte).

#### **Vaikse režiimi sisse- ja väljalülitamine printeri tarkvarast (OS X ja macOS)**

- **1.** Avage rakendus HP Utility (HP utiliit). Lisateavet leiate jaotisest [HP Utility rakendus \(OS X ja macOS\)](#page-56-0) [lk 51](#page-56-0).
- **2.** Valige printer.
- **3.** Klõpsake suvandit **Vaikne režiim** .
- **4.** Valige **On** (Sees) või **Off** (Väljas).
- **5.** Klõpsake käsku **Apply Now** (rakenda).

#### **Sisseehitatud veebiserveris vaikse režiimi sisse- või väljalülitamine (EWS)**

- **1.** Avage sisseehitatud veebiserver (EWS). Lisateavet leiate jaotisest [Sisseehitatud veebiserveri avamine](#page-57-0)  [lk 52](#page-57-0).
- **2.** Klõpsake **Settings** (Sätted)'i sakki.
- **3.** Valige jaotises **Preferences (Eelistused)** suvand **Vaikne režiim** ning seejärel valige **On** (Sees) või **Off** (Väljas).
- **4.** Klõpsake käsku **Apply** (rakenda).

#### **Vaikse režiimi sisselülitamiseks, kui printer prindib**

- **▲** Puudutage printeri juhtpaneelil printeri ekraanil valikut  $\Box$ |||| (vaikne režiim), et vaikne režiim sisse lülitada.
- **MÄRKUS.** Vaikne režiim on sisse lülitatud pärast praeguse lehe väljaprintimist ja kehtib ainult praegusele printimistööle.

### <span id="page-10-0"></span>**Prinditarvikute optimaalne kasutamine**

Prinditarvikute, nagu tint ja paber, optimaalseks kasutamiseks toimige järgmiselt.

- Andke kasutatud HP originaaltindikassetid taaskäitlusesse HP Planet Partnersi kaudu. Lisateavet leiate veebisaidilt [www.hp.com/recycle.](http://www.hp.com/recycle)
- Vähendage paberikulu ja printige paberi mõlemale poolele.
- Valige printeridraiveris prindikvaliteediks mustand. Mustandisättega printimisel kulub tinti vähem.
- Ärge puhastage prindipead ilma vajaduseta. See tähendaks tindi raiskamist ja tindikassettide tööea lühenemist.

### **Printeri osad**

### **Eestvaade**

**Joonis 2-1** Seadme HP DeskJet Ink Advantage 5000 All-in-One series eest- ja pealtvaade

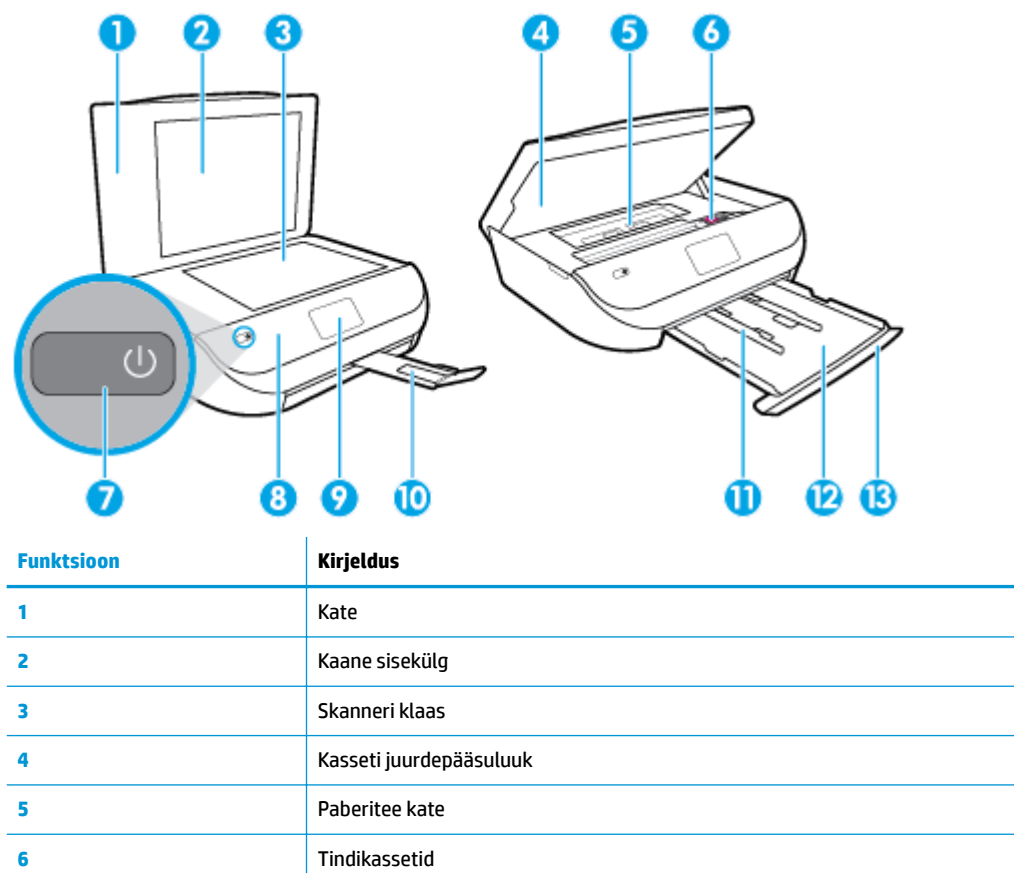

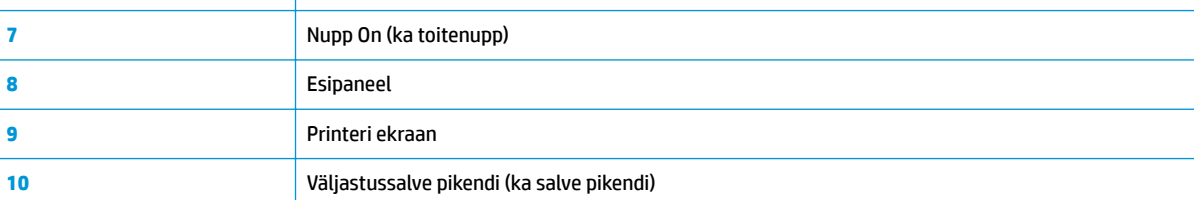

<span id="page-11-0"></span>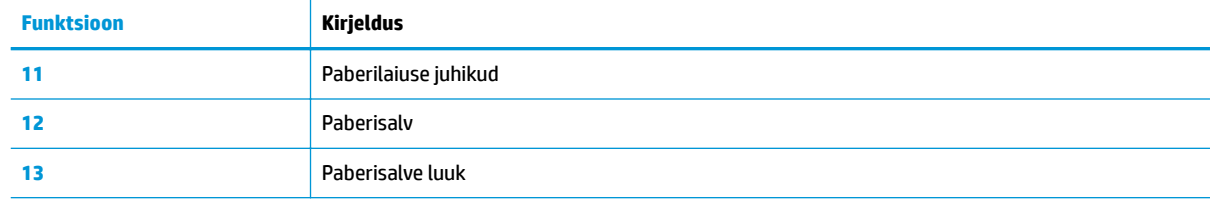

### **Tagantvaade**

**Joonis 2-2** Seadme HP DeskJet Ink Advantage 5000 All-in-One series tagantvaade

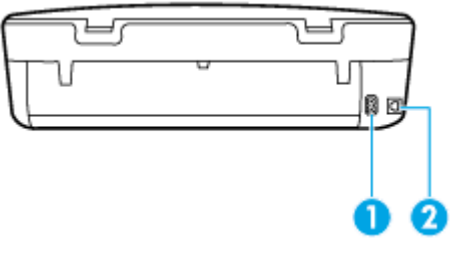

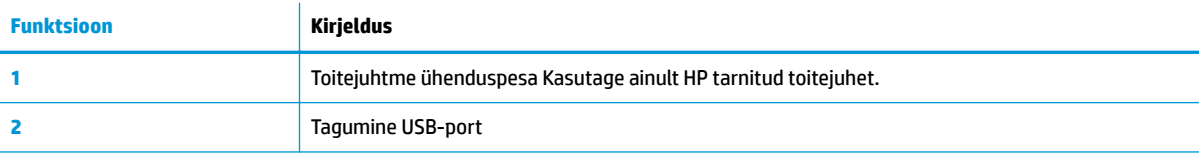

# **Juhtpaneel ja olekutuled**

### **Nuppude ja tulede ülevaade**

Järgmine skeem ja selle juurde kuuluv tabel annavad kiire ülevaate printeri juhtpaneeli funktsioonidest.

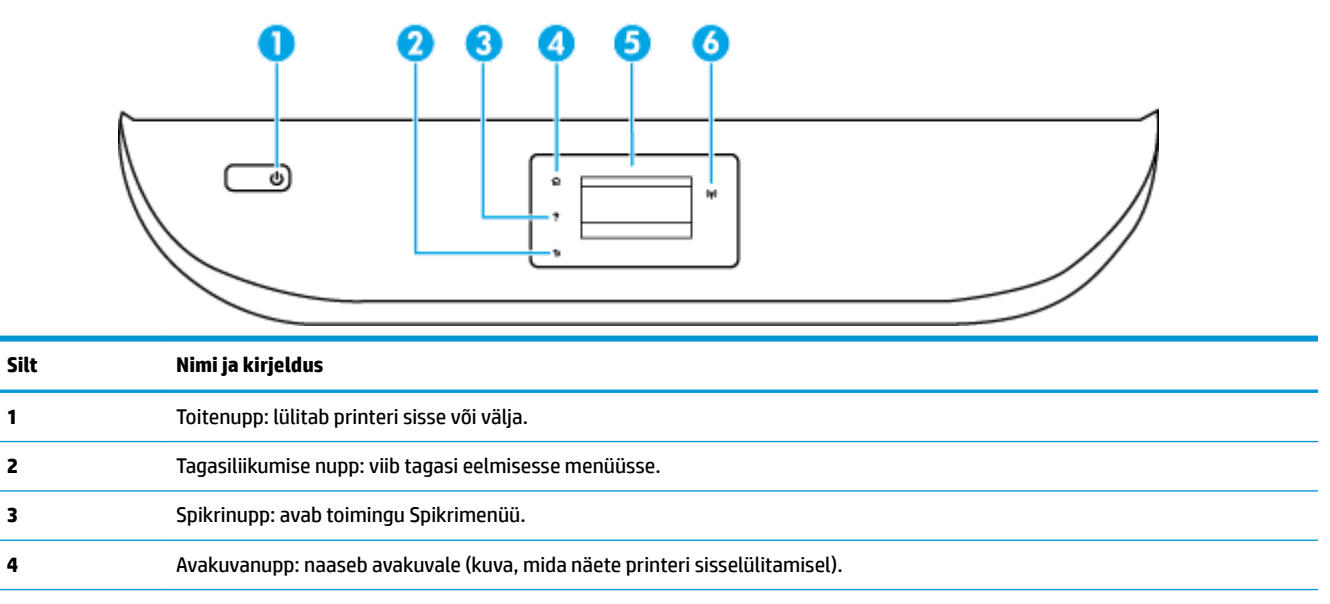

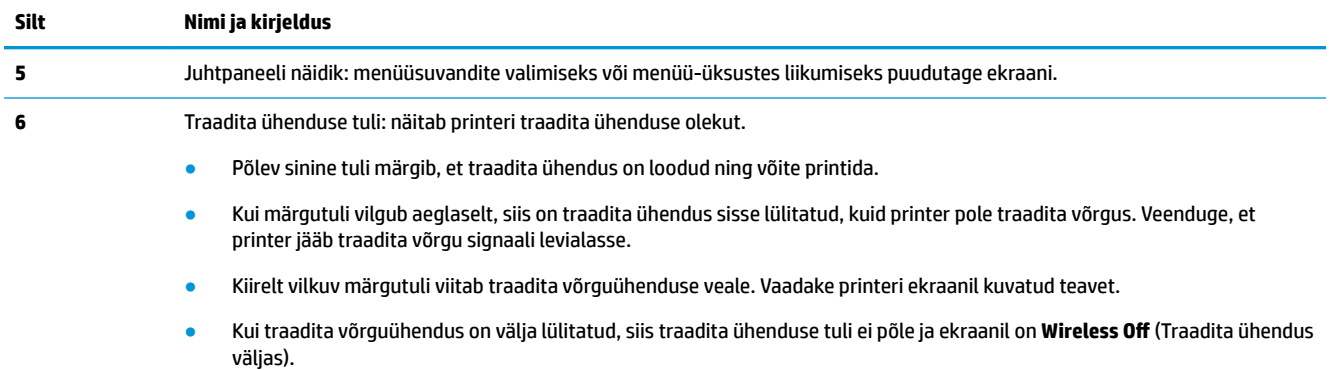

## **Juhtpaneeli ekraaniikoonid**

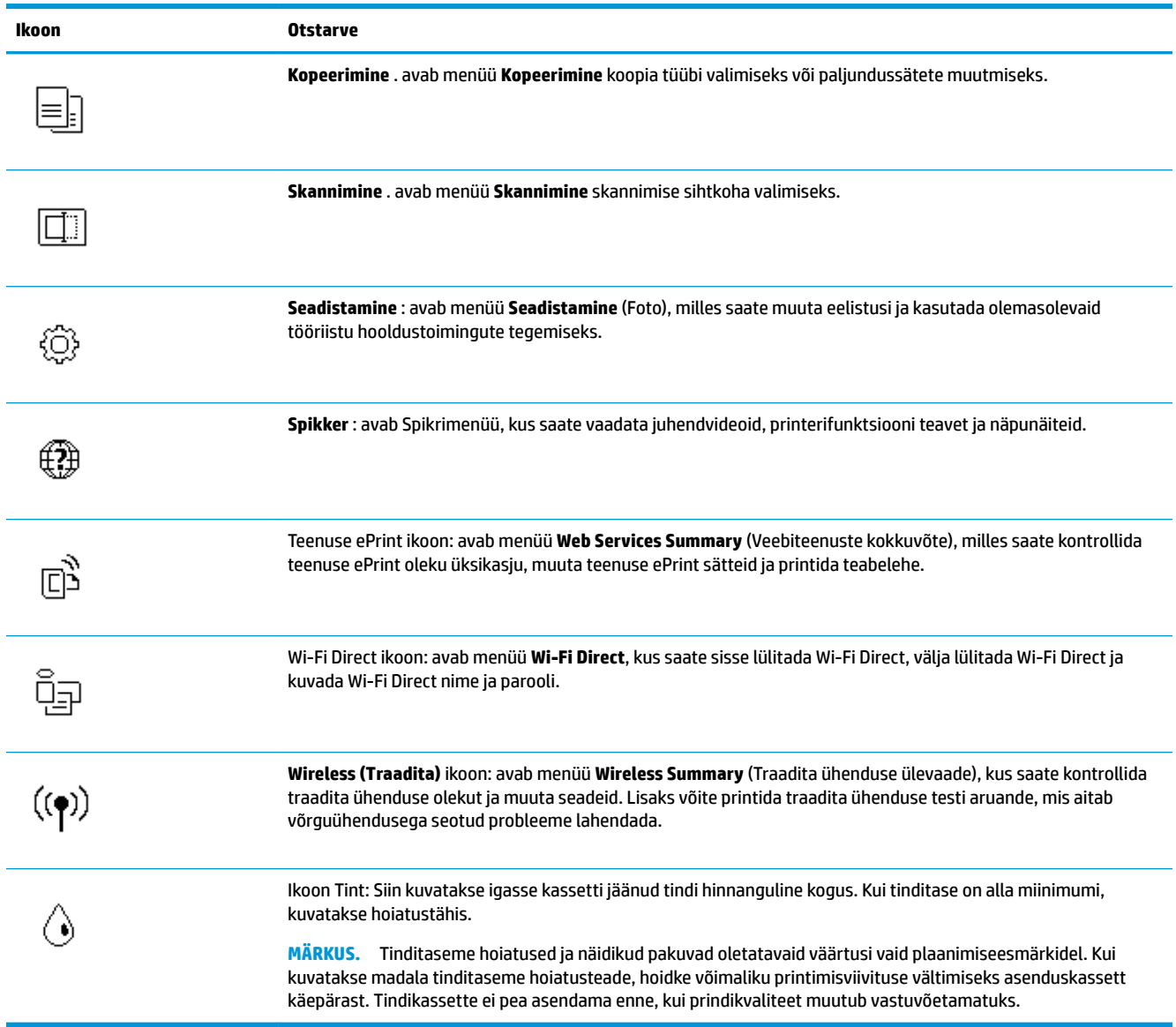

### <span id="page-13-0"></span>**Printeri seadete muutmine**

Printeri režiimi ja sätete muutmiseks, aruannete printimiseks ja tootealase abi saamiseks kasutage juhtpaneeli.

**NÄPUNÄIDE.** Kui printer on arvutiga ühendatud, saate printeri haldustööriistade abil arvutis muuta ka printeri sätteid.

Lisateavet nende tööriistade kohta leiate jaotisest [Printeri haldamisvahendid lk 51](#page-56-0).

#### **Funktsiooni sätete muutmiseks**

Juhtpaneeli Kodu ekraan näitab printeri saadavalolevaid funktsioone.

- **1.** Puudutage juhtpaneeli avakuval funktsiooni ikooni, mille seadeid soovite muuta.
- **2.** Pärast funktsiooni valimist puudutage (**Settings** (Sätted)) ja sirvige saadavalolevaid seadeid ning seejärel puudutage seadet, mida soovite muuta.
- **3.** Järgige sätete muutmiseks juhtpaneeli avakuva viipasid.
	- $\hat{\mathcal{X}}$  **NÄPUNÄIDE.** Puudutage suvandit  $\hat{A}$  (Kodu), et naasta ekraanile Kodu.

#### **Printeri sätete muutmine**

Printeri sätete muutmiseks või aruannete printimiseks kasutage seadistusmenüüs **Setup** olevaid suvandeid.

- **1.** Juhtpaneeli avakuval lohistage sõrmega vasakule, et näha ( **Seadistamine** ), seejärel puudutage ( **Seadistamine** ).
- **2.** Kasutatavate valikute nägemiseks lohistage sõrmega ekraanil üles või alla.
- **3.** Puudutage valikut, mille seadeid soovite muuta.
	- $\hat{\mathcal{X}}$  **NÄPUNÄIDE.** Puudutage suvandit  $\hat{A}$  (Kodu), et naasta ekraanile Kodu.

### **Paberi algõpetus**

Printeris saab edukalt kasutada enamikku kontoripaberit. Enne suurte koguste ostmist katsetage printimist paberinäidistega. Parima prindikvaliteedi tagamiseks kasutage HP paberit. Lisateavet HP paberi kohta leiate HP veebisaidilt [www.hp.com](http://www.hp.com) .

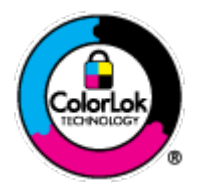

HP soovitab tavadokumentide printimiseks kasutada ColorLok-logoga tavapaberit. Kõiki ColorLoki logoga pabereid on eraldi testitud, et nende usaldusväärsus ja printimiskvaliteet vastaksid kõrgetele standarditele ning et printida täpseid, erksavärvilisi ja tugevalt mustade toonidega dokumente, mis kuivavad kiiremini kui tavapaber. Küsige suurematelt paberitootjatelt ColorLoki logoga pabereid, mis on saadaval erineva suuruse ja kaaluga.

See jaotis sisaldab järgmisi teemasid:

- [Paberisoovitused printimiseks](#page-14-0)
- **[HP paberitarvikute tellimine](#page-15-0)**

[Nõuanded paberi valimiseks ja kasutamiseks](#page-15-0)

### <span id="page-14-0"></span>**Paberisoovitused printimiseks**

Kui soovite parimat prindikvaliteeti, siis HP soovitab HP pabereid, mis on loodud spetsiaalselt teie prinditava projekti tüübi jaoks.

Olenevalt teie riigist/regioonist ei pruugi kõik neist paberitest saadaval olla.

#### **Fotode printimine**

#### ● **Fotopaber HP Premium Plus**

Fotopaber HP Premium Plus on HP kõrgeima kvaliteediga fotopaber, mis tagab teile parimad fotod. Kui kasutate fotopaberit HP Premium Plus, saate printida kaunid fotod, mis kuivavad hetkega, nii et saate neid kohe pärast printerist võtmist teistega jagada. Printer toetab erinevaid formaate – sh A4, 8,5 x 11 tolli, 4 x 6 tolli (10 x 15 cm), 5 x 7 tolli (13 x 18 cm) ja 11 x 17 tolli – kahte tüüpi pinnaga: läikiv või poolläikiv. Sobib ideaalselt raamimiseks, väljapanemiseks või parimate fotode kinkimiseks, samuti spetsiaalsete fotoprojektide jaoks. Fotopaber HP Premium Plus tagab erakordselt head tulemused, profikvaliteedi ja vastupidavuse.

#### **Fotopaber HP Advanced**

Läikiv fotopaber kuivab koheselt, et selle käsitsemisel ei oleks määrdumist. Paber on vee-, määrdumis-, sõrmejälje- ja niiskuskindel. Prinditud dokumendid näivad professionaalses fotolaboris tehtud piltidele üsna sarnased. Paber on saadaval erinevates suurustes, sh A4, 8,5 x 11 tolli, 10 x 15 cm (4 x 6 tolli), 13 x 18 cm (5 x 7 tolli). See on happevaba, et dokumentide eluiga oleks pikem.

#### **Fotopaber HP Everyday**

Printige värvirikkaid igapäevaseid kaadreid madala hinnaga, kasutades argifotode jaoks kavandatud paberit. See soodsa hinnaga fotopaber kuivab kiiresti ja on seetõttu kergesti käsitsetav. Printige teravaid ja täpseid pilte, kasutades kõnealust paberit mis tahes inkjet-printeriga. See on saadaval läikiva viimistlusega erinevates suurustes, sh A4, 8,5 x 11 tolli, 5 x 7 tolli ja 4 x 6 tolli 10 x 15. See on happevaba, et dokumentide eluiga oleks pikem.

#### **Äridokumendid**

#### ● **HP Premium Presentation Paper 120g Matte või HP Professional Paper 120 Matte**

See raske kahepoolne matt paber sobib ideaalselt ettekannete, ettepanekute, aruannete ja uudiskirjade printimiseks. Paberi kaal on suurem, et tulemus oleks muljetavaldava välimuse ja struktuuriga.

#### ● **HP Brochure Paper 180 g Glossy** või **HP Professional Paper 180 Glossy**

Need paberid on mõlemalt poolt läikiva pinnaga ja mõeldud kahepoolseks kasutuseks. Need sobivad suurepäraselt fotode reproduktsioonide ja ärilise graafika printimiseks aruannete kaantele, spetsiaalsetele esitlustele, brošüüridele, plaadiümbristele ja kalendritele.

#### ● **HP Brochure Paper Matte** või **HP Professional Paper 180 Matte**

Need paberid on mõlemalt poolt mati pinnaga ja mõeldud kahepoolseks kasutuseks. Sellised paberid sobivad suurepäraselt fotode reproduktsioonide ja reklaamtrükiste printimiseks aruannete kaantele, eriesitlustele, brošüüridele, plaadiümbristele ja kalendritele.

#### <span id="page-15-0"></span>**Igapäevane printimine**

Kõiki igapäevaseks printimiseks mõeldud pabereid iseloomustab ColorLok-tehnoloogia, mis tagab madalama määrimistaseme, sügavamad mustad ja erksamad värvid.

#### ● **HP säravvalge paber tindiprintimiseks**

HP säravvalge paber tindiprintimiseks esitab värvid kontrastselt ja teksti selgepiiriliselt. Paber on piisavalt läbipaistmatu kahepoolseks värviliseks printimiseks, mistõttu sobib ideaalselt infolehtede, aruannete ja flaierite printimiseks.

#### ● **HP printimispaber**

HP printimispaber on kõrgekvaliteediline mitmeotstarbeline paber. Sellele paberile printimisel on kujutis selgem kui neil dokumentidel, mis on prinditud standardsele mitmeotstarbelisele paljunduspaberile. See on happevaba, et dokumentide eluiga oleks pikem.

#### ● **HP kontoripaber**

HP kontoripaber on kvaliteetne mitmeotstarbeline paber. See sobib koopiate, visandite, memode ja muude igapäevaste dokumentide printimiseks. See on happevaba, et dokumentide eluiga oleks pikem.

### **HP paberitarvikute tellimine**

Printeris saab kasutada edukalt enamikku kontoripaberitüüpe. Parima prindikvaliteedi tagamiseks kasutage HP paberit.

HP pabereid ja muid tarvikuid saate tellida aadressilt [www.hp.com](http://www.hp.com) . Praegu on mõned HP veebisaidi osad saadaval ainult inglise keeles.

Igapäevaste dokumentide printimise ja kopeerimise jaoks soovitab HP kasutada ColorLoki logoga tavapaberit. Kõiki ColorLoki logoga pabereid on eraldi testitud veendumaks, et need vastavad kõrgetele usaldatavus- ja prindikvaliteedistandarditele ning et tulemuseks on teravate eredate värvide, selgemate mustade toonidega ja lühema kuivamisajaga dokumendid kui tavapaber. Küsige suurematelt paberitootjatelt ColorLoki logoga pabereid, mille kaal ja suurus varieeruvad.

### **Nõuanded paberi valimiseks ja kasutamiseks**

Parimate prinditulemuste saamiseks järgige alltoodud juhiseid.

- Laadige paberi- või fotosalve korraga vaid üht tüüpi paberit.
- Salve sisestamisel veenduge, et paber on õigesti laaditud.
- Ärge koormake salve üle.
- Ummistuste, madala prindikvaliteedi ja muude prindiprobleemide ennetamiseks ärge laadige salve järgmist tüüpi paberit.
	- Mitmeosalised kokkuvolditavad vormid
	- Kahjustatud, rullis või kortsus kandja
	- Väljalõigete või aukudega kandja
	- Tugeva tekstuur-, reljeef- või tinti halvasti vastuvõtva pinnaga kandja
	- Liiga kerge või kergestiveniv kandja
	- Kandjad, mille küljes on klambrid

# **Laadige kandjad**

Jätkamiseks valige paberisuurus.

#### **Väikse formaadiga paberi laadimine**

**1.** Avage paberisalve luuk.

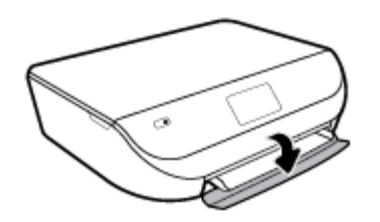

**2.** Tõmmake paberisalv välja.

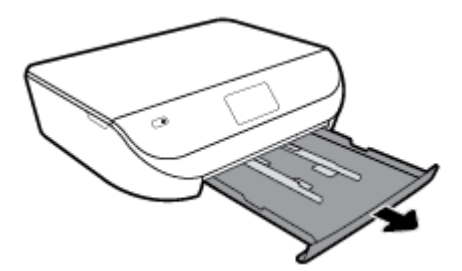

- **3.** Sisestage paber.
	- Eemaldage paberisalvest kõik paberilehed ja sisestage fotopaber, prinditav pool all ja HP-logod ülevalpool.
	- Lükake fotopaberipakk nii kaugele, kui saate.
	- Libistage paberilaiuse juhikud kindlalt vastu fotopaberi serva.

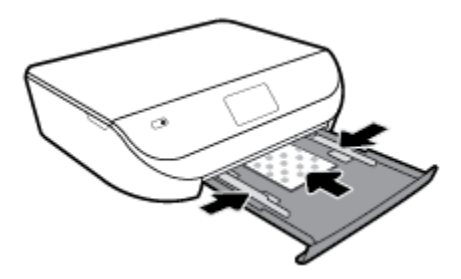

**4.** Lükake paberisalv printerisse tagasi ja sulgege paberisalve luuk.

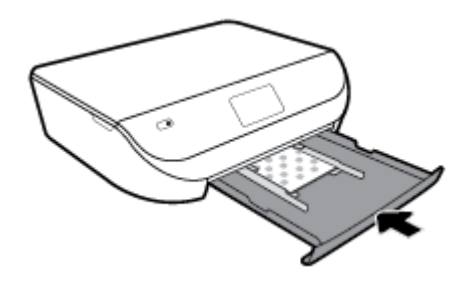

**5.** Tõmmake salve pikendi välja.

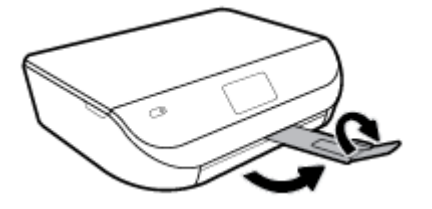

**6.** Muutke printeri ekraanil paberisätteid või säilitage need.

#### **Täisformaadis paberi salvepanek**

**1.** Avage paberisalve luuk.

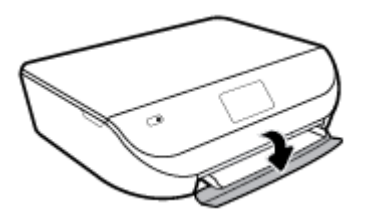

**2.** Tõmmake paberisalv välja ja libistage paberilaiuse juhikud väljapoole.

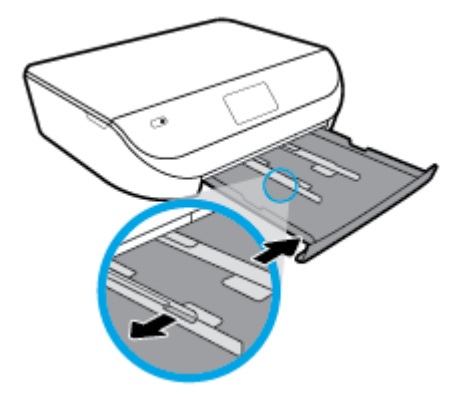

- **3.** Sisestage paber.
	- Asetage paberipakk paberisalve, lühem serv ees ja prinditav pool all.
	- Lükake paberipakk nii kaugele, kui saate.
	- Nihutage paberilaiuse juhikud sissepoole, kuni need paberi servas peatuvad.

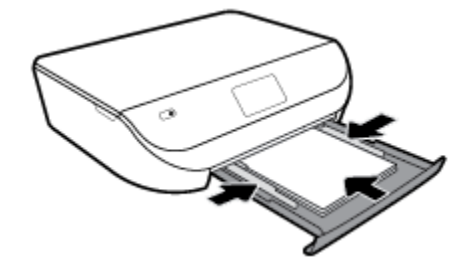

**4.** Lükake paberisalv sisse tagasi ja sulgege paberisalve luuk.

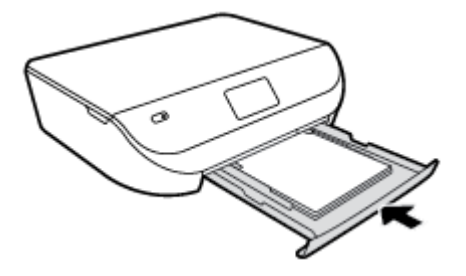

**5.** Tõmmake salve pikendi välja.

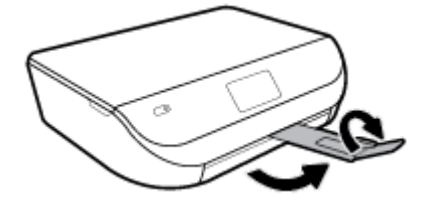

**6.** Muutke printeri ekraanil paberisätteid või säilitage need.

#### **Ümbrike sisestamine**

**1.** Avage paberisalve luuk.

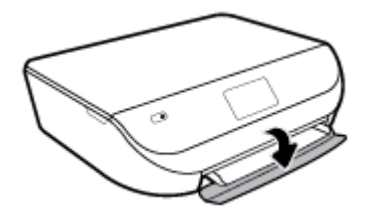

**2.** Tõmmake paberisalv välja, libistage paberilaiuse juhikuid väljapoole ja eemaldage salves olevad kandjad.

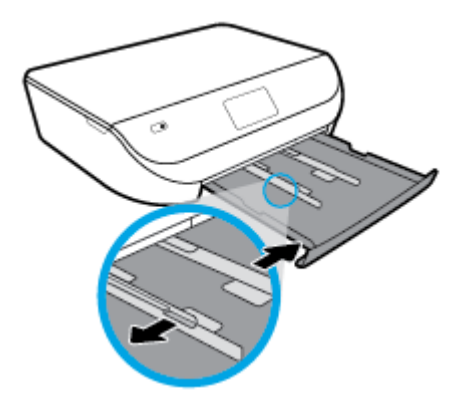

- **3.** Ümbrikute laadimine
	- Sisestage paberisalve keskele üks või mitu ümbrikut. Prinditav pool peab jääma alla. Laadige ümbrikud seadmesse nii, nagu joonisel on näidatud.
	- Lükake ümbrikupakk võimalikult kaugele, kuni see peatub.

<span id="page-19-0"></span>Nihutage paberilaiuse juhikud sissepoole vastu ümbrikupakki, kuni need peatuvad.

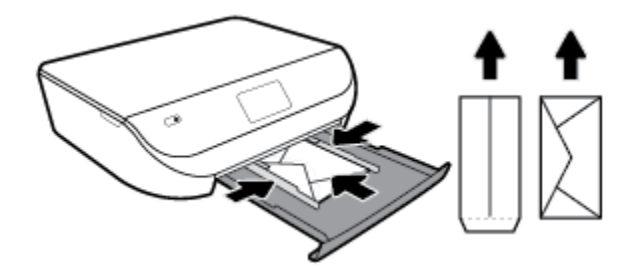

- **4.** Lükake paberisalv tagasi seadmesse.
- **5.** Tõmmake salve pikendi välja.

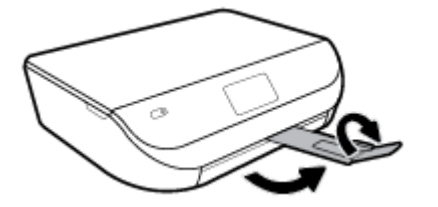

**6.** Valige laaditud ümbriku tüüp printeri ekraani menüüs **Paper Size** (Paberiformaat).

# **Originaali laadimine**

#### **Originaali asetamine klaasile**

**1.** Tõstke skanneri kaas üles.

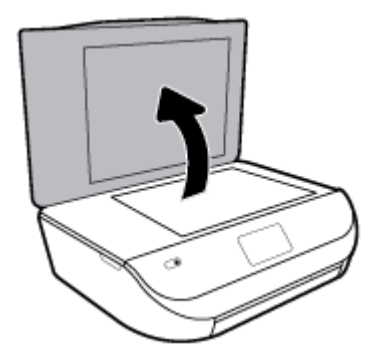

**2.** Asetage originaal klaasi paremasse ülanurka, prinditav külg allpool.

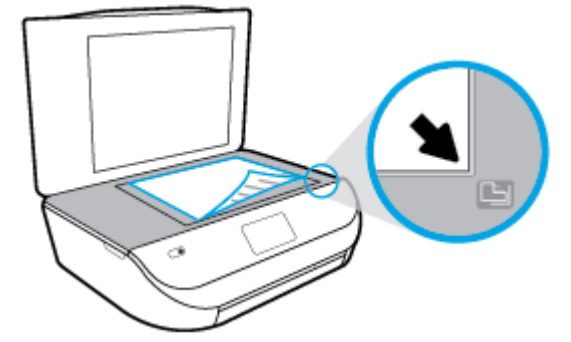

<span id="page-20-0"></span>**3.** Sulgege skanneri kaas.

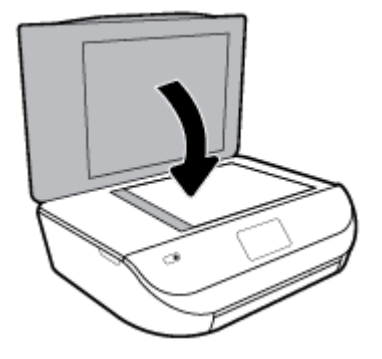

# **Printeri uuendamine**

Kui printer on võrku ühendatud ja võimaldatud on veebiteenused, siis otsib printer vaikimisi uuendusi.

#### **Printeri uuendamine juhtpaneeli kasutades**

- **1.** Printeri juhtpaneeli avakuval lohistage sõrmega vasakule, et näha ( **Seadistamine** ), seejärel puudutage ( **Seadistamine** ).
- **2.** Puudutage ikooni **Tools** (Tööriistad).
- **3.** Puudutage suvandit **Update the Printer** (Värskenda printerit).
- **4.** Puudutage valikut **Check Now** (Kontrolli kohe).

#### **Printeriuuenduste automaatotsingu lubamiseks toimige järgmiselt**

- **1.** Printeri juhtpaneeli avakuval lohistage sõrmega vasakule, et näha ( **Seadistamine** ), seejärel puudutage ( **Seadistamine** ).
- **2.** Puudutage ikooni **Tools** (Tööriistad).
- **3.** Puudutage suvandit **Update the Printer** (Värskenda printerit).
- **4.** Puudutage valikut **Printer Update Options** (Printeri uuendamissuvandid).
- **5.** Valige **Install Automatically** (Installi automaatselt (soovitatav)) või **Alert When Available** (Teata saadavusest).

#### **Printeri uuendamine sisseehitatud veebiserveri abil**

**1.** Avage sisseehitatud veebiserver (EWS).

Lisateavet leiate jaotisest [Sisseehitatud veebiserver lk 52](#page-57-0).

- **2.** Klõpsake vahekaarti **Tools** (Tööriistad).
- **3.** Klõpsake jaotises **Printer Updates** (Printeri värskendused) suvandit **Firmware Updates** (Püsivara värskendused) ja järgige ekraanil kuvatavaid suuniseid.

**MÄRKUS.** Kui leidub printeri värskendus, laadib printer värskenduse alla, installib selle ning seejärel taaskäivitub.

<span id="page-21-0"></span>**MÄRKUS.** Kui küsitakse puhvri sätteid ja teie võrgus on need kasutusel, häälestage puhverserver ekraanil kuvatavaid juhiseid järgides. Kui te ei tea neid andmeid, võtke ühendust oma võrguadministraatoriga või isikuga, kes juhtmeta võrgu seadistas.

## **Avage HP printeri tarkvara (Windows).**

Saate kasutada HP printeritarkvara printeri sätete konfigureerimiseks, hinnanguliste tinditasemete kontrollimiseks, printimistarvikute tellimiseks, printeri hooldamiseks, printimisprobleemide lahendamiseks ja muuks. Lisateavet saadaolevate printeritarkvara valikute kohta leiate kogu sellest juhendist.

Pärast HP printeri tarkvara installimist ja olenevalt teie operatsioonisüsteemist, toimige järgnevalt:

**MÄRKUS.** Kui kasutate printeri tarkvara asemel HP Smartrakendust, vaadake IOS-i, Androidi või Windows 10 seadmest printimisel, skannimisel ja tõrkeotsingul kasutage rakendust HP Smart lk 16

- **Windows 10**: klõpsake arvuti töölaual **Start**, otsige rakenduse loendist **HP** ning seejärel valige printeri nimega ikoon.
- **Windows 8.1**: klõpsake avakuva vasakus alanurgas allanoolt ja seejärel valige printeri nimi.
- **Windows 8**: paremklõpsake avakuval tühjas kohas, klõpsake rakenduste ribal suvandit **Kõik rakendused**  ja seejärel valige printeri nimi.
- **Windows 7**, **Windows Vista** ja **Windows XP**: klõpsake arvuti töölaual üksust **Start**, valige **Kõik programmid**, klõpsake suvandit **HP** ja seejärel printeri kausta ning valige printeri nimega ikoon.

### **IOS-i, Androidi või Windows 10 seadmest printimisel, skannimisel ja tõrkeotsingul kasutage rakendust HP Smart**

HP Smart (varem nimega HP All-in-One Printer Remote) aitab teil HP printerit seadistada, skannida, printida, jagada ja hallata. Saate jagada dokumente ja pilte meili, tekstisõnumite ja populaarsete pilve- ning suhtlusmeedia teenuste kaudu (nagu iCloud, Google Drive, Dropbox ja Facebook). Samuti saate uusi HP printereid seadistada ning tarvikuid jälgida ja tellida.

**MÄRKUS.** Rakendus HP Smart ei pruugi mõnes keeles saadaval olla. Mõned funktsioonid ei pruugi kõigis printerimudelites saadaval olla.

#### **Rakenduse HP Smart installimine (Windows)**

**▲** Rakendust HP Smart toetavad nii iOSi, Androidi kui ka Windows 10 seadmed. Rakenduse installimiseks seadmesse minge lehele [123.hp.com](http://123.hp.com) ja järgige ekraanijuhiseid seadme rakenduste poodi minekuks.

#### **Rakenduse HP Smart avamine Windowsi 10 arvutis**

**▲** Pärast rakenduse HP Smart installimist klõpsake seadme töölaual nuppu **Start** ja valige siis rakenduste loendist **HP Smart**.

#### **Printeriga ühendamine**

**▲** Veenduge, et printer oleks sisse lülitatud ja ühendatud seadmega samasse võrku. Siis tuvastab HP Smart printeri automaatselt.

#### **Lugege lisateavet programmi HP Smart kohta**

Põhijuhised rakendusega HP Smart printimise, skannimise ja tõrkeotsingu tegemise kohta leiate jaotistest [Printimine rakendusega HP Smart lk 18,](#page-23-0) [Skannimine, kasutades rakendust HP Smart lk 29](#page-34-0) ja [Hankige abi](#page-78-0) [rakendusest HP Smart lk 73.](#page-78-0)

<span id="page-22-0"></span>Lisateavet rakendusega HP Smart printimise, skannimise, printeri funktsioonide ja tõrkeotsingu tegemise kohta leiate veebisaidilt

- **iOS/Android:** [www.hp.com/go/hpsmart-help](http://www.hp.com/go/hpsmart-help/)
- **Windows**: [www.hp.com/go/hpsmartwin-help](http://www.hp.com/go/hpsmartwin-help/)

# **Printeri väljalülitamine**

Vajutage printeri väljalülitamiseks nuppu (J) (Toide). Enne toitejuhtme eemaldamist või pikenduse väljalülitamist oodake, kuni toitetuli kustub.

**ETTEVAATUST.** Kui lülitate printeri valesti välja, ei pruugi prindikelk naasta õigesse asendisse ja see võib põhjustada probleeme kassettide ja prindikvaliteediga.

# <span id="page-23-0"></span>**3 Printimine**

Enamikku prindisätetest käsitseb tarkvararakendus automaatselt. Muutke sätteid käsitsi ainult juhul, kui soovite muuta prindikvaliteeti, prindite eritüüpi paberile või kasutate erivõimalusi.

See jaotis sisaldab järgmisi teemasid:

- Printimine rakendusega HP Smart
- [Printige dokumente HP printeri tarkvara abil](#page-24-0)
- [Printige fotosid HP printeri tarkvara abil](#page-25-0)
- [Ümbrikutele printimine](#page-26-0)
- [Printimine paberi mõlemale poolele \(dupleksprint\)](#page-27-0)
- [Mobiilseadmetest printimine](#page-28-0)
- [Kasutage printimiseks sätet Maximum dpi \(Maksimaalne dpi\)](#page-29-0)
- [Näpunäiteid edukaks printimiseks](#page-30-0)

### **Printimine rakendusega HP Smart**

Selles jaotises esitatakse põhijuhised rakendusega HP Smart Androidi, iOS-i või Windows 10 seadmest printimise kohta. Lisateavet rakenduse HP Smart kasutamise kohta leiate veebisaidilt

- **iOS/Android:** [www.hp.com/go/hpsmart-help](http://www.hp.com/go/hpsmart-help/)
- **Windows**: [www.hp.com/go/hpsmartwin-help](http://www.hp.com/go/hpsmartwin-help/)

#### **Printimine Windows 10 seadmelt**

- **1.** Sisestage sisendsalve paberit. Lisateavet leiate jaotisest [Laadige kandjad lk 10.](#page-15-0)
- **2.** Avage HP Smart. Lisateavet leiate jaotisest [IOS-i, Androidi või Windows 10 seadmest printimisel,](#page-21-0) [skannimisel ja tõrkeotsingul kasutage rakendust HP Smart lk 16](#page-21-0).
- **3.** Veenduge, et rakenduse HP Smart avakuval oleks valitud teie printer.
	- **NÄPUNÄIDE.** Kui soovite valida teise printeri, klõpsake või puudutage ekraani vasakul küljel oleval tööriistaribal Printeri ikooni ja seejärel valige kõigi saadaolevate printerite vaatamiseks valik **Select a Different Printer** (Valige teine printer).
- **4.** Klõpsake või puudutage avakuva allosas olevat nuppu **Print** (Prindi).
- **5.** Valige **Print Photo** (Prindi foto), leidke foto, mida soovite printida, ja seejärel klõpsake või puudutage valikut **Select Photos to Print** (Vali fotod printimiseks).

Valige **Documents** (Dokumendid), leidke PDF-dokument, mida soovite printida, ja seejärel klõpsake või puudutage valikut **Print** (Prindi).

- <span id="page-24-0"></span>**6.** Tehke sobivad valikud. Muude seadete vaatamiseks klõpsake või puudutage valikut **More settings**  (Rohkem seadeid). Lisateavet prindisätete kohta leiate jaotisest [Näpunäiteid edukaks printimiseks](#page-30-0) [lk 25](#page-30-0).
- **7.** Printimise alustamiseks klõpsake või puudutage valikut **Print** (Prindi).

#### **Printimiseks Androidi või iOSi seadmelt tehke järgmist**

- **1.** Avage rakendus HP Smart.
- **2.** Printeri vahetamiseks või uue printeri lisamiseks puudutage plussmärgi ikooni.
- **3.** Puudutage printimise valikut (näiteks **Print Photos**(Prindi fotod) või **Print Facebook Photos** (Prindi Facebooki fotod) jne). Saate printida fotosid ja dokumente oma seadmest, pilvsalvestusest või sotsiaalmeedia lehtedelt.
- **4.** Valige foto või dokument, mida soovite printida.
- **5.** Vajutage nuppu **Print**.

# **Printige dokumente HP printeri tarkvara abil**

#### **Dokumentide printimine (Windows)**

- **1.** Sisestage söötesalve paberit. Lisateavet leiate jaotisest [Laadige kandjad lk 10.](#page-15-0)
- **2.** Valige tarkvaraprogrammist suvand **Print** (Prindi).
- **3.** Veenduge, et printer on valitud.
- **4.** Klõpsake nuppu, mis avab dialoogiakna **Properties** (Atribuudid).

Olenevalt tarkvararakendusest võib selle nupu nimi olla **Properties** (Atribuudid), **Options** (Valikud või Suvandid), **Printer Setup** (Printeri häälestus või seadistus), **Printer Properties** (Printeri atribuudid), **Printer** või **Preferences** (Eelistused).

- **MÄRKUS.** Kõigi prinditööde prindisätete määramiseks tehke muudatused müügikomplekti kuuluvas HP tarkvaras. Lisateavet HP tarkvara kohta vaadake jaotisest [Printeri haldamisvahendid lk 51.](#page-56-0)
- **5.** Valige sobivad suvandid vahekaartidelt **Printing Shortcuts** (Printimiskiirvalikud) või **Printing Shortcut**  (Printimiskiirvalik).

Teiste prindisätete muutmiseks klõpsake teisi vahekaarte.

Täiendavaid printimisnõuandeid leiate jaotisest [Näpunäiteid edukaks printimiseks lk 25](#page-30-0).

- **MÄRKUS.** Kui muudate suvandi Paper Size (Paberi suurus) sätet, siis veenduge, et olete sisendsalve laadinud õige paberi ja seadistage printeri juhtpaneelil vastav suurus.
- **6.** Klõpsake dialoogiakna **Properties** (Atribuudid) sulgemiseks **OK**.
- **7.** Printimise alustamiseks klõpsake **Print** (Prindi) või **OK**.

#### **Dokumentide printimine (OS X ja macOS)**

- **1.** Valige oma tarkvararakenduse menüüst **File** (Fail) käsk **Print** (Prindi).
- **2.** Veenduge, et printer on valitud.
- **3.** Määrake prindisuvandid.

Kui te ei näe dialoogiaknas Print (Printimine) suvandeid, klõpsake käsku **Show Details** (Kuva üksikasjad).

<span id="page-25-0"></span>● Valige hüpikmenüüst **Paper Size** (Paberi suurus) sobiv paberi suurus.

**MÄRKUS.** Kui muudate paber suurust, kontrollige, et printerisse oleks sisestatud õige paber.

- Valige suund.
- Sisestage suurendusprotsent.
- **4.** Klõpsake nuppu **Print** (Prindi).

# **Printige fotosid HP printeri tarkvara abil**

Saate foto arvutist printida.

- **MÄRKUS.** Ärge jätke kasutamata fotopaberit söötesalve. Paber võib hakata lokkima, mis võib kahandada prinditöö kvaliteeti. Fotopaber peab enne printimist olema sirge.
- **NÄPUNÄIDE.** Selle printeri abil saate printida dokumente ja fotosid oma mobiilsideseadmest (nt nutitelefonist või tahvelarvutist). Lisateabe saamiseks külastage teenuse HP Mobile Printing veebisaiti ( [www.hp.com/go/mobileprinting](http://www.hp.com/go/mobileprinting) ). (Praegu ei pruugi see veebisait kõigis keeltes saadaval olla.)

#### **Foto printimine arvutist (Windows)**

- **1.** Sisestage söötesalve paberit. Lisateavet leiate jaotisest [Laadige kandjad lk 10.](#page-15-0)
- **2.** Valige tarkvaraprogrammist suvand **Print** (Prindi).
- **3.** Veenduge, et printer on valitud.
- **4.** Klõpsake nuppu, mis avab dialoogiakna **Properties** (Atribuudid).

Olenevalt tarkvararakendusest võib selle nupu nimi olla **Properties** (Atribuudid), **Options** (Valikud või Suvandid), **Printer Setup** (Printeri häälestus või seadistus), **Printer Properties** (Printeri atribuudid), **Printer** või **Preferences** (Eelistused).

**5.** Valige sobivad suvandid vahekaartidelt **Printing Shortcuts** (Printimiskiirvalikud) või **Printing Shortcut**  (Printimiskiirvalik).

Teiste prindisätete muutmiseks klõpsake teisi vahekaarte.

Täiendavaid printimisnõuandeid leiate jaotisest [Näpunäiteid edukaks printimiseks lk 25](#page-30-0).

- **MÄRKUS.** Kui muudate suvandi Paper Size (Paberi suurus) sätet, siis veenduge, et olete sisendsalve laadinud õige paberi ja seadistage printeri juhtpaneelil vastav suurus.
- **6.** Klõpsake dialoogiakna **Properties** (Atribuudid) sulgemiseks **OK**.
- **7.** Printimise alustamiseks klõpsake **Print** (Prindi) või **OK**.

**MÄRKUS.** Kui olete printimise lõpetanud, eemaldage kasutamata fotopaber paberisalvest. Hoiundage paberit nii, et see ei hakka lokkima, mis võib kahandada prinditöö kvaliteeti.

#### **Foto printimine arvutist (OS X ja macOS)**

- **1.** Valige oma tarkvararakenduse menüüst **File** (Fail) käsk **Print** (Prindi).
- **2.** Veenduge, et printer on valitud.
- **3.** Määrake prindisuvandid.

Kui te ei näe dialoogiaknas Print (Printimine) suvandeid, klõpsake käsku **Show Details** (Kuva üksikasjad).

<span id="page-26-0"></span>● Valige hüpikmenüüst **Paper Size** (Paberi suurus) sobiv paberi suurus.

**MÄRKUS.** Kui muudate paber suurust, kontrollige, et printerisse oleks sisestatud õige paber.

- Valige suund.
- **4.** Valige hüpikmenüüst **Paper Type/Quality** (Paberi tüüp/kvaliteet), ja seejärel valige järgmised sätted:
	- Paper Type (Paberi tüüp): sobiv fotopaberi tüüp
	- **Quality** (Kvaliteet): Tehke valik, mis tagab parima kvaliteedi või maksimaalse dpi.
	- Klõpsake valiku **Color Options (Värvisuvandid)** avamiskolmnurgal ja seejärel valige punkti **Photo Fix** (Fototöötlus) alt sobiv suvand.
		- **Off** (Väljas): pilti ei muudeta.
		- **On** (Sees): fokusseerib kujutise automaatselt; reguleerib mõõdukalt kujutise teravapiirilisust.
- **5.** Valige kõik muud soovitud prindisätted ja seejärel klõpsake nupul **Print** (Prindi).

# **Ümbrikutele printimine**

Vältige alltoodud omadustega ümbrikke.

- Väga libe kattepind
- Isekleepuvad liimid, labad või aknad
- Paksud, ebaühtlased või keerdunud servad
- Kortsus, rebenenud või kahjustatud

Veenduge, et printerisse asetatavate ümbrike volitud servad on teravad.

**MÄRKUS.** Ümbrikele printimise kohta lisateabe saamiseks vaadake kasutatava tarkvararakendusega kaasasolevat dokumentatsiooni.

#### **Ümbrike printimine (Windows)**

- **1.** Sisestage söötesalve paberit. Lisateavet leiate jaotisest [Laadige kandjad lk 10.](#page-15-0)
- **2.** Klõpsake tarkvararakenduse menüüs **File** (Fail) käsul **Print** (Printimine).
- **3.** Veenduge, et printer on valitud.
- **4.** Klõpsake nuppu, mis avab dialoogiakna **Properties** (Atribuudid).

Olenevalt tarkvararakendusest võib selle nupu nimi olla **Properties** (Atribuudid), **Options** (Valikud või Suvandid), **Printer Setup** (Printeri häälestus või seadistus), **Printer Properties** (Printeri atribuudid), **Printer** või **Preferences** (Eelistused).

- **MÄRKUS.** Kõigi prinditööde prindisätete määramiseks tehke muudatused müügikomplekti kuuluvas HP tarkvaras. Lisateavet HP tarkvara kohta vaadake jaotisest [Printeri haldamisvahendid lk 51.](#page-56-0)
- **5.** Valige sobivad suvandid vahekaartidelt **Printing Shortcuts** (Printimiskiirvalikud) või **Printing Shortcut**  (Printimiskiirvalik).

Teiste prindisätete muutmiseks klõpsake teisi vahekaarte.

Täiendavaid printimisnõuandeid leiate jaotisest [Näpunäiteid edukaks printimiseks lk 25](#page-30-0).

- <span id="page-27-0"></span>**MÄRKUS.** Kui muudate suvandi Paper Size (Paberi suurus) sätet, siis veenduge, et olete sisendsalve laadinud õige paberi ja seadistage printeri juhtpaneelil vastav suurus.
- **6.** Klõpsake dialoogiakna **Properties** (Atribuudid) sulgemiseks **OK**.
- **7.** Printimise alustamiseks klõpsake **Print** (Prindi) või **OK**.

#### **Ümbrike printimine (OS X ja macOS)**

- **1.** Valige oma tarkvararakenduse menüüst **File** (Fail) käsk **Print** (Prindi).
- **2.** Veenduge, et printer on valitud.
- **3.** Valige hüpikmenüüst **Paper Size** (Paberi suurus) sobiv ümbriku suurus.

Kui te ei näe dialoogiaknas Print (Printimine) suvandeid, klõpsake käsku **Show Details** (Kuva üksikasjad).

- **MÄRKUS.** Kui muudate paber suurust, kontrollige, et printerisse oleks sisestatud õige paber.
- **4.** Valige hüpikmenüüst **Paper Type/Quality** (Paberi tüüp/kvaliteet) ja veenduge, et paberi tüübiks on määratud **Plain Paper** (Tavapaber).
- **5.** Klõpsake nuppu **Print** (Prindi).

# **Printimine paberi mõlemale poolele (dupleksprint)**

#### **Lehe mõlemale poolele printimine (Windows)**

- **1.** Sisestage söötesalve paberit. Lisateavet leiate jaotisest [Laadige kandjad lk 10.](#page-15-0)
- **2.** Valige tarkvaraprogrammist suvand **Print** (Prindi).
- **3.** Veenduge, et printer on valitud.
- **4.** Klõpsake nuppu, mis avab dialoogiakna **Properties** (Atribuudid).

Olenevalt tarkvararakendusest võib selle nupu nimi olla **Properties** (Atribuudid), **Options** (Valikud), **Printer Setup** (Printeri häälestus), **Printer Properties** (Printeri atribuudid), **Printer** või **Preferences**  (Eelistused).

- **MÄRKUS.** Kõigi prinditööde prindisätete määramiseks tehke muudatused müügikomplekti kuuluvas HP tarkvaras. Lisateavet HP tarkvara kohta vaadake jaotisest [Printeri haldamisvahendid lk 51.](#page-56-0)
- **5.** Valige vahekaardist **Printing Shortcuts** (Printimiskiirvalikud) või vahekaardist **Printing Shortcut**  (Printimiskiirvalik), mis toetab sätet **Print On Both Sides** (Prindi mõlemale poolele). Seejärel valige suvand ripploendist **Print on Both Sides** (Prindi mõlemale poolele).

Teiste prindisätete muutmiseks klõpsake teisi vahekaarte.

Täiendavaid printimisnõuandeid leiate jaotisest [Näpunäiteid edukaks printimiseks lk 25](#page-30-0).

- **MÄRKUS.** Kui muudate suvandi Paper Size (Paberi suurus) sätet, siis veenduge, et olete sisendsalve laadinud õige paberi ja seadistage printeri juhtpaneelil vastav suurus.
- **6.** Klõpsake dialoogiakna **Properties** (Atribuudid) sulgemiseks **OK**.
- **7.** Printimise alustamiseks klõpsake **Print** (Prindi) või **OK**.

#### <span id="page-28-0"></span>**Lehe mõlemale poolele printimine (OS X ja macOS)**

- **1.** Valige oma tarkvararakenduse menüüst **File** (Fail) käsk **Print** (Prindi).
- **2.** Valige prindidialoogi aknas hüpikmenüüst **Layout** (Paigutus).
- **3.** Valige, millist köitmisviisi soovite kahepoolsete lehtede puhul kasutada ja seejärel klõpsake nupul **Print**  (Prindi).

### **Mobiilseadmetest printimine**

### **Mobiilseadmetest printimine**

Dokumente ja fotosid saab printida mobiilseadmetest, sh iOS, Android, Windows Mobile, Chromebook ja Amazon Kindle.

#### **Oma mobiilseadme rakendustest printimine**

- **1.** Veenduge, et printer on ühendatud mobiilseadmega samasse võrku.
- **2.** Mobiilseadmest printimiseks toimige järgmiselt.
	- **iOS:** valige menüü **Share** (Ühiskasutus) valik **Print** (Prindi). Häälestus pole vajalik, kuna iOS AirPrint on eelinstallitud.

**MÄRKUS.** Operatsioonisüsteemiga iOS 4.2 (või uuem) seadmetesse on AirPrint eelinstallitud.

- **Android:** laadige veebipoest Google Play alla plugin HP Print Service (seda toetavad peaaegu kõik Android-seadmeid) ja aktiveerige see seadmes.
	- **MÄRKUS.** Operatsioonisüsteemiga Android 4.4 (või uuem) seadmetel on plugina HP Print Service tugi. Operatsioonisüsteemiga Android 4.3 (või uuem) seadmetest saab printida rakendusega HP ePrint, mille saab Google Play veebipoest.
- **Windows Mobile:** puudutage menüü **Device** (Seade) valikut **Print** (Prindi). Häälestus pole vajalik, kuna tarkvara on eelinstallitud.
- **MÄRKUS.** Kui printer puudub loendist, siis peate võib-olla printeri viisardi **Add Printer** (Lisa printer) abil ühe korra seadistama.
- **Chromebook:** laadige poest Chrome Web Store alla rakendus **HP Print for Chrome**, et lubada nii Wi-Fi- kui ka USB-printimine.
- **Amazon Kindle Fire HD9 ja HDX:** kui valite seadmes esimest korda **Print** (Prindi), laaditakse mobiilprintimise lubamiseks plugin HP Print Service automaatselt alla.
- **MÄRKUS.** Üksikasjalikku teavet mobiilseadmest printimise lubamiseks leiate veebisaidilt [www.hp.com/go/mobileprinting.](http://www.hp.com/go/mobileprinting) Kui see veebisait pole teie riigi/regiooni kohalikus keeles saadaval, võidakse teid suunata veebisaidi HP Mobile Printing mõne muu riigi/regiooni jaoks mõeldud väljaandele, mis pole teie emakeeles.
- **3.** Veenduge, et laaditud paber vastab printeri paberisätetele (lisateavet leiate jaotisest [Laadige kandjad](#page-15-0) [lk 10](#page-15-0)). Kui laaditud paberi suurus on täpselt määratud, teab mobiilseade, millise suurusega paberile prinditakse.

Saate printida fotosid ja dokumente rakendusest HP Smart. Lisateavet leiate jaotisest [Printimine](#page-23-0)  [rakendusega HP Smart lk 18](#page-23-0).

### <span id="page-29-0"></span>**Juurdepääs printerifunktsioonidele ja veaotsinguteabele mobiilseadmetest**

Lisateabe saamiseks printeri funktsioonide ja tõrkeotsingu kohta rakenduse HP Smart abil minge aadressile:

- **iOS/Android:** [www.hp.com/go/hpsmart-help](http://www.hp.com/go/hpsmart-help/)
- **Windows**: [www.hp.com/go/hpsmartwin-help](http://www.hp.com/go/hpsmartwin-help/)

# **Kasutage printimiseks sätet Maximum dpi (Maksimaalne dpi)**

Kvaliteetsete ja selgepiiriliste kujutiste fotopaberile printimiseks kasutage maksimaalse dpi režiimi.

Maksimaalse dpi kasutamisel suureneb, võrreldes teiste seadistustega, printimisele kuluv aeg ja vajatakse suuremat kettaruumi.

#### **Maksimaalse lahutusvõimega printimine (Windows)**

- **1.** Valige tarkvaraprogrammist valik **Print** (Prindi).
- **2.** Veenduge, et printer on valitud.
- **3.** Klõpsake nuppu, mis avab dialoogiakna **Properties** (Atribuudid).

Olenevalt tarkvararakendusest võib selle nupu nimi olla **Properties** (Atribuudid), **Options** (Valikud või Suvandid), **Printer Setup** (Printeri häälestus või seadistus), **Printer Properties** (Printeri atribuudid), **Printer** või **Preferences** (Eelistused).

**4.** Tehke sobivad valikud.

#### **Windows 10, Windows 8,1 ja Windows 8**

- Klõpsake vahekaarti **Paper/Quality** (Paber/Kvaliteet). Valige ripploendist **Paper sizes** (Paberi formaadid) sobiv formaat. Valige ripploendist **Paper type** (Paberi tüüp) valige sobiv paberi tüüp.
- Klõpsake vahekaarti **Täpsemalt**. Valige **Print in Max DPI** (Maksimaalse dpi-ga printimine).

#### **Windows 7, Windows Vista ja Windows XP**

- Klõpsake vahekaarti **Paper/Quality** (Paber/Kvaliteet). Valige ripploendist **Media** (Kandja) soovitud paberitüüp.
- Klõpsake nuppu **Advanced** (Täpsemalt). Valige rippmenüüs **Paper Size** (Paberi formaat) sobiv formaat. Alas **Printer Features** (Printeri funktsioonid) valige ripploendis **Print in Max DPI**  (Maksimaalse dpi-ga printimine) määrang **Yes** (Jah). Seejärel klõpsake **OK**, et sulgeda vahekaart **Advanced** (Täpsemalt).

Täiendavaid printimisnõuandeid leiate jaotisest [Näpunäiteid edukaks printimiseks lk 25](#page-30-0).

**5.** Kinnitage vahekaardil **Layout** (Paigutus) suvandi **Orientation** (Suund) valik ja seejärel klõpsake printimiseks OK.

#### **Maksimaalse lahutusvõimega printimine (OS X ja macOS)**

- **1.** Valige oma tarkvararakenduse menüüst **File** (Fail) käsk **Print** (Prindi).
- **2.** Veenduge, et printer on valitud.
- **3.** Määrake prindisuvandid.

Kui te ei näe dialoogiaknas Print (Printimine) suvandeid, klõpsake käsku **Show Details** (Kuva üksikasjad).

● Valige hüpikmenüüst **Paper Size** (Paberi suurus) sobiv paberi suurus.

**MÄRKUS.** Kui muudate paberi suurust, kontrollige, et printerisse oleks sisestatud õige paber.

- Valige suund.
- <span id="page-30-0"></span>**4.** Valige hüpikmenüüst **Paper Type/Quality** (Paberi tüüp/kvaliteet), ja seejärel valige järgmised sätted:
	- Paper Type (Paberi tüüp): Sobiv paberitüüp
	- **Quality** (Kvaliteet): **Maksimaalne dpi**
- **5.** Valige ükskõik missugune teine sobiv printimisseadistus ja klõpsake seejärel nuppu **Print** (Prindi).

## **Näpunäiteid edukaks printimiseks**

Printeridraiveris valitud tarkvarasätted kehtivad ainult printimisele, mitte paljundamisele või skannimisele.

Dokumendi saate printida paberi mõlemale küljele. Lisateavet leiate jaotisest [Printimine paberi mõlemale](#page-27-0)  [poolele \(dupleksprint\) lk 22.](#page-27-0)

#### **Tindikassettidega seotud näpunäited**

- Kui prindi kvaliteet pole vastuvõetav, saate lisateavet jaotisest [Printimisprobleemid lk 61.](#page-66-0)
- Kasutage Original HP kassette.

Original HP kassetid on valmistatud HP printerite ja paberite jaoks ning nende sobivust on testitud, et teie printimine alati õnnestuks.

**MÄRKUS.** HP ei saa anda garantiid teiste tootjate tarvikute kvaliteedile ega töökindlusele. Garantii ei kata mitte-HP tarvikute kasutamisest tingitud seadme hooldus- ja parandustöid.

Kui ostsite enda meelest Original HP kasseti, minge veebilehele [www.hp.com/go/anticounterfeit.](http://www.hp.com/go/anticounterfeit)

Paigaldage nii mustad tindi- kui ka kolmevärvilised kassetid õigesti.

Lisateavet leiate jaotisest [Kassettide väljavahetamine lk 39.](#page-44-0)

Kontrollige tindi hinnangulist taset, et veenduda, kas tinti on piisavalt.

Tinditaseme hoiatused ja tähised pakuvad oletatavaid väärtusi vaid planeerimiseesmärkideks.

Lisateavet leiate jaotisest [Tinditasemete ligikaudne kontrollimine lk 38](#page-43-0).

- **MÄRKUS.** Tinditaseme hoiatused ja näidikud pakuvad oletatavaid väärtusi vaid plaanimiseesmärkidel. Kui kuvatakse madala tinditaseme hoiatusteade, hoidke võimaliku printimisviivituse vältimiseks asenduskassett käepärast. Tindikassette ei pea asendama enne, kui prindikvaliteet muutub vastuvõetamatuks.
- Alati kasutage printeri väljalülitamiseks nuppu Toide. Printeri valesti väljalülitamine võib põhjustada prindikvaliteediga seotud probleeme.

#### **Nõuanded paberi laadimiseks**

Lisateavet vaadake ka jaotisest [Laadige kandjad lk 10](#page-15-0).

- Veenduge, et paber on õigesti sisendsalve sisestatud ja seadistage õige meediumi suurus ja tüüp. Paberi sisestamisel sisendsalve palutakse teil seadistada meediumi suurus ja tüüp.
- Laadige pakk paberit (mitte ainult üks leht). Paberiummistuse vältimiseks peavad paberipakis olema ühe suuruse ja tüübiga paberid.
- Laadige paber nii, et prinditav pool jääb alla.
- Hoolitsege selle eest, et söötesalve laaditud paberid oleksid tasaselt ja servad poleks murtud ega rebenenud.

#### **Nõuanded printeri seadistamiseks (Windows)**

● Vaikeprindisätete muutmiseks klõpsake esmalt suvandit **Print & Scan (Printimine ja skannimine)** ja seejärel HP printeritarkvaras suvandit **Set Preferences** (Eelistuste määramine).

Lisainformatsiooni HP printeri tarkvara avamiseks vaadake [Avage HP printeri tarkvara \(Windows\). lk 16.](#page-21-0)

● Prindieelistuste seadistamisel saate kasutada aja säästmiseks printimise kiirvalikuid. Printimiskiirvalik salvestab sätted, mis sobivad teatud liiki töö jaoks. Nii saate määrata kõik suvandid ühe klõpsuga. Selle kasutamiseks avage vahekaart **Printing Shortcuts** (Printimiskiirvalikud) või **Printing Shortcut**  (Printimiskiirvalik), valige soovitud kiirvalik ja seejärel klõpsake **OK**.

Uue printimiskiirvaliku lisamiseks seadke prindieelistus vahekaartidelt **OK** (Paber/kvaliteet), **Layout**  (Paigutus) või **Advanced** (Täpsemalt), valige vahekaart **Printing Shortcuts** (Printimiskiirvalikud) või Printing Shortcut (Printimiskiirvalik), klõpsake Save As (Salvesta nimega) ja sisestage nimi ning seejärel klõpsake valikut OK.

Printimiskiirvaliku kustutamiseks valige see ja klõpsake nuppu **Delete** (Kustuta).

- **MÄRKUS.** Vaike-printimiskiirvalikuid ei saa kustutata.
- Paberi- ja paberisalvesätetest aru saamiseks.
	- **Paper Size** (Paberi formaat): valige sisendsalve laaditud paberi formaat.
	- **Paper type** (Paberi tüüp) või **Media** (Kandja): valige kasutatav paberitüüp.
- Värvilistest või mustvalgetest sätetest aru saamiseks.
	- **Color** kasutab kõikides tindikassettides olevat tinti täisvärvilise printimise jaoks.
	- **Black & White** (Mustvalge) või **Black Ink Only** (Ainult must tint): kasutab ainult musta tinti normaalse või madalama kvaliteediga mustvalge printimise jaoks.
	- **High Quality Grayscale** (Kvaliteetsed halltoonid): kasutab nii värvilist kui musta tinti, et toota suuremas valikus musti ning halle toone kvaliteetseks mustvalge printimise jaoks.
- Prindikvaliteedisätetest aru saamiseks.

Prindikvaliteeti mõõdetakse printimise eraldusvõimes punkte tolli kohta (dpi). Kõrgem dpi toodab selgemaid ja täpsemaid printimistöid, ent aeglustab printimiskiirust ning võib rohkem tinti kasutada.

- **Draft** (Mustand): madalaim kasutatav dpi, kui tinditasemed on madalad või kui kvaliteetset printimist pole vaja.
- **Normal** (Tavaline): sobib enamikele printimistöödele.
- **Best** (Parim): parema dpi-ga kui **Normal** (Tavaline).
- **Print in Max DPI** (Maksimaalse dpi-ga printimine): kõrgeima prindikvaliteediks saadavaoleva dpiga säte.
- **HP Real Life Technologies** (Tehnoloogiad HP Real Life): funktsioon muudab kujutised ja graafika ühtlasemaks ning teravamaks, et tõsta prindikvaliteeti.
- Lehe ja paigutuse sätetest aru saamiseks.
- **Orientation** (Paigutus): valige vertikaalse printimise puhul suvand **Portrait** (Portree) või horisontaalse printimise puhul suvand **Landscape** (Maastik).
- **Print on Both Sides Manually** (Käsitsi printimine mõlemale küljele): pöörake leht pärast ühele paberipoolele printimist käsitsi ümber, et saaksite mõlemale paberiküljele printida.
	- **Flip on Long Edge** (Pööra pikal serval): valige, kui soovite mõlemale paberipoolele printides pöörata lehti mööda paberi pikka serva.
	- **Flip on Short Edge** (Pööra lühikesel serval): valige, kui soovite mõlemale paberipoolele printides pöörata lehti mööda paberi lühikest serva.
- **Booklet Layout** (Brošüüripaigutus) või **Booklet** (Brošüür) : võimaldab mitmeleheküljelise dokumendi brošüürina printida. Paigutab ühe lehekülje ühele poolele ja teise teisele poolele lehte, mille saab keskelt brošüüriks kokku voltida.
	- **Left binding** (Vasakpoolne köitmine) või **Booklet-LeftBinding**(Brošüür-VasakpooleKöitmine): pärast brošüüriks voltimist asub köitekülg vasakul pool. See valik sobib siis, kui teie lugemissuund on vasakult paremale.
	- **Right binding** (Parempoolne köitmine) või **Booklet-RightBinding** (Brošüür-ParempoolneKöitmine): pärast brošüüriks voltimist asub köitekülg paremal pool. See valik sobib siis, kui teie lugemissuund on paremalt vasakule.
- **Page Borders** (Lehe äärised): aitab teil lisada lehe äärised, kui prindite dokumendi nii, et ühel lehel on kaks või rohkem lehekülge.
- **Pages per Sheet Layout** (Lehekülgi lehel): aitab teil kindlaks määrata lehekülgede järjestuse, kui prindite dokumendi nii, et ühel lehel on üle kahe lehekülje.
- **Pages to Print** (Prinditavad lehed): võimaldab teil printida ainult paaritud, ainult paaris või kõik lehed.
- **Reverse page order** (Vastupidine leheküljejärjestus) või **Page Order** (Leheküljejärjestus): võimaldab teile printida lehekülgi nii kasvavas kui ka kahanevas järjekorras.

#### **Nõuanded printeri seadistamiseks (OS X ja macOS)**

- Printerisse laaditud paberi formaadi valimiseks kasutage prindidialoogi hüpikmenüüd **Paper Size**  (Paberi formaat).
- Valige prindidialoogis **Paper Type/Quality** (Paberi tüüp / kvaliteet) ning seejärel valige sobiv paberi tüüp ja kvaliteet.

# <span id="page-33-0"></span>**4 Kopeerimine ja skannimine**

- **Kopeerimine**
- **Skannimine**
- [Näpunäited edukaks paljundamiseks ja skannimiseks](#page-39-0)

### **Kopeerimine**

Printeri ekraanil kuvatavas menüüs **Copy** (Kopeerimine) saate valida koopiate arvu ja mustvalge või värvilise kopeerimise tavapaberile. Samuti pääsete hõlpsalt juurde täpsematele sätetele, mille abil saate määrata näiteks paberi tüübi ja formaadi, koopia tumeduse ning muuta koopia suurust.

#### **Kopeerimine**

- **1.** Asetage originaal klaasi paremasse ülanurka, prinditav külg allpool.
- **2.** Puudutage printeri juhtpaneeli avakuval **Kopeerimine** .
- **3.** Määrake soovitud koopiate arv. Numbri määramiseks toimige ühel viisil järgmistest.
	- Valige keritaval alal number. Numbrilise väärtuse suurendamiseks või vähendamiseks lohistage keritaval alal vasakule või paremale.
	- Kindla numbri sisestamiseks puudutage keritava ala kõrval klahvistiku nuppu.
- **4.** Paberiformaadi, -tüübi, -kvaliteedi ja muude sätete määramiseks puudutage suvandit (**Settings**) (Sätted).
- **NÄPUNÄIDE.** Originaali kahe lehe kopeerimiseks lehe kahele küljele puudutage valikunuppu suvandi **2–Sided** (Kahepoolne) kõrval, et valida sätteks **ON** (Sees).
- **5.** Menüüsse Copy (Kopeerimine) naasmiseks puudutage  $\rightarrow$  (**Back**) (Tagasi).
- **6.** Kopeerimise alustamiseks puudutage suvandeid **Start Black** (Must koopia) või **Start Color** (Värviline koopia).

### **Skannimine**

Saate skannida dokumente, fotosid ja muid paberitüüpe ning saata neid mitmesse sihtkohta, näiteks arvutikausta või meiliadressaadile.

- **MÄRKUS.** Mõned skannifunktsioonid on kättesaadavad üksnes pärast HP tarkvara installimist.
- **※ NÄPUNÄIDE.** Kui teil on dokumentide skannimisel probleeme, vaadake jaotist [Utiliidi käivitamine lk 70](#page-75-0).
	- [Skannimine, kasutades rakendust HP Smart](#page-34-0)
	- [HP printeritarkvara abil skannimine](#page-35-0)
- Printeri juhtpaneeli kaudu skannimine
- [Skannimine Webscani abil](#page-38-0)

### <span id="page-34-0"></span>**Skannimine, kasutades rakendust HP Smart**

Dokumentide või fotode skannimiseks printeri skannerist saate kasutada rakendust HP Smart, samuti saate skannida oma seadme kaamera abil. HP Smart sisaldab redigeerimisvahendeid, mis võimaldavad skannitud kujutist enne salvestamist või jagamist kohandada. Saate printida, salvestada oma skaneeringuid kohapeal või pilvsalvestussüsteemis ja jagada neid e-posti, SMS-i, Facebooki, Instagrami jms abil. Selleks et skannida rakenduse HP Smart abil, järgige allpool olevas vastavas jaotises esitatud juhiseid, mis olenevad kasutatava seadme tüübist.

- **Skannige Windows 10 seadmest**
- [Skannimine Androidi või iOSi seadmelt](#page-35-0)

### **Skannige Windows 10 seadmest**

#### **Dokumendi või foto skannimiseks printeri skanneri abil tehke järgmist**

- **1.** Asetage originaal klaasi paremasse ülanurka, prinditav külg allpool.
- **2.** Avage HP Smart. Lisateavet leiate jaotisest [IOS-i, Androidi või Windows 10 seadmest printimisel,](#page-21-0) [skannimisel ja tõrkeotsingul kasutage rakendust HP Smart lk 16](#page-21-0).
- **3.** Valige **Scan** (Skanni), seejärel valige **Scanner** (Skanner).
- **4.** Seadete ikooni puudutamisel või seda klõpsates avaneb rakendus Settings (Seaded).
- **MÄRKUS.** Valige kindlasti õige sisendallikas, kui printer toetab skannimist nii dokumendisööturist kui ka skanneri klaasilt.
- **5.** Foto eelvaatamiseks ja vajaduse korral kohandamiseks klõpsake või puudutage ikooni Preview (Eelvaade).
- **6.** Klõpsake või puudutage ikooni Scan (Skanni).
- **7.** Tehke vajaduse korral muid kohandusi.
	- Dokumentide või fotode lisamiseks klõpsake või puudutage valikut **Add** (Lisa).
	- Dokumendi või pildi pööramiseks, kärpimiseks või selle kontrasti, heleduse, küllastuse või nurga muutmiseks klõpsake või puudutage valikut **Edit** (Muuda).
- **8.** Valige soovitud failitüüp ja seejärel klõpsake või puudutage salvestamiseks ikooni Save (Salvesta) või klõpsake või puudutage ikooni Share (Jaga), et seda teistega jagada.

#### **Dokumendi või foto skannimiseks seadme kaamera abil tehke järgmist**

Kui teie seadmel on kaamera, võite kasutada rakendust HP Smart prinditud dokumendi või foto skannimiseks seadme kaameraga. Seejärel võite kasutada rakendust HP Smart pildi redigeerimiseks, salvestamiseks, printimiseks või jagamiseks.

- **1.** Avage HP Smart. Lisateavet leiate jaotisest [IOS-i, Androidi või Windows 10 seadmest printimisel,](#page-21-0) [skannimisel ja tõrkeotsingul kasutage rakendust HP Smart lk 16](#page-21-0).
- **2.** Valige **Scan** (Skanni), seejärel valige **Camera** (Kaamera).
- **3.** Pange dokument või foto kaamera ette ja seejärel klõpsake või puudutage pildi tegemiseks ekraani allosas asuvat ümmargust nuppu.
- <span id="page-35-0"></span>**4.** Vajaduse korral kohandage piire. Klõpsake või puudutage ikooni Apply (Rakenda).
- **5.** Tehke vajaduse korral muid kohandusi.
	- Dokumentide või fotode lisamiseks klõpsake või puudutage valikut **Add** (Lisa).
	- Dokumendi või pildi pööramiseks, kärpimiseks või selle kontrasti, heleduse, küllastuse või nurga muutmiseks klõpsake või puudutage valikut **Edit** (Muuda).
- **6.** Valige soovitud failitüüp ja seejärel klõpsake või puudutage salvestamiseks ikooni Save (Salvesta) või klõpsake või puudutage ikooni Share (Jaga), et seda teistega jagada.

#### **Eelnevalt skannitud dokumendi või foto redigeerimiseks tehke järgmist**

HP Smart annab redigeerimistööriistad, nt kärpimiseks või pööramiseks, et saaksite kohandada oma seadmel eelnevalt skannitud dokumenti või fotot.

- **1.** Avage HP Smart. Lisateavet leiate jaotisest [IOS-i, Androidi või Windows 10 seadmest printimisel,](#page-21-0) [skannimisel ja tõrkeotsingul kasutage rakendust HP Smart lk 16](#page-21-0).
- **2.** Valige **Scan** (Skanni), seejärel valige **Import Local** (Impordi kohalik).
- **3.** Valige dokument või foto, mida soovite kohandada, seejärel klõpsake või puudutage valikut **Open** (Ava).
- **4.** Vajaduse korral kohandage piire. Klõpsake või puudutage ikooni Apply (Rakenda).
- **5.** Tehke vajaduse korral muid kohandusi.
	- Dokumentide või fotode lisamiseks klõpsake või puudutage valikut **Add** (Lisa).
	- Dokumendi või pildi pööramiseks, kärpimiseks või selle kontrasti, heleduse, küllastuse või nurga muutmiseks klõpsake või puudutage valikut **Edit** (Muuda).
- **6.** Valige soovitud failitüüp ja klõpsake või puudutage salvestamiseks valikut **Save** (Salvesta) või teistega jagamiseks valikut **Share** (Jaga).

#### **Skannimine Androidi või iOSi seadmelt**

#### **Skannimiseks Androidi või iOSi seadmelt tehke järgmist**

- **1.** Avage rakendus HP Smart.
- **2.** Printeri vahetamiseks või uue printeri lisamiseks puudutage plussmärgi ikooni.
- **3.** Puudutage skannimissuvandit, mida soovite kasutada.
	- Kui valite skannimise kaamera abil, avaneb sisseehitatud kaamera. Kaamerat kasutades skannige oma foto või dokument.
	- Kui valite skannimise printeri skanneri abil, siis puudutage sätete ikooni sisendallika valimiseks ja muutke siis skannimise sätteid ja puudutage seejärel skannimise ikooni.

**MÄRKUS.** Valige kindlasti õige sisendallikas, kui printer toetab skannimist nii dokumendisööturist kui ka skanneri klaasilt.

**4.** Kui olete skannitud dokumendi või foto kohandamise lõpetanud, salvestage või printige see või jagage seda.

### **HP printeritarkvara abil skannimine**

- **[Skannimine arvutisse](#page-36-0)**
- [Scan to email \(E-kirja skannimine\)](#page-37-0)
- **[Skannimise otsetee loomine \(Windows\)](#page-37-0)**
- [Skannimissätete muutmine \(Windows\)](#page-38-0)

#### **Skannimine arvutisse**

Enne arvutisse skannimist veenduge, et HP soovitatud printeritarkvara on installitud. Printer ja arvuti peavad olema ühendatud ja sisse lülitatud.

Lisaks peab Windowsi operatsioonisüsteemiga arvutites HP tarkvara eelnevalt käivitatud olema.

#### **Arvutisse skannimise funktsiooni lubamine (Windows)**

Kui printer on arvutiga ühendatud USB abil, lubatakse arvutisse skannimise funktsioon vaikimisi ja seda ei saa keelata.

Kui funktsioon on keelatud, kuid te kasutate võrguühendust ja soovite funktsiooni uuesti lubada, siis tehke järgmist.

- **1.** Avage HP printeri tarkvara. Lisateavet leiate jaotisest [Avage HP printeri tarkvara \(Windows\). lk 16](#page-21-0).
- **2.** Minge jaotisesse **Skannimine** .
- **3.** Valige suvand **Manage Scan to Computer** (Arvutisse skannimise haldus).
- **4.** Klõpsake käsku **Enable** (Luba).

#### **Arvutisse skannimise funktsiooni lubamine (OS X ja macOS)**

Arvutisse skannimise funktsioon on tehases vaikimisi lubatud. Kui funktsioon on keelatud ja soovite selle uuesti lubada, tehke järgmist.

**1.** Avage Rakendus HP Utility.

**MÄRKUS.** HP utiliit paikneb kausta **Applications** (Rakendused) kaustas **HP**.

- **2.** Klõpsake jaotises **Scan Settings** (Skannimissätted) suvandit **Scan to Computer** (Arvutisse skannimine).
- **3.** Veenduge, et märkeruut **Enable Scan to Computer** (Luba arvutisse skannimine) on valitud.

#### **Originaali skannimine HP printeritarkvara abil (Windows)**

- **1.** Asetage originaal klaasi paremasse ülanurka, prinditav külg allpool.
- **2.** Avage HP printeri tarkvara. Lisateavet leiate jaotisest [Avage HP printeri tarkvara \(Windows\). lk 16](#page-21-0).
- **3.** Printeri tarkvaras klõpsake suvandis **Print & Scan (Printimine ja skannimine)** valikut **Skannimine** , seejärel valikut **Scan a Document or Photo (Skanni dokument või foto)** .
- **4.** Valiku **Scan Shortcuts** (Skannimise otseteed) alt valige soovitud skannimistüüp, seejärel klõpsake **Skannimine** .
- **MÄRKUS.** Alustusekraanil saate näha ja muuta baassätteid. Täpsemate sätete vaatamiseks ja muutmiseks klõpsake skannidialoogi paremal üleval nurgas linki **Veel** .

Lisateavet leiate jaotisest [Skannimissätete muutmine \(Windows\) lk 33](#page-38-0).

#### <span id="page-37-0"></span>**Originaali skannimine HP printeritarkvara abil (OS X ja macOS)**

**1.** Avage HP Scan.

HP Scan asub kõvaketta ülataseme kaustas **Applications**/**HP** (Rakendused/HP).

- **2.** Klõpsake käsku **Skannimine** .
- **3.** Valige soovitud skanniprofiili tüüp ja järgige ekraanile ilmuvaid juhiseid.

#### **Scan to email (E-kirja skannimine)**

#### **Dokumendi või foto skannimine HP printeritarkvarast e-kirja (Windows)**

- **1.** Asetage originaal klaasi paremasse ülanurka, prinditav külg allpool.
- **2.** Avage HP printeri tarkvara. Lisateavet leiate jaotisest [Avage HP printeri tarkvara \(Windows\). lk 16](#page-21-0).
- **3.** Printeri tarkvaras klõpsake suvandis **Print & Scan (Printimine ja skannimine)** valikut **Skannimine** , seejärel valikut **Scan a Document or Photo (Skanni dokument või foto)** .
- **4.** Valiku **Scan Shortcuts** (Skannimise otseteed) alt valige **Email as PDF (Meili PDF-ina)** või **Email as JPEG (Meili JPEG-na)** , seejärel klõpsake **Skannimine** .
	- **MÄRKUS.** Alustusekraanil saate näha ja muuta baassätteid. Täpsemate sätete vaatamiseks ja muutmiseks klõpsake skannidialoogi paremal üleval nurgas linki **Veel** .

Lisateavet leiate jaotisest [Skannimissätete muutmine \(Windows\) lk 33](#page-38-0).

Kui valitud on **Show Viewer After Scan (Näita vaaturit pärast skannimist)** , saate skannimise eelvaate kuval teha skannitava kujutisega seotud muudatusi.

#### **Skannimise otsetee loomine (Windows)**

Skannimine lihtsamaks muutmiseks saate luua skannimise otsetee. Näiteks, kui te soovite regulaarselt skannida ja salvestada fotosid PNG-formaadis, mitte JPEG-formaadis.

- **1.** Asetage originaal klaasi paremasse ülanurka, prinditav külg allpool.
- **2.** Avage HP printeri tarkvara. Lisateavet leiate jaotisest [Avage HP printeri tarkvara \(Windows\). lk 16](#page-21-0).
- **3.** Printeri tarkvaras klõpsake suvandis **Print & Scan (Printimine ja skannimine)** valikut **Skannimine** , seejärel valikut **Scan a Document or Photo (Skanni dokument või foto)** .
- **4.** Klõpsake suvandit **Skannimise otsetee loomine** .
- **5.** Valige kirjeldav nimi, valige olemasolev otsetee, millele uus otsetee põhineks, ja klõpsake **Create (Loo)** .

Kui loote näiteks uue otsetee fotodele, valige kas **Save as JPEG (Salvesta JPEG-na)** või **Email as JPEG (Meili JPEG-na)** . See teeb skannimisel kättesaadavaks graafikasuvandid.

- **6.** Muutke oma uue otsetee sätteid vastavalt vajadustele ja seejärel klõpsakse salvestusikoonile otseteest paremal.
	- **MÄRKUS.** Alustusekraanil saate näha ja muuta baassätteid. Täpsemate sätete vaatamiseks ja muutmiseks klõpsake skannidialoogi paremal üleval nurgas linki **Veel** .

Lisateavet leiate jaotisest [Skannimissätete muutmine \(Windows\) lk 33](#page-38-0).

### <span id="page-38-0"></span>**Skannimissätete muutmine (Windows)**

Saate skannimissätteid muuta kas ühekordseks kasutamiseks või salvestada muudatused jäädavalt. Nende sätete hulka kuuluvad suvandid nagu lehekülje formaat ja paigutus, skannimise eraldusvõime ja kausta asukoht salvestatud skannide jaoks.

- **1.** Asetage originaal klaasi paremasse ülanurka, prinditav külg allpool.
- **2.** Avage HP printeri tarkvara. Lisateavet leiate jaotisest [Avage HP printeri tarkvara \(Windows\). lk 16](#page-21-0).
- **3.** Printeri tarkvaras klõpsake suvandis **Print & Scan (Printimine ja skannimine)** valikut **Skannimine** , seejärel valikut **Scan a Document or Photo (Skanni dokument või foto)** .
- **4.** Klõpsake HP Scan dialoogi üleval nurgas linki **Veel** .

Paremal kuvatakse üksikasjalik sätete paan. Vasakus tulbas on esitatud iga üksuse kehtivad sätted. Parem tulp võimaldab muuta sätteid esiletõstetud üksuses.

**5.** Klõpsake vasakul üksikasjalike sätete paani igal üksusel, et üksuse sätted üle vaadata.

Enamikke sätteid saab üle vaadata ja muuta, kasutades rippmenüüd.

Mõned sätted võimaldavad suuremat paindlikkust, kuvades uue paani. Neile viitab + (plussmärk) sättest paremal. Üksikasjalike sätete paanile naasmiseks peate aktsepteerima või tühistama mis tahes muudatused sellel paanil.

- **6.** Pärast sätete muutmist tehke ühte järgmistest.
	- Klõpsake suvandit **Skannimine** . Teilt palutakse pärast skannimist otsetee muudatused salvestada või tagasi lükata.
	- Klõpsake otseteest paremal asuval salvestamisikoonil. Sellega salvestatakse muudatused otseteesse, et saaksite neid sätteid hiljem uuesti kasutada. Muidu mõjutavad muudatused ainult praegust skannitööd. Seejärel klõpsake **Skannimine** .

 Lisateavet HP Scan tarkvara kasutamise kohta leiate internetist. [Klõpsake siin Internetist lisateabe](http://www.hp.com/embed/sfs/doc?client=IWS-eLP&lc=et&cc=ee&ProductNameOID=14095776&TapasOnline=TIPS_SW_SCAN&OS=Windows) [saamiseks](http://www.hp.com/embed/sfs/doc?client=IWS-eLP&lc=et&cc=ee&ProductNameOID=14095776&TapasOnline=TIPS_SW_SCAN&OS=Windows). Praegu ei pruugi see veebisait kõigis keeltes saadaval olla.

- Skannimissätete kohandamine (pildi failitüüp, skannimise eraldusvõime ja kontrasti tase).
- Võrgukaustadesse ja pilvedraividesse skannimine.
- Enne skannimist piltide aatamine ja reguleerimine.

### **Printeri juhtpaneeli kaudu skannimine**

#### **Originaali skannimine printeri juhtpaneelilt**

- **1.** Asetage originaal klaasi paremasse ülanurka, prinditav külg allpool.
- **2.** Puudutage suvandit **Skannimine** .
- **3.** Valige arvuti, millesse soovite skannida.
- **4.** Valige endale sobiv skannimise tüüp.
- **5.** Puudutage valikut **OK** (Uuesti printimine).

### **Skannimine Webscani abil**

Webscan (veebiskannimine) on sisseehitatud veebiserveri (Embedded Web Server) funktsioon, mis võimaldab skannida fotosid ja dokumente veebibrauseri abil printerist arvutisse.

See funktsioon on kasutatav ka siis, kui te pole printeritarkvara arvutisse installinud.

Lisateavet leiate jaotisest [Sisseehitatud veebiserver lk 52](#page-57-0).

**MÄRKUS.** Vaikimisi on Webscan välja lülitatud. Saate lubada selle funktsiooni sisseehitatud veebiserveris (EWS).

Kui te ei saa funktsiooni Webscan sisseehitatud veebiserveris avada, võib teie võrguhaldur olla selle välja lülitanud. Lisateabe saamiseks võtke ühendust oma võrguadministraatoriga või isikuga, kes teie võrgu seadistas.

#### **Webscani lubamine**

- **1.** Avage manus-veebiserver. Lisateavet leiate jaotisest [Sisseehitatud veebiserver lk 52.](#page-57-0)
- **2.** Klõpsake **Settings** (Sätted)'i sakki.
- **3.** Klõpsake jaotises **Security** (Turve) suvandit **Administrator Settings** (Administraatori sätted).
- **4.** Webscani lubamiseks Valige jaotis **Webscan from EWS** (Webscan EWS-ist).
- **5.** Klõpsake käsku **Apply** (rakenda).

#### **Skannimine Webscani abil**

Skannimine funktsiooni Webscan abil pakub põhilisi skannimise valikuid. Skannimise lisavalikute või funktsionaalsuse jaoks skannige HP printeri tarkvarast.

- **1.** Asetage originaal klaasi paremasse ülanurka, prinditav külg allpool.
- **2.** Avage manus-veebiserver. Lisateavet leiate jaotisest [Sisseehitatud veebiserver lk 52.](#page-57-0)
- **3.** Klõpsake **Skannimine** 'i sakki.
- **4.** Klõpsake vasakul paanil suvandit **Webscan**, muutke vajalikke sätteid ja seejärel klõpsake suvandit **Start Scan (Skannimine)** .

## **Näpunäited edukaks paljundamiseks ja skannimiseks**

Edukaks paljundamiseks ja skannimiseks pange tähele järgmisi näpunäiteid.

- Hoidke klaas ja kaane tagakülg puhtana. Skanner peab kõike, mis klaasil on, pildi osaks.
- Asetage originaal seadme klaasi parempoolsesse esinurka, esikülg allpool.
- Kui soovite teha suurt koopiat väikesest originaalist, skannige originaal arvutisse, suurendage kujutist skannimistarkvara abil ja printige seejärel suurendatud pildi koopia.
- Prinditarkvaras saate käivitada skannimise, muuta skannimisformaati, väljundi-, failitüüpi, eraldusvõimet jne.
- Halvasti loetava või puuduva teksti vältimiseks veenduge, et heledus on tarkvara abil õigesti seadistatud.
- Kui soovite skannida mitmest lehest koosneva dokumendi ühte faili, käivitage skannimine rakendusest printeri tarkvara, mitte juhtpaneeli valikust **Skannimine** .

# <span id="page-40-0"></span>**5 Veebiteenused**

See jaotis sisaldab järgmisi teemasid:

- Mis on veebiteenused?
- Veebiteenuste seadistamine
- [Seadmega HP ePrint printimine](#page-41-0)
- [Veebiteenuste eemaldamine](#page-42-0)

## **Mis on veebiteenused?**

Printer pakub uuenduslikke veebipõhiseid lahendusi, mis aitavad teil pääseda kiiresti Internetti, hankida dokumente ja printida neid kiiremini ning probleemivabamalt – ja kõike seda ilma arvutita.

**MÄRKUS.** Nende veebifunktsioonide kasutamiseks peab printer Internetiga ühendatud olema. Neid veebifunktsioone ei saa kasutada siis, kui printer on ühendatud USB-kaabliga.

#### **HP ePrint**

- **HP ePrint** on HP tasuta teenus, mille abil saate printida HP ePrint teenust toetava printeriga ükskõik mis ajal ja kohas. Selleks peate lihtsalt saatma e-kirja oma printerile määratud e-posti aadressile, kui lubate printeriga veebiteenuste kasutamise. Eridraivereid ega -tarkvara pole vaja. Kui saate saata e-kirju, saate teenuse **HP ePrint** abil kõikjal printida.
- **MÄRKUS.** Konto loomiseks külastage veebilehte <mark>[HP on ühendatud](http://www.hpconnected.com)</mark> (ei pruugi kõigis riikides/regioonides saadaval olla) ja logige sisse, et konfigureerida ePrint sätted.

Kui olete oma konto veebilehel [HP on ühendatud](http://www.hpconnected.com) (ei pruugi kõigis riikides/regioonides saadaval olla) registreerinud, saate sisse logida ja vaadata oma **HP ePrint** töö olekut, hallata oma **HP ePrint** printri tööjärjekorda, valida, kes saab kasutada printeri **HP ePrint** e-posti aadressi printimiseks ning abi **HP ePrint** kasutamiseks.

## **Veebiteenuste seadistamine**

Enne veebiteenuste Web Services seadistamist veenduge, et printer on Internetti-ühendatud.

Veebiteenuste seadistamiseks kasutage ühte järgmistest meetoditest.

#### **Veebiteenuste seadistamine printeri juhtpaneeli abil**

- **1.** Puudutage printeri juhtpaneeli avakuval  $\{\hat{\circ}\}$  (**Seadistamine**).
- **2.** Puudutage suvandit **Veebiteenused** .
- **3.** Häälestuse veebiteenuste kasutustingimustega nõustumiseks puudutage valikut **Yes** (Jah).
- **4.** Printer kontrollib automaatselt värskendusi ja häälestuse veebiteenuseid.
- <span id="page-41-0"></span>**5.** Kui veebiteenused on edukalt seadistatud, puudutage valikut **OK**.
- **6.** Kui printer on serveriga ühendatud, siis prindib printer teabelehe. Seadistuse lõpetamiseks järgige teabelehel olevaid juhiseid.

#### **Veebiteenuste seadistamine sisseehitatud veebiserveri abil**

- **1.** Avage sisseehitatud veebiserver. Lisateavet leiate jaotisest [Sisseehitatud veebiserver lk 52](#page-57-0).
- **2.** Klõpsake vahekaarti **Veebiteenused** .
- **3.** Klõpsake jaotise **Web Services Settings (Veebiteenuste sätted)** valikut **Seadistamine** , klõpsake nuppu **Continue** (Jätka) ning järgige kasutustingimustega nõustumiseks ekraanil kuvatavaid juhiseid.
- **4.** Kui küsitakse, siis lubage printeril värskendusi automaatselt otsida ja installida.
- **MÄRKUS.** Kui värskendused on saadaval, laaditakse ja installitakse need automaatselt ning seejärel printer taaskäivitub.
- **MÄRKUS.** Kui küsitakse puhvri sätteid ja teie võrgus on need kasutusel, häälestage puhverserver ekraanil kuvatavaid juhiseid järgides. Kui te ei tea puhvri andmeid, võtke ühendust oma võrguadministraatori või isikuga, kes võrgu seadistas.
- **5.** Kui printeri ja serveri vahel luuakse ühendus, prindib printer teabelehe. Häälestuse lõpetamiseks järgige teabelehel olevaid juhiseid.

#### **Veebiteenuste seadistamine HP printeritarkvara abil (Windows)**

- **1.** Avage HP printeri tarkvara. Lisateavet leiate jaotisest [Avage HP printeri tarkvara \(Windows\). lk 16](#page-21-0).
- **2.** Topeltklõpsake avanevas aknas suvandit **Print & Scan (Printimine ja skannimine)** ja valige seejärel jaotises **Print** (Printimine) suvand **Connect Printer to the Web** (Ühenda printer veebi). Avaneb printeri avaleht (sisseehitatud veebiserver).
- **3.** Klõpsake jaotise **Veebiteenused** valikut, klõpsake nuppu **Continue** (Jätka) ning järgige kasutustingimustega nõustumiseks ekraanil kuvatavaid juhiseid.
- **4.** Kui küsitakse, siis lubage printeril värskendusi automaatselt otsida ja installida.
- **MÄRKUS.** Kui värskendused on saadaval, laaditakse ja installitakse need automaatselt ning seejärel printer taaskäivitub.
- **MÄRKUS.** Kui küsitakse puhvri sätteid ja teie võrgus on need kasutusel, häälestage puhverserver ekraanil kuvatavaid juhiseid järgides. Kui te ei tea neid andmeid, võtke ühendust oma võrguadministraatoriga või isikuga, kes juhtmeta võrgu seadistas.
- **5.** Kui printeri ja serveri vahel luuakse ühendus, prindib printer teabelehe. Häälestuse lõpetamiseks järgige teabelehel olevaid juhiseid.

## **Seadmega HP ePrint printimine**

Funktsiooni **HP ePrint** kasutamiseks tehke järgmist.

- Veenduge, et teil on Interneti-ühendust ja meiliteenust toetav arvuti või mobiilsideseade.
- Lubage printeris veebiteenused. Lisateavet leiate jaotisest [Veebiteenuste seadistamine lk 35](#page-40-0).
- **NÄPUNÄIDE.** Lisateabe saamiseks teenuse **HP ePrint** sätete haldamiseks ja konfigureerimiseks ning uusimate funktsioonidega tutvumiseks külastage aadressi [HP on ühendatud](http://www.hpconnected.com) Kõigis riikides/regioonides ei pruugi see sait saadaval olla..

#### <span id="page-42-0"></span>**Dokumendi printimine rakendusega HP ePrint**

- **1.** Avage arvutis või mobiilsideseadmes oma e-postirakendus.
- **2.** Koostage uus e-kiri ja lisage sellele prinditav fail.
- **3.** Sisestage teenuse **HP ePrint** e-posti aadress väljale "Adressaat" ja seejärel saatke e-kiri ära.
- **MÄRKUS.** Ärge lisage väljale To (Adressaat) ega Cc (Koopia) ühtegi täiendavat meiliaadressi. Rakenduse **HP ePrint** server ei toeta prinditöid, kui lisatud on mitu meiliaadressi.

#### **Teenuse HP ePrint e-posti aadressi leidmine**

- **1.** Puudutage printeri juhtpaneeli avakuval  $\{\hat{\otimes}\}$  (**Seadistamine**).
- **2.** Puudutage valikut **Web Services** (Veebiteenused).
- **3.** Puudutage valikut **Display Email Address** (Kuva e-posti aadress).
- **MÄRKUS.** Printeri koodi ja e-posti aadressi kohandamise juhiseid sisaldava teabelehe printimiseks puudutage valikut **Print Info** (Prindi teave).

#### **Teenuse HP ePrint väljalülitamine**

- 1. Puudutage printeri juhtpaneeli avakuval <sub>[ m</sub> 3 (HP ePrint ), seejärel puudutage  $\ddot{\ddot{\xi}}$  (Web Services **Settings** (Veebiteenuste seadistamine)).
- **2.** Puudutage valikunuppu **HP ePrint** kõrval, et see välja lülitada.

**MÄRKUS.** Kõigi veebiteenuste eemaldamiseks vaadake Veebiteenuste eemaldamine lk 37.

## **Veebiteenuste eemaldamine**

Veebiteenuste eemaldamiseks kasutage järgmisi juhiseid.

#### **Veebiteenuste eemaldamine printeri juhtpaneeli abil**

- **1.** Puudutage printeri juhtpaneeli avakuval ropentional ePrint), seejärel puudutage <<a> **(Web Services <a>
1. Puudutage <a>
1. Puudutage <a>
1. Puudutage <a>
1. Puudutage <a>
1. Puudutage <a>
1. Puudutage <a>
1. Puuduta Settings** (Veebiteenuste seadistamine)).
- **2.** Valige **Remove Web Services** (Eemalda veebiteenused).

#### **Veebiteenuste eemaldamine sisseehitatud veebiserveri abil**

- **1.** Avage sisseehitatud veebiserver. Lisateavet leiate jaotisest [Sisseehitatud veebiserver lk 52](#page-57-0).
- **2.** Klõpsake vahekaarti **Web Services**, seejärel klõpsake jaotises **Web Services Settings** (Veebiteenuste sätted) valikut **Remove Web Services** (Eemalda veebiteenused).
- **3.** Klõpsake valikut **Remove Web Services** (Eemalda veebiteenused).
- **4.** Klõpsake **Yes** (Jah), kui soovite veebiteenused printerist eemaldada.

# <span id="page-43-0"></span>**6 Kassettidega töötamine**

- Teave kassettide ja prindipea kohta
- Tinditasemete ligikaudne kontrollimine
- [Kassettide väljavahetamine](#page-44-0)
- **Kassettide tellimine**
- [Ühe kassetiga režiimi kasutamine](#page-46-0)
- **[Prinditarvikute hoidmine](#page-47-0)**
- [Teave kasseti garantii kohta](#page-47-0)

## **Teave kassettide ja prindipea kohta**

HP prindikassettide korrashoiuks ja ühtlaselt kõrge prindikvaliteedi säilitamiseks järgige järgmisi nõuandeid.

- Selles kasutusjuhendis esitatud suunised kehtivad kassettide vahetamise kohta ega ole mõeldud esmakordse paigaldamise suunisteks.
- Hoidke kõiki kassette kinnistes algpakendites, kuni neid vaja läheb.
- Lülitage printer õigesti välja. Lisateavet leiate jaotisest [Printeri väljalülitamine lk 17](#page-22-0).
- Hoidke kassette toatemperatuuril (15-35 °C või 59-95 °F).
- Ärge puhastage prindipead ilma vajaduseta. See tähendaks tindi raiskamist ja tindikassettide tööea lühenemist.
- Käsitsege kassette ettevaatlikult. Nende pillamine, raputamine või karm kohtlemine paigalduse ajal võib põhjustada printimisel ajutisi probleeme.
- Et vältida printeri transportimisel tindilekkeid printerist või muid kahjustusi, toimige järgmiselt.
	- Lülitage printer kindlasti välja nupust (!) (Toide). Oodake enne printeri eemaldamist vooluvõrgust, kuni kõik sisemised liikumishelid on lõppenud.
	- Veenduge ka, et kassetid jäävad seadmesse.
	- Printerit tuleb transportide ühetasasel pinnal; toodet ei tohi asetada küljele, tagaküljele, esiküljele ega tagurpidi.

#### **Seostuvad teemad**

● Tinditasemete ligikaudne kontrollimine lk 38

## **Tinditasemete ligikaudne kontrollimine**

Tindi hinnangulisi tasemeid saate kontrollida printeri tarkvara, printeri juhtpaneeli või rakenduse HP Smart abil.

#### <span id="page-44-0"></span>**Tinditasemete kontrollimine juhtpaneelilt**

**▲** Hinnangulise tinditaseme kontrollimiseks puudutage avakuval (**Ink** (Tint)).

#### **Tinditasemete kontrollimine printeritarkvarast (Windows)**

- **1.** Avage HP printeri tarkvara.
- **2.** Klõpsake tarkvaras printeri tarkvara valikut **Estimated Ink Levels** (Hinnanguline tinditase).

#### **Tinditasemete kontrollimine, kasutades HP printeri tarkvara (OS X ja macOS)**

**1.** Avage Rakendus HP Utility.

**MÄRKUS.** HP utiliit paikneb kausta **Applications** (Rakendused) kaustas **HP**.

- **2.** Valige akna vasakus ääres seadmete loendist HP DeskJet Ink Advantage 5000 series.
- **3.** Klõpsake **Supplies Status** (Tarvikute olek).

Kuvatakse hinnangulised tinditasemed.

**4.** Klõpsake **All Settings** (Kõik seaded), et naasta paanile **Teave ja tugi**.

#### **Tinditasemete kontrollimine rakendusest HP Smart**

- **▲** Avage oma mobiilseadmes rakendus HP Smart. Tindi hinnangulised tasemed kuvatakse ekraani ülaosas printeri pildi kõrval.
- **MÄRKUS.** Tinditaseme hoiatused ja näidikud pakuvad oletatavaid väärtusi vaid plaanimiseesmärkidel. Kui kuvatakse madala tinditaseme hoiatusteade, hoidke võimaliku printimisviivituse vältimiseks asenduskassett käepärast. Tindikassette ei pea asendama enne, kui prindikvaliteet muutub vastuvõetamatuks.
- **MÄRKUS.** Kui olete paigaldanud uuestitäidetud või taastatud tindikasseti või kasseti, mida on kasutatud teises seadmes, on võimalik, et tinditaseme indikaator töötab ebatäpselt või ei toimi.
- **WARKUS.** Prindikassettides olevat tinti kasutatakse printimistoimingutes mitmel viisil, nt toimingu lähtestamisel, mille käigus valmistatakse seade ja tindikassetid printimiseks ette, ja prindipea hooldamisel, et hoida tindipihustid puhtana ja et tint voolaks ühtlaselt. Lisaks sellele jääb kassetti pärast selle kasutamist tindijääk. Lisateavet leiate jaotisest [www.hp.com/go/inkusage](http://www.hp.com/go/inkusage) .

## **Kassettide väljavahetamine**

**MÄRKUS.** Lisateavet kasutatud tindivarude taaskäitluse kohta vt HP tindiprinteritarvikute ringlussevõtu [kava lk 90.](#page-95-0)

Kui teil ei ole veel printeri jaoks varukassette, siis vt jaotist [Kassettide tellimine lk 41](#page-46-0).

**MÄRKUS.** Praegu on mõned HP veebisaidi osad saadaval ainult inglise keeles.

**WÄRKUS.** Kõik tindikassetid ei ole kõigis riikides/regioonides saadaval.

#### **Tindikassettide väljavahetamiseks**

- **1.** Veenduge, et toide on sisse lülitatud.
- **2.** Eemaldage vana kassett.

**a.** Avage juurdepääsuluuk.

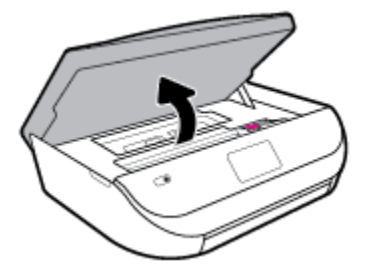

**b.** Avage kassetipesa luuk. Eemaldage vana kassett pesast

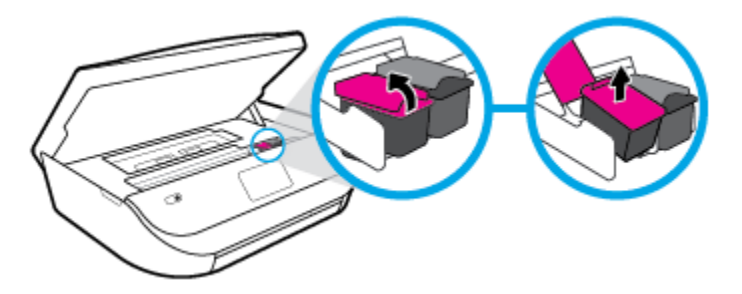

- **3.** Paigaldage uus kassett.
	- **a.** Võtke kassett pakendist välja.

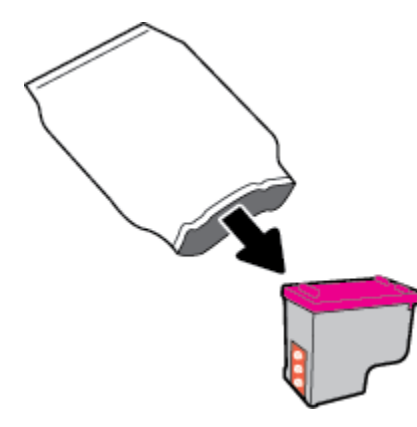

**b.** Eemaldage kleeplint, tõmmates selleks sakist.

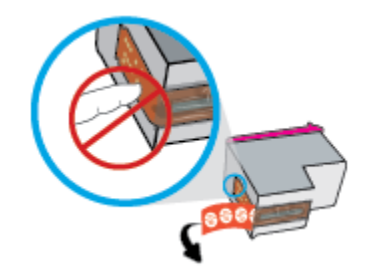

<span id="page-46-0"></span>**c.** Sisestage uus kassett pessa ja sulgege luuk, kuni see teeb klõpsu.

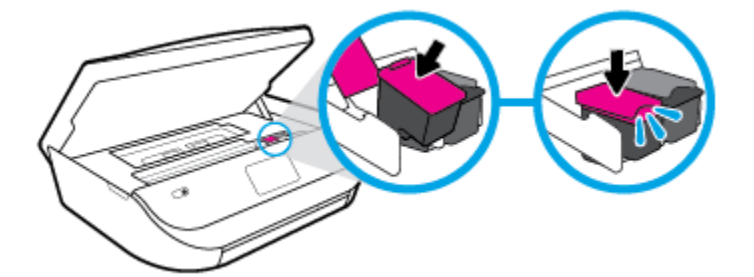

**4.** Sulgege kasseti ligipääsuluuk.

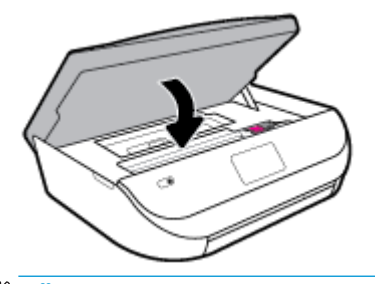

**MÄRKUS.** HP printeri tarkvara soovitab teil kassetid joondada, kui prindite dokumendi pärast uue kasseti paigaldamist.

## **Kassettide tellimine**

Kassettide tellimiseks minge aadressile [www.hp.com](http://www.hp.com) . (Praegu on mõni HP veebisaidi osa saadaval ainult inglise keeles.) Kassettide elektroonilist tellimist ei toetata kõikides riikides/piirkondades. Paljudes riikides jagatakse aga teavet telefoni teel tellimise, kohaliku poe leidmise ja ostunimekirja printimise kohta. Lisaks saate hankida teavet oma riigis HP toodete ostmise kohta aadressilt [www.hp.com/buy/supplies](http://www.hp.com/buy/supplies) .

Kasutage ainult selliseid vahetuskassette, mille kassetinumber vastab väljavahetatava kasseti numbrile. Kassetinumbri leiate järgmistest kohtadest:

- Sisseehitatud veebiserveris klõpsake vahekaarti **Tools (tööriistad)** ning seejärel valikus **Product Information** (Tooteteave) klõpsake üksust **Ink Gauge** (Tindimõõtur). Lisateavet leiate jaotisest [Sisseehitatud veebiserver lk 52](#page-57-0).
- Väljavahetatava kasseti kleebiselt.
- Printeri sees oleval kleebisel. Avage kleebise leidmiseks kasseti juurdepääsuluuk.
- Rakenduses HP Smart. Üksikasjaliku teabe saamiseks külastage aadressi [www.support.hp.com](http://www.support.hp.com) ning otsige nime HP Smart järgi.

**MÄRKUS.** Printeri komplekti kuuluvat **seadistamise** kassetti ei saa eraldi osta.

## **Ühe kassetiga režiimi kasutamine**

Kasutage ühe kasseti režiimi, et printerit HP DeskJet Ink Advantage 5000 series ainult ühe tindikassetiga kasutada. Printer lülitub ühe kasseti režiimi siis, kui tindikassett eemaldatakse kasseti tugiraamist. Ühe kassetiga režiimis kopeerib seade dokumente või fotosid ja prindib töid arvutist.

<span id="page-47-0"></span>**MÄRKUS.** Kui printer HP DeskJet Ink Advantage 5000 series töötab ühe kasseti režiimis, kuvatakse ekraanil sellekohane teade. Kui teade kuvatakse printeris, millesse on paigaldatud kaks tindikassetti, veenduge et kõigilt kassettidelt on kaitseteip eemaldatud. Kui kaitseteip katab tindikasseti kontakte, ei suuda printer tuvastada, kas kassett on paigaldatud.

#### **Ühe kassetiga režiimist väljumine**

● Ühe kassetiga režiimist väljumiseks tuleb seadmesse HP DeskJet Ink Advantage 5000 series paigaldada kaks tindikassetti.

## **Prinditarvikute hoidmine**

Kassetid saab printerisse jätta pikemaks ajaks. Kasseti optimaalse funktsionaalsuse tagamiseks lülitage printer kindlasti õigesti välja, kui printer kasutusel ei ole. Lisateavet leiate jaotisest [Printeri väljalülitamine](#page-22-0)  [lk 17](#page-22-0).

## **Teave kasseti garantii kohta**

HP-kasseti garantii rakendub, kui kasetti kasutatakse selleks mõeldud HP printimisseadmes. See garantii ei kata HP kassette, mida on taastäidetud, ümbertöödeldud, taastatud, mittesihipäraselt kasutatud või lubamatult muudetud.

Garantiiperioodil kehtib kasseti garantii seni, kuni HP tint pole otsas ja garantii kuupäev pole möödunud. Tootele märgitud garantii kehtivuse viimase kuupäeva (vormingus AAAA/KK/PP) leiate joonisel osutatud kohast:

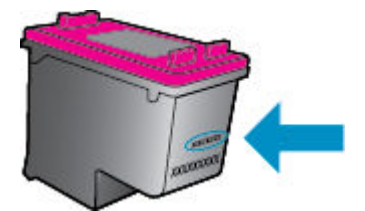

HP piiratud garantii avalduse koopia leiate tootega kaasas olevate dokumentide hulgast.

# <span id="page-48-0"></span>**7 Võrgu seadistamine**

Lisasätte on saadaval printeri kodulehel (sisseehitatud veebiserver ehk EWS). Lisateavet leiate jaotisest [Sisseehitatud veebiserver lk 52](#page-57-0).

See jaotis sisaldab järgmisi teemasid:

- Seadme traadita sideühenduse seadistamine
- [Võrgusätete muutmine](#page-51-0)
- [Teenuse Wi-Fi Direct kasutamine](#page-52-0)

## **Seadme traadita sideühenduse seadistamine**

- **Enne alustamist**
- [Seadistage printer oma traadita võrgus](#page-49-0)
- [Ühendusviisi muutmine](#page-49-0)
- [Traadita ühenduse testimine](#page-51-0)
- [Lülitage printeri traadita ühenduse funktsioon sisse või välja.](#page-51-0)

**MÄRKUS.** Kui printeri ühendamisel esineb probleeme, vaadake jaotist [Võrgu ja ühendamise probleemid](#page-75-0)  [lk 70](#page-75-0).

**NÄPUNÄIDE.** Lisateavet printeri traadita seadistamise ja kasutamise kohta leiate veebisaidilt HP Wireless Printing Center (HP traadita printimise keskus) ( [www.hp.com/go/wirelessprinting](http://www.hp.com/go/wirelessprinting) ).

**NÄPUNÄIDE.** Rakendust HP Smart saate kasutada juhtmeta võrgus olevate printerite seadistamiseks. Lisateavet rakenduse hankimise kohta vaadake jaotisest [IOS-i, Androidi või Windows 10 seadmest printimisel,](#page-21-0) [skannimisel ja tõrkeotsingul kasutage rakendust HP Smart lk 16](#page-21-0).

### **Enne alustamist**

Proovige järgmist:

- Traadita võrk on õigesti seadistatud ja toimib õigesti.
- Printer ja printerit kasutavad arvutid on samas võrgus (alamvõrk).

Printeri ühendamise ajal palutakse teil sisestada oma traadita võrgu nimi (SSID) ja traadita võrgu parool.

- Traadita võrgu nimi on teie traadita võrgu nimi.
- Traadita võrgu parool on vajalik selleks, et teised inimesed ei saaks teie traadita võrguga ilma teie loata ühendust luua. Olenevalt vajalikust turbetasemest võib teie traadita võrk kasutada WPA-parooli või WEP-võtit.

Kui te pole pärast traadita võrgu seadistamist võrgu nime ega pääsukoodi muutnud, võite need leida traadita ruuteri tagaosast või küljelt.

<span id="page-49-0"></span>Kui te võrgu nime ega pääsukoodi ei leia või olete need unustanud, vaadake arvutiga või traadita ruuteriga kaasnenud dokumentatsiooni. Kui te ikka neid andmeid ei leia, võtke ühendust oma võrguadministraatori või isikuga, kes traadita võrgu seadistas.

### **Seadistage printer oma traadita võrgus**

#### **Fakside suunamine juhtpaneelilt**

Kasutage printeri juhtpaneelil olevat seadistusviisardit traadita ühenduse loomiseks.

- **MÄRKUS.** Enne jätkamist vaadake üle loend jaotises [Enne alustamist lk 43.](#page-48-0)
	- **1.** Puudutage printeri juhtpaneeli avakuval (*i*) (**Wireless (Traadita**)).
	- **2.** Puudutage suvandit  $\sum$  (**Sätted**).
	- **3.** Puudutage valikut **Wireless Setup Wizard** (Raadiovõrgu seadistamise viisard) või **Wi-Fi Protected Setup**  (Wi-Fi andmeturbehäälestus).
	- **4.** Installimiseks järgige ekraanil kuvatavaid juhiseid.

Kui olete printerit juba mõne muu, nt USB-ühenduse kaudu kasutanud, järgige printeri traadita võrgus seadistamiseks jaotises Ühendusviisi muutmine lk 44 olevaid juhiseid.

#### **Rakenduse HP Smart abil seadistamine**

Rakendust HP Smart saate kasutada juhtmeta võrgus olevate printerite seadistamiseks. Rakendust HP Smart toetavad nii iOS, Android kui ka Windowsi seadmed. Lisateavet rakenduse kohta leiate jaotisest [IOS-i, Androidi](#page-21-0)  [või Windows 10 seadmest printimisel, skannimisel ja tõrkeotsingul kasutage rakendust HP Smart lk 16.](#page-21-0)

- **1.** Kui kasutate iOS-i või Androidi mobiilseadet, veenduge, et Bluetooth oleks sisse lülitatud. (Rakendus HP Smart kasutab Bluetoothi, et seadistustoimingut iOS-i ja Androidi mobiilseadmete jaoks kiiremaks ja lihtsamaks muuta.)
- **WARKUS.** HP Smart kasutab Bluetoothi ainult printeri seadistamiseks. Bluetoothi kasutades printimist ei toetata.
- **2.** Avage rakendus HP Smart.
- **3. Windows**: printeri oma võrku lisamiseks klõpsake või puudutage avakuval valikut **Setup a new printer**  (Uue printeri seadistamine) ja järgige ekraanil kuvatavaid juhiseid.

**iOS/Android**: puudutage avakuval plussmärgi ikooni ja seejärel puudutage valikut **Add Printer** (Lisa printer). Printeri võrku lisamiseks järgige ekraanil kuvatavaid juhiseid.

### **Ühendusviisi muutmine**

Kui olete HP tarkvara installinud ja printeri arvuti või võrguga ühendanud, võite HP tarkvara abil ühendusviisi muuta (nt USB-ühenduse traadita ühenduseks).

#### **USB-ühenduselt traadita ühendusele lülitumine (Windows)**

Enne jätkamist vaadake üle loend jaotises [Enne alustamist lk 43.](#page-48-0)

- **1.** Avage HP printeri tarkvara. Lisateavet leiate jaotisest [Avage HP printeri tarkvara \(Windows\). lk 16](#page-21-0).
- **2.** Klõpsake suvandit **Tööriistad**.
- **3.** Klõpsake **Device Setup & Software** (Seadme häälestus ja tarkvara).
- **4.** Valige **Convert a USB connected device to wireless** (USB-ühendusega seadmele traadita ühenduse määramine). Järgige ekraanil kuvatavaid juhiseid.

**USB-ühenduselt traadita võrguga ühendusele üleminek, kasutades rakendust HP Smart Windows 10 arvutis (Windows)**

- **1.** Enne kui jätkate, veenduge, et teie arvuti ja printer vastaks järgmistele nõuetele:
	- Teie printer on praegu ühendatud teie arvutiga USB-ühenduse kaudu.
	- Teie arvuti on praegu ühendatud traadita võrguga.
- **2.** Avage rakendus HP Smart. Lisateavet selle kohta, kuidas rakendust Windows 10 arvutis avada, leiate jaotisest [IOS-i, Androidi või Windows 10 seadmest printimisel, skannimisel ja tõrkeotsingul kasutage](#page-21-0) [rakendust HP Smart lk 16.](#page-21-0)
- **3.** Veenduge, et teie printer on valitud.
	- **NÄPUNÄIDE.** Kui soovite valida teise printeri, klõpsake või puudutage ekraani vasakul küljel tööriistaribal Printeri ikooni ja seejärel tehke kõigi saadaolevate printerite vaatamiseks valik **Select a Different Printer** (Vali teine printer).
- **4.** Kui näete rakenduse kodulehe ülaosas teksti "Make printing easier by connecting your printer wirelessly" ("Muutke printimine printeri juhtmevaba ühendamisega lihtsamaks"), klõpsake rakenduse valikut **Learn More** (Lisateave).

### **USB-ühenduselt traadita ühendusele lülitumine (OS X ja macOS)**

- **1.** Eemaldage USB-kaabel printeri küljest.
- **2.** Taastage printer selle võrgu vaikeseadetele. Lisateavet leiate jaotisest [Tehaseseadete taastamine](#page-81-0)  [lk 76](#page-81-0).
- **3.** Laadige alla tarkvara HP Easy Start uusim versioon aadressilt 123.hp.com.
- **4.** Avage HP Easy Start ja järgige printeriga ühendamiseks ekraanil kuvatavaid juhiseid.

 Vaadake lisateavet selle kohta, kuidas luua USB-ühenduse asemel traadita ühendus. [Klõpsake siin](http://www.hp.com/embed/sfs/doc?client=IWS-eLP&lc=et&cc=ee&ProductNameOID=14095776&TapasOnline=NETWORK_WIRELESS&OS=Windows) [Internetist lisateabe saamiseks](http://www.hp.com/embed/sfs/doc?client=IWS-eLP&lc=et&cc=ee&ProductNameOID=14095776&TapasOnline=NETWORK_WIRELESS&OS=Windows). Praegu ei pruugi see veebisait kõigis keeltes saadaval olla.

#### **Traadita ühenduselt USB-ühendusele lülitumine (Windows)**

**▲** Ühendage printer arvutiga komplektis oleva USB-kaabli abil. USB-port asub printeri taga. Täpset asukohta vaadake jaotisest [Tagantvaade lk 6.](#page-11-0)

#### **Traadita ühenduselt USB-ühendusele lülitumine (OS X ja macOS)**

- **1.** Avage **System Preferences (Süsteemieelistused)** .
- **2.** Klõpsake suvandit **Printers & Scanners (Printerid ja skannerid)** .
- **3.** Valige vasakul paanil printer ja klõpsake loendi lõpus. Tehke seda sama faksisisendi korral, kui see on olemasoleva ühenduse jaoks olemas.
- **4.** Ühendage USB-kaabel arvuti ja printeriga.
- **5.** Klõpsake plussmärki printerite loendi all vasakul.
- **6.** Valige loendist uus USB-printer.
- <span id="page-51-0"></span>**7.** Valige printeri mudeli nimi hüpikmenüüst **Use** (Kasutamine).
- **8.** Klõpsake nupul **Add** (Lisa).

### **Traadita ühenduse testimine**

Printige traadita ühenduse testi aruanne, mis sisaldab teavet printeri traadita ühenduse kohta. Raadiovõrgu testi aruandes on toodud teave printeri oleku, riistvara-aadressi (MAC) ja IP-aadressi kohta. Kui traadita võrguühendusega esineb probleeme või kui traadita võrguga ühendamine ebaõnnestub, siis annab traadita ühenduse testi aruanne ka olulist diagnostilist informatsiooni. Kui seade on ühendatud võrguga, prinditakse testlehele andmed võrgusätete kohta.

Traadita võrgu testi tulemuste aruande printimiseks

- 1. Puudutage printeri juhtpaneeli avakuval ikooni (**r**<sub>1</sub>) ( **Wireless (Traadita)**) ja seejärel ikooni **{ }** ( **Sätted** ).
- **2.** Puudutage ikooni **Print Reports** (Prindi raportid)
- **3.** Puudutage valikut **Print Wireless Test Report** (Traadita ühenduse testiaruande printimine).

### **Lülitage printeri traadita ühenduse funktsioon sisse või välja.**

Kui printeri juhtpaneelil olev sinine traadita ühenduse tuli põleb, on printeri traadita ühendus sisse lülitatud.

- **1.** Puudutage printeri juhtpaneeli avakuval ikooni (*(1)* (**Wireless (Traadita)**) ja seejärel ikooni  $\binom{4}{2}$ ( **Sätted** ).
- **2.** Traadita side sisse- või väljalülitamiseks puudutage valikunuppu suvandi **Wireless** (Traadita) kõrval.

## **Võrgusätete muutmine**

Printeri juhtpaneeli abil saate häälestada ja hallata traadita võrguühendust ning sooritada mitmesuguseid võrguhaldustoiminguid. Need tegevused on: võrgusätete vaatamine muutmine, võrgu vaikesätete taastamine, traadita võrgu raadioliidese sisse- ja väljalülitamine ja võrgusätete muutmine.

**ETTEVAATUST.** Võrgusätted on mõeldud seadistusvõimaluste laiendamiseks. Samas pole tavakasutajal soovitatav mõnda neist sätetest muuta (näiteks ühenduskiirust, IP-seadeid, vaikelüüsi ja tulemüüri sätted).

#### **Võrgusätete printimine**

Valige üks järgmistest toimingutest:

- Puudutage printeri juhtpaneeli avakuval ((1) (Wireless (Traadita ühendus)), et kuvada võrgu olekuekraan. Võrgu konfiguratsioonilehe printimiseks puudutage valikut Print Info (Prindi teave).
- Puudutage printeri juhtpaneeli avakuval ( **Seadistamine** ), puudutage valikut **Tools** (Vahendid) ja seejärel Network Configuration Report (Võrgukonfiguratsiooni aruanne).

#### **IP-sätete muutmine**

IP-sätete vaikeväärtuseks on **Automatic** (Automaatne). Selle valiku puhul määratakse IP-sätted automaatselt. Kui teate võrgundusest rohkem, saate vajadusel ka nt. IP-aadressi, alamvõrgumaski või vaikelüüsi käsitsi muuta.

<span id="page-52-0"></span>**NÄPUNÄIDE.** Enne kui seadistate IP-aadressi käsitsi, on soovitatav printer kõigepealt automaatrežiimi abil võrguga ühendada. See võimaldab marsruuteri konfigureerida teiste vajalike sätetega nagu alamvõrgumask, vaikelüüs ja DNS-aadress.

**ETTEVAATUST.** Olge IP-aadressi käsitsi määramisel ettevaatlik. Kui sisestate installi ajal vale IP-aadressi, ei saa võrguseadmed printeriga ühendust.

- **1.** Puudutage printeri avakuval ikooni (*t*) (Wireless) ja seejärel ikooni  $\sum$  (Sätted).
- **2.** Puudutage valikut **Advanced Settings** (Täpsemad sätted).
- **3.** Puudutage ikooni **IP Settings** (IP-sätted).

Kuvatakse teade, mis hoiatab, et IP-aadressi muutmisel eemaldatakse printer võrgust.

- **4.** Jätkamiseks puudutage suvandit **OK** .
- **5.** Vaikimisi on valitud säte **Automatic** (Automaatne). Sätete käsitsi muutmiseks valige **Manual** (Käsitsi) ja sisestage järgmiste sätete parameetrid.
	- **IP Address (IP-aadress)**
	- **Subnet Mask** (Võrgumask)
	- **Default Gateway** (Vaikelüüs)
	- **DNS Address** (IP-aadress)
- **6.** Sisestage muudatused ning puudutage valikut **Apply** (Rakenda).

## **Teenuse Wi-Fi Direct kasutamine**

Funktsiooni Wi-Fi Direct abil saab printida traadita ühenduse kaudu otse arvutist, nutitelefonist, tahvelarvutist või muust traadita sidet toetavast seadmest, loomata ühendust olemasoleva traadita võrguga.

#### **Suunised funktsiooni Wi-Fi Direct kasutamise kohta**

- Veenduge, et arvutis või mobiilseadmes on olemas vajalik tarkvara.
	- Arvuti kasutamisel veenduge, et olete installinud HP printeritarkvara.

Kui te ei ole HP printeritarkvara arvutisse installinud, looge esmalt ühendus funktsiooniga Wi-Fi Direct ja seejärel installige printeritarkvara. Valige ühenduse tüübiks **Wireless** (Traadita ühendus), kui printeritarkvara palub seda teha.

- Mobiilseadme kasutamisel veenduge, et olete installinud ühilduva prindirakenduse. Kui soovite mobiilse printimise kohta lisateavet, vt: [www.hp.com/global/us/en/eprint/](http://www.hp.com/global/us/en/eprint/mobile_printing_apps.html) [mobile\\_printing\\_apps.html.](http://www.hp.com/global/us/en/eprint/mobile_printing_apps.html)
- Veenduge, et Wi-Fi Direct teie printerile on sisse lülitatud.
- Sama funktsiooni Wi-Fi Direct ühendust saab kasutada kuni viis arvutit ja mobiilsideseadet.
- Funktsiooni Wi-Fi Direct saab kasutada ka siis, kui printer on ühendatud USB-kaabli abil arvutiga või traadita ühenduse abil võrguga.
- Funktsiooni Wi-Fi Direct ei saa kasutada arvuti, mobiilsideseadme ega printeri Internetiga ühendamiseks.

#### **Teenuse Wi-Fi Direct sisselülitamine**

- **1.** Puudutage printeri juhtpaneeli avakuval (Wi-Fi Direct).
- **2.** Puudutage suvandit (**Settings** (Sätted)).
- **3.** Kui ekraanil kuvatakse Wi-Fi Direct väärtuseks **Off** (Väljas), puudutage valikunuppu suvandi **Wi-Fi Direct**  kõrval, et see sisse lülitada.
- **NÄPUNÄIDE.** Saate lubada selle funktsiooni sisseehitatud veebiserveris (EWS) Wi-Fi Direct. Lisateavet EWS-i kasutamise kohta vaadake lõigust [Sisseehitatud veebiserver lk 52](#page-57-0).

#### **Ühendustüübi muutmiseks toimige järgmiselt**

- **1.** Puudutage printeri juhtpaneeli avakuval (Wi-Fi Direct).
- **2.** Puudutage suvandit (**Settings** (Sätted)).
- **3.** Puudutage suvandit **Connection Method** (Ühendustüüp) ja seejärel valige **Automatic** (Automaatne) või **Manual** (Käsitsi).

#### **Printimiseks traadita side toega mobiilsideseadmest, mis toetab funktsiooni Wi-Fi Direct**

Veenduge, et olete oma mobiilsesse seadmesse installinud HP prinditeenuse kõige uuema plugina. Plugina saate alla laadida rakenduste poest Google Play.

- **1.** Veenduge, et olete lülitanud printeris sisse funktsiooni Wi-Fi Direct.
- **2.** Funktsiooni Wi-Fi Direct mobiilseadmes sisselülitamiseks. Lisateavet leiate mobiilseadmega kaasas olevast dokumentatsioonist.
- **3.** Valige mobiilses seadmes printimist võimaldavas rakenduses dokument ja valige seejärel dokumendi printimise suvand.

Kuvatakse saadaval olevate printerite loend.

**4.** Valige saadaval olevate printerite loendist funktsiooni Wi-Fi Direct nimi, näiteks DIRECT-\*\*- HP DeskJet Ink Advantage 5000 series (kus \*\* on kordumatud märgid, mis tuvastavad teie printeri), et oma mobiilseade ühendada.

Kui mobiilsideseadet printeriga automaatselt ei ühendata, järgige printeri ühendamiseks printeri juhtpaneelil kuvatavaid juhiseid. Kui printeri juhtpaneelil kuvatakse PIN-kood, sisestage mobiilsideseadmes PIN-kood.

Kui mobiilsideseade on printeriga edukalt ühendatud, hakkab printer printima.

#### **Printimine traadita side toega mobiilsideseadmest, mis ei toeta funktsiooni Wi-Fi Direct**

Veenduge, et olete installinud oma mobiilseadmesse ühilduva printimisrakenduse. Lisateabe saamiseks vaadake veebisaiti [www.hp.com/global/us/en/eprint/mobile\\_printing\\_apps.html](http://www.hp.com/global/us/en/eprint/mobile_printing_apps.html).

- **1.** Veenduge, et olete lülitanud printeris sisse funktsiooni Wi-Fi Direct.
- **2.** Lülitage mobiilseadmes sisse Wi-Fi ühendus. Lisateavet leiate mobiilseadmega kaasas olevast dokumentatsioonist.
- **MÄRKUS.** Kui mobiilsideseade ei toeta Wi-Fit, pole funktsiooni Wi-Fi Direct kasutamine võimalik.
- **3.** Looge mobiilseadmest ühendus uue võrguga. Toimige samamoodi nagu tavaliselt ühenduse loomisel uue traadita võrgu või kuumkohaga. Valige kuvatud traadita võrkude loendist Wi-Fi Direct nimi, näiteks

DIRECT-\*\*- HP DeskJet Ink Advantage 5000 series (kus \*\* on kordumatud märgid, mis tuvastavad teie printeri).

Sisestage küsimisel Wi-Fi Direct parool.

- **WARKUS.** Funktsiooni Wi-Fi Direct parooli teadasaamiseks puudutage printeri juhtpaneeli avakuval ikooni d͡╗ (Wi-Fi Direct).
- **4.** Printige oma dokument.

#### **Traadita side toetavast arvutist printimiseks (Windows)**

- **1.** Veenduge, et olete lülitanud printeris sisse funktsiooni Wi-Fi Direct.
- **2.** Lülitage sisse arvuti Wi-Fi ühendus. Lisateavet leiate arvutiga kaasnenud dokumentatsioonist.

**MÄRKUS.** Kui arvuti ei toeta Wi-Fit, pole funktsiooni Wi-Fi Direct kasutamine võimalik.

**3.** Looge arvutist ühendus uue võrguga. Toimige samamoodi nagu tavaliselt ühenduse loomisel uue traadita võrgu või kuumkohaga. Valige kuvatud traadita võrkude loendist Wi-Fi Direct nimi, näiteks DIRECT-\*\*- HP DeskJet Ink Advantage 5000 series (kus \*\* on kordumatud märgid, mis tuvastavad teie printeri).

Sisestage küsimisel Wi-Fi Direct parool.

- **MÄRKUS.** Funktsiooni Wi-Fi Direct parooli teadasaamiseks puudutage printeri juhtpaneeli avakuval ikooni (הַה (Wi-Fi Direct).
- **4.** Kui printer on installitud ja ühendatud arvutiga traadita võrgu kaudu, siis jätkake 5. sammuga. Kui printer on installitud ja ühendatud arvutiga USB-kaabli kaudu, siis järgige alltoodud juhiseid, et installida funktsioon printeri tarkvara ühenduse Wi-Fi Direct abil.
	- **a.** Avage HP printeri tarkvara. Lisateavet leiate jaotisest [Avage HP printeri tarkvara \(Windows\). lk 16](#page-21-0).
	- **b.** Klõpsake valikut **Tools** (Vahendid).
	- **c.** Klõpsake suvandit **Device Setup & Software** (Seadme häälestus ja tarkvara) ja seejärel valige suvand **Connect a new device** (Ühenda uus seade).
	- **MÄRKUS.** Kui olete USB-ühendusega printeri varem installinud ja tahate üle minna rakendusele Wi-Fi Direct, siis ärge tehke valikut **Convert a USB connected printer to wireless** (Muutke printeri USB-ühendus traadita ühenduseks).
	- **d.** Kui ekraanile ilmub kuva **Connection Options** (Ühendusesuvandid), valige **Wireless** (Traadita ühendus).
	- **e.** Valige tuvastatud printerite loendist oma HP printer.
	- **f.** Järgige ekraanil kuvatavaid juhiseid.
- **5.** Printige oma dokument.

#### **Traadita side toetavast arvutist printimine (OS X ja macOS)**

- **1.** Veenduge, et olete lülitanud printeris sisse funktsiooni Wi-Fi Direct.
- **2.** Lülitage arvutis Wi-Fi sisse.

Lisateavet leiate Apple'i dokumentatsioonist.

**3.** Klõpsake Wi-Fi ikoonil ja valige funktsiooni Wi-Fi Direct nimi, näiteks DIRECT-\*\*- HP DeskJet Ink Advantage 5000 series (kus \*\* on kordumatud märgid, mis tuvastavad teie printeri).

Kui Wi-Fi Direct lülitatakse sisse koos turbega, siis sisestage küsimisel parool.

- **4.** Lisage printer.
	- **a.** Avage **System Preferences (Süsteemieelistused)** .
	- **b.** Olenevalt teie operatsioonisüsteemist klõpsake **Printers & Scanners (Printerid ja skannerid)** .
	- **c.** Klõpsake plussmärki printerite loendi all vasakul.
	- **d.** Valige tuvastatud printerite loendist oma printer (printeri nime kõrval paremas veerus on kuvatud sõna "Bonjour") ja klõpsake nupul **Add** (Lisa).

[Klõpsake siin](http://www.hp.com/embed/sfs/doc?client=IWS-eLP&lc=et&cc=ee&ProductNameOID=14095776&TapasOnline=NETWORK_WIRELESS_DIRECT&OS=Windows) Wi-Fi Direct tõrkeotsingu sooritamiseks võrgus, või abi saamiseks Wi-Fi Direct seadistamisel. Praegu ei pruugi see veebisait kõigis keeltes saadaval olla.

# **8 Printeri haldamisvahendid**

See jaotis sisaldab järgmisi teemasid:

- **Rakendus HP Smart**
- Tööriistakast (Windows)
- HP Utility rakendus (OS X ja macOS)
- [Sisseehitatud veebiserver](#page-57-0)

## **Rakendus HP Smart**

Rakendus HP Smart võimaldab teil vaadata praegust printeriteavet ja värskendada printeri seadeid. Saate vaadata tindi olekut, printerit ja võrguteavet. Samuti saate printida diagnostikaruandeid, pääseda ligi prindikvaliteedi tööriistadele ning vaadata ja muuta printeri seadeid. Lisateavet rakenduse HP Smart kohta vaadake jaotisest [IOS-i, Androidi või Windows 10 seadmest printimisel, skannimisel ja tõrkeotsingul kasutage](#page-21-0)  [rakendust HP Smart lk 16.](#page-21-0)

## **Tööriistakast (Windows)**

Tööriistakast Toolbox pakub printeri hooldusteavet.

**MÄRKUS.** Tööriistakasti saab installida HP tarkvara-CD-lt, kui arvuti vastab süsteeminõuetele. Teavet süsteeminõuete kohta vaatake jaotisest [Tehnilised andmed lk 79](#page-84-0)

#### **Tööriistakasti avamine**

- **1.** Avage HP printeri tarkvara. Lisateavet leiate jaotisest [Avage HP printeri tarkvara \(Windows\). lk 16](#page-21-0).
- **2.** Klõpsake suvandit **Print & Scan (Printimine ja skannimine)** .
- **3.** Klõpsake suvandit **Maintain Your Printer** (Printeri hooldus).

## **HP Utility rakendus (OS X ja macOS)**

Rakendus HP Utility sisaldab tööriistu prindisätete konfigureerimiseks, printeri kalibreerimiseks, tarvikute võrgu kaudu tellimiseks ja veebitoe teabe leidmiseks.

**MÄRKUS.** HP Utility funktsioonid võivad olla erinevad ja sõltuvad valitud printerist.

Tinditaseme hoiatused ja näidikud pakuvad oletatavaid väärtusi vaid plaanimiseesmärkidel. Kui kuvatakse madala tinditaseme hoiatusteade, hoidke võimaliku printimisviivituse vältimiseks asenduskassett käepärast. Kassette ei pea asendama enne, kui prindikvaliteet muutub vastuvõetamatuks.

Topeltklõpsake rakendust HP Utility kaustas **HP**, mis asub kõvaketta ülemise tasandi kaustas **Applications (Rakendused)** .

## <span id="page-57-0"></span>**Sisseehitatud veebiserver**

Kui printer on võrku ühendatud, saate vaadata printeri sisseehitatud veebiserveri (EWS) abil olekuteavet, muuta sätteid ja hallata printerit oma arvutis.

**WARKUS.** Mõnede sätete vaatamiseks ja muutmiseks võite vajada parooli.

**MÄRKUS.** Manus-veebiserverit saab avada ja kasutada ka ilma Interneti-ühenduseta. Kõik funktsioonid pole aga sel juhul saadaval.

- Küpsised
- Sisseehitatud veebiserveri avamine
- [Sisseehitatud veebiserverile puudub juurdepääs](#page-58-0)

### **Küpsised**

Sisseehitatud veebiserver tekitab lehitsemise ajal arvuti kõvakettale väga väikesed tekstifailid (nimetatakse küpsisteks). Need failid võimaldavad EWS-il järgmise külastuse ajal teie arvuti ära tunda. Näiteks kui olete määranud sisseehitatud veebiserverile keele, võimaldab väike tekstifail (küpsis) seda keelt meeles pidada, nii et järgmine kord, kui sisseehitatud veebiserverit kasutate, kuvatakse lehed selles keeles. Mõni küpsis (nt kliendi eelistusi talletav küpsis) salvestatakse arvutisse, kuni kustutate selle käsitsi.

Veebilehitsejat on võimalik seadistada nii, et see lubab kõiki küpsiseid, kuid ka nii, et see teavitab iga kord pakutavatest küpsistest ning kasutajal on võimalus iga kord valida, milliseid ta lubab ja milliseid mitte. Veebilehitseja abil on võimalik soovimatutest küpsistest vabaneda.

Sõltuvalt printerist võib küpsiste keelamisel kaduda mõni järgmistest funktsioonidest.

- Seadistusviisardite kasutamine
- Sisseehitatud veebiserveri suhtluskeele salvestamine
- Sissehitatud veebiserveri lehe Kodu isikupärastamine

Lisateavet privaatsussätete ning küpsiste seadistamise ja lubamise kohta leiate veebibrauseri abimaterjalidest.

### **Sisseehitatud veebiserveri avamine**

Sisseehitatud veebiserverile pääseb juurde nii võrgu kui ka funktsiooni Wi-Fi Direct kaudu.

#### **Sisseehitatud veebiserveri avamine võrgu kaudu**

**1.** Printeri IP-aadressi või hostinime leiate, kui puudutate ikoone ((t)) (Wireless (Traadita ühendus)) või prindite printeri võrgukonfiguratsiooni lehe.

**WARKUS.** Seade peab olema võrgus ja seadmel peab olema IP-aadress.

**2.** Sisestage oma arvutis toetatud veebibrauserisse printerile määratud IP-aadress või hostinimi.

Näiteks siis, kui teie seadme IP-aadress on 123.123.123.123, tippige veebibrauserisse järgmine aadress: http://123.123.123.123.

#### <span id="page-58-0"></span>**Sisseehitatud veebiserveri avamine rakenduse Wi-Fi Direct kaudu**

- **1.** Puudutage printeri juhtpaneeli avakuval (Wi-Fi Direct).
- **2.** Puudutage suvandit (**Settings** (Sätted)).
- **3.** Kui ekraanil kuvatakse Wi-Fi Direct väärtuseks **Off** (Väljas), puudutage valikunuppu suvandi **Wi-Fi Direct**  kõrval, et see sisse lülitada.
- **4.** Lülitage arvutis sisse traadita ühendus, otsige funktsiooni Wi-Fi Direct (Traadita otseühendus) nimega seadet ja looge sellega ühendus (nimi võib olla näiteks DIRECT-\*\*- HP DeskJet Ink Advantage 5000 series (kus \*\* tähistavad printerit identifitseerivaid unikaalseid märke).

Sisestage küsimisel Wi-Fi Direct parool.

- **MÄRKUS.** Funktsiooni Wi-Fi Direct parooli teadasaamiseks puudutage printeri juhtpaneeli avakuval ikooni رَ<sub>ّل</sub>ِّ (Wi-Fi Direct).
- **5.** Sisestage arvutis toetatud veebibrauseri aadressiribale järgmine aadress: http://192.168.223.1.

### **Sisseehitatud veebiserverile puudub juurdepääs**

#### **Kontrollige võrguseadistust**

- Veenduge, et te ei kasuta printeri ühendamiseks võrku telefoni ühendusjuhet ega ristkaablit.
- Veenduge, et printeri võrgujuhe on korralikult ühendatud.
- Kontrollige, kas võrgujaotur, kommutaator või marsruuter on sisse lülitatud ja töötab õigesti.

#### **Kontrollige arvutit**

Kontrollige, kas teie kasutuses olev arvuti printeriga samasse võrku ühendatud.

#### **Kontrollige oma veebibrauserit**

- Veenduge, et veebibrauser vastab süsteemi miinimumnõuetele. Teavet süsteeminõuete kohta vaatake jaotisest [Tehnilised andmed lk 79.](#page-84-0)
- Kui teie veebibrauser kasutab Interneti-ühenduse loomiseks proksisätteid, proovige nende väljalülitamist. Lisateavet vaadake oma veebibrauseriga kaasasolevast dokumentatsioonist.
- Veenduge, et veebibrauseris on lubatud JavaScript ja küpsised. Lisateavet vaadake oma veebibrauseriga kaasasolevast dokumentatsioonist.

#### **Kontrollige printeri IP-aadressi**

● Veenduge, et printeri IP-aadress on õige.

Printeri IP-aadressi teada saamiseks puudutage printeri juhtpaneeli avakuval ((1) (Wireless (Traadita ühendus)).

Printeri IP-aadressi hankimiseks võrgukonfiguratsiooni lehe printimise teel, puudutage printeri juhtpaneeli avakuval ( **Seadistamine** ), puudutage **Tools** (Vahendid) ja seejärel **Network Configuration Report** (Võrgu konfiguratsiooniaruanne).

● Veenduge, et printeri IP aadress on õige. Printeri IP aadress peaks olema samas formaadis nagu ruuteri IP aadress. Näiteks võib ruuteri IP aadress olla 192.168.0.1 või 10.0.0.1 ja printeri IP aadress olla 192.168.0.5 või 10.0.0.5.

Kui printeri IP aadress sarnaneb järgnevale - 169.254.XXXX.XXX või 0.0.0.0, siis ei ole see võrguga ühendatud.

**NÄPUNÄIDE.** Kui kasutate opsüsteemiga Windows arvutit, külastage HP võrgutoe veebisaiti aadressil [www.support.hp.com](http://h20180.www2.hp.com/apps/Nav?h_pagetype=s-001&h_product=14095774&h_client&s-h-e010-1&h_lang=et&h_cc=ee) . See veebisait sisaldab kasulikku teavet ja utiliite, mis hõlbustavad levinud prindiprobleemide lahendamist.

# **9 Probleemi lahendamine**

See jaotis sisaldab järgmisi teemasid:

- Ummistused ja paberisöötmise probleemid
- [Probleemid tindikassetiga](#page-65-0)
- **[Printimisprobleemid](#page-66-0)**
- [Kopeerimisprobleemid](#page-75-0)
- [Utiliidi käivitamine](#page-75-0)
- [Võrgu ja ühendamise probleemid](#page-75-0)
- [Printeri riistvara probleemid](#page-77-0)
- [Printeri juhtpaneeli kaudu abi hankimine](#page-78-0)
- Hankige abi rakendusest HP Smart
- [Printeriaruannete mõistmine](#page-78-0)
- [Veebiteenuste kasutamisega seotud probleemide lahendamine](#page-79-0)
- **[Printeri hooldus](#page-80-0)**
- [Tehaseseadete taastamine](#page-81-0)
- **HP** tugi

## **Ummistused ja paberisöötmise probleemid**

Mida te soovite teha?

### **Paberiummistuse likvideerimine**

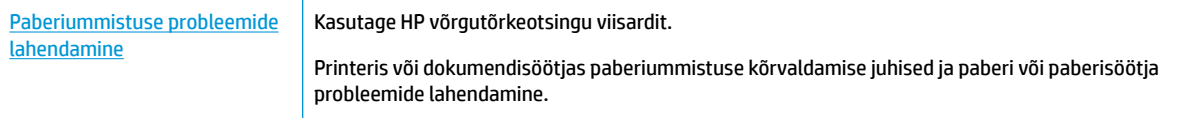

**WARKUS.** HP võrgutõrkeotsingu viisardid ei pruugi olla saadaval kõigis keeltes.

### **Tutvuge paberiummistuste kõrvaldamiseks Spikri üldjuhistega**

Paberiummistused võivad ilmneda mitmes kohas printeri sees.

**ETTEVAATUST.** Prindipea kahjustuste vältimiseks kõrvaldage paberiummistused nii kiiresti kui võimalik.

#### **Sisemise paberiummistuse kõrvaldamine**

- **ETTEVAATUST.** Vältige kinnijäänud paberi väljatõmbamist printeri esikülje kaudu. Selle asemel toimige ummistuse kõrvaldamiseks järgmiselt. Kinnijäänud paberi väljatõmbamisel printeri esikülje kaudu võib paber rebeneda ning paberitükid jääda printerisse. See võib põhjustada hiljem veel ummistusi.
	- **1.** Kontrollige paberiteed printeris.
		- **a.** Avage prindikasseti luuk.

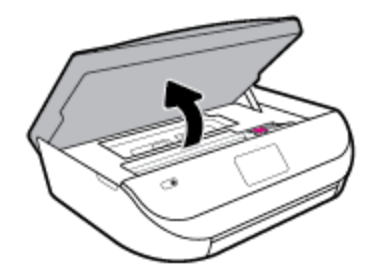

**b.** Eemaldage paberitee kate.

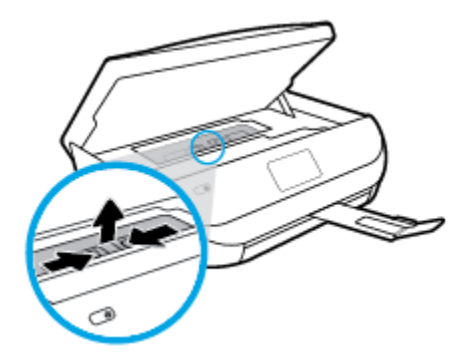

**c.** Tõstke duplekseri kaas üles ja eemaldage kinnikiilunud paber.

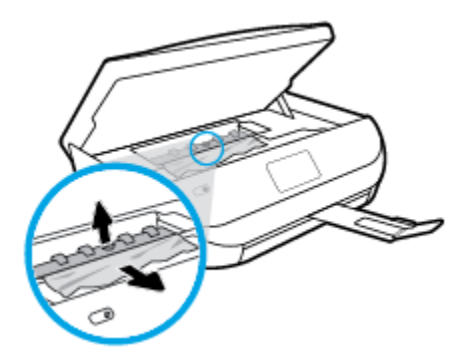

**d.** Sisestage paberitee kate tagasi. Kontrollige, et see paika klõpsataks.

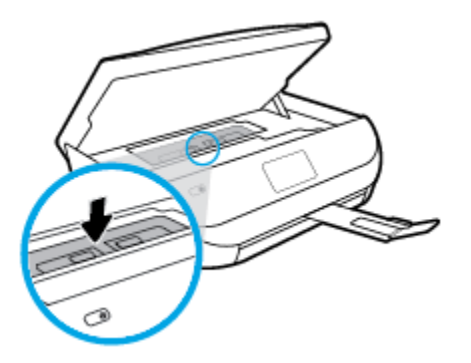

**e.** Sulgege kasseti ligipääsuluuk.

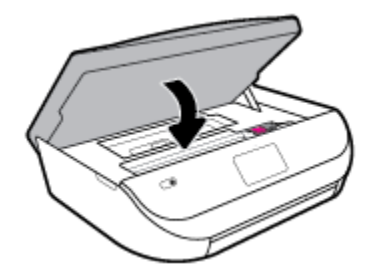

**f.** Poolelioleva prinditöö jätkamiseks puudutage juhtpaneelil valikut **OK** .

**2.** Kui probleem ei lahene, kontrollige printeris prindikelgu ala.

**ETTEVAATUST.** Vältige toimingu ajal prindikelgu külge kinnitatud kaabli puudutamist.

**a.** Avage prindikasseti luuk.

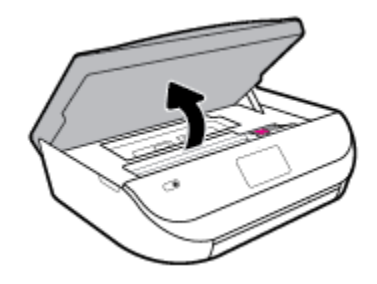

**b.** Kui seal on kinnijäänud paberit, lükake prindikelk printeri paremasse serva, võtke kinnijäänud paberist mõlema käega kinni ja tõmmake seda enda poole.

**A ETTEVAATUST.** Kui rullikute vahele kiilunud paber rebeneb eemaldamisel, otsige printeri sees olevate rullikute ja rataste juurest paberitükke.

Kui printerist kõiki paberitükke ei eemaldata, esineb tõenäoliselt tulevikus veel paberiummistusi.

**c.** Lükake prindikelk printeri vasakusse serva ja toimige kõigi paberitükkide eemaldamiseks eelmises sammus kirjeldatud viisil.

**d.** Sulgege kasseti ligipääsuluuk.

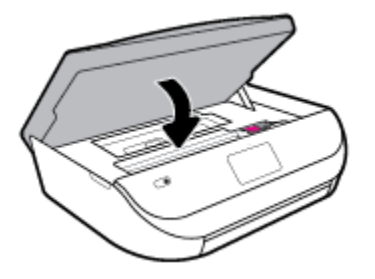

**e.** Poolelioleva prinditöö jätkamiseks puudutage juhtpaneelil valikut **OK** .

Printeri ekraanil abisaamiseks puudutage avakuval **Help** (Spikker), puudutage **How to Videos**  (Õppevideod) ja puudutage seejärel **Clear Carriage Jam** (Eemalda kelguummistus).

- **3.** Kui probleem endiselt ei lahene, kontrollige salveala.
	- **a.** Tõmmake välja paberisalv, et seda pikendada.

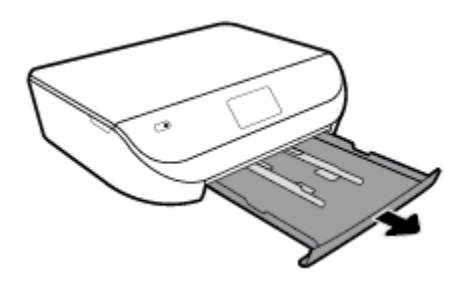

- **b.** Pöörake printer ettevaatlikul küljele, et näha printeri põhja.
- **c.** Kontrollige printeris pesa, kus oli söötesalv. Kui seal on kinnijäänud paberit, võtke pesas paberist mõlema käega kinni ja tõmmake seda enda poole.
	- **A ETTEVAATUST.** Kui rullikute vahele kiilunud paber rebeneb eemaldamisel, otsige printeri sees olevate rullikute ja rataste juurest paberitükke.

Kui printerist ei eemaldata kõiki paberitükke, esineb tulevikus tõenäoliselt veel paberiummistusi.

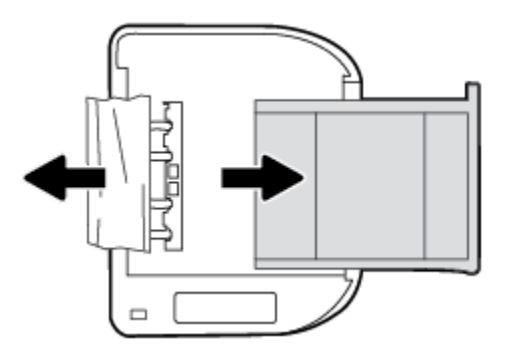

- **d.** Pöörake printer ettevaatlikult tagasi üles.
- **e.** Lükake paberisalv tagasi seadmesse.
- **f.** Poolelioleva prinditöö jätkamiseks puudutage juhtpaneelil valikut **OK** .

### **Prindikelgu paberiummistuse kõrvaldamine**

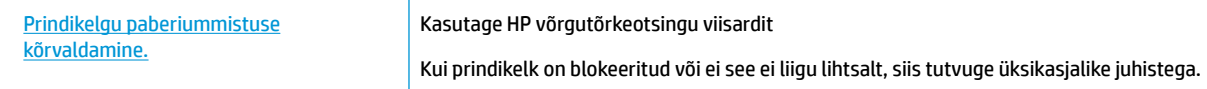

**WARKUS.** HP võrgutõrkeotsingu viisardid ei pruugi olla saadaval kõigis keeltes.

### **Tutvuge Spikri üldjuhistega prindikelgu paberiummistuste kõrvaldamiseks**

Eemaldage paber või muud võõrkehad, mis takistavad kelgu liikumist.

**MÄRKUS.** Ärge kasutage seadmesse kinnijäänud paberi eemaldamiseks mingeid vahendeid ega riistu. Eemaldage paber printerist väga ettevaatlikult.

### **Paberiummistuste vältimine**

Paberiummistuste vältimiseks järgige alltoodud juhiseid.

- Eemaldage prinditud paberid aeg-ajalt väljastussalvest.
- Veenduge, et prindite kaardumata, voltimata ja kahjustusteta paberile.
- Hoidke kasutamata pabereid kaardumise või kortsumise vältimiseks ühtlasel tasapinnal taassuletavas kotis.
- Ärge kasutage printeris liiga paksu või õhukest paberit.
- Veenduge, et salved on laetud õigesti ja et nad pole liiga täis. Lisateabe saamiseks vt Laadige kandjad [lk 10](#page-15-0).
- Hoolitsege selle eest, et sisendsalve sisestatud paberid oleksid tasased ja nende ääred poleks murtud ega rebitud.
- Ärge kombineerige sisendsalves erinevaid paberitüüpe ja -formaate; kogu sisendsalves olev paberipakk peab olema ühes formaadis ja ühte tüüpi.
- Reguleerige söötesalves olevaid paberilaiuse juhikuid, et need oleksid korralikult kogu paberipaki vastus. Veenduge, et paberijuhikud ei painuta söötesalves olevat paberit.
- Ärge suruge paberit liiga kaugele söötesalve.
- Lehe mõlemale küljele printimisel vältige tihendate kujutiste printimist õhukesele paberile.
- Kasutage seadme jaoks soovitatavat tüüpi paberit. Lisateavet leiate jaotisest [Paberi algõpetus lk 8.](#page-13-0)
- Kui paber on printerist peaaegu otsas, laske sel täiesti tühjeneda ja seejärel lisage paberit. Ärge sisestage paberit printimise ajal.

### **Paberi söötmisprobleemide lahendamine**

Millist laadi probleem teil on?

● **Paber pole salvest sisse tõmmatud**

- <span id="page-65-0"></span>Veenduge, et salves oleks paberit. Lisateavet leiate jaotisest [Laadige kandjad lk 10.](#page-15-0) Lehitsege paberit enne selle sisestamist.
- Veenduge, et paberijuhikud on salves seatud kohakuti sisestatava paberi formaadi jaoks õigete märgenditega. Ühtlasi veenduge, et paberijuhikud on vastu paberipakki, kuid ei suru seda liiga tugevasti.
- Veenduge, et salve sisestatud paber ei ole kaardunud. Painutage kandjat kaardumisele vastupidises suunas.
- **Lehed tõmmatakse viltu**
	- Veenduge, et söötesalve laaditud paber on paberijuhikutega joondatud. Vajaduse korral võtke söötesalv printerist välja ja sisestage paber korralikult, tagades, et paberijuhikud on õigesti joondatud.
	- Sisestage paber printerisse ainult printeri jõudeolekus.
- **Korraga tõmmatakse sisse mitu lehte**
	- Veenduge, et paberijuhikud on salves seatud kohakuti sisestatava paberi formaadi jaoks õigete märgenditega. Ühtlasi veenduge, et paberijuhikud on vastu paberipakki, kuid ei suru seda liiga tugevasti.
	- Veenduge, et salve poleks pandud liiga palju paberit.
	- Optimaalse tulemuslikkuse ja tõhususe nimel kasutage ainult HP paberit.

## **Probleemid tindikassetiga**

Kui pärast kasseti paigaldamist ilmneb tõrge või kui sõnum viitab kassetiprobleemile, proovige tindikassetid eemaldada, veenduge, et kaitsev plastiklint on mõlemalt tindikassetilt eemaldatud, ja sisestage seejärel tindikassetid uuesti. Kui sellest pole abi, puhastage kassetikontaktid. Kui probleem ei lahene, vahetage kassetid välja. Teavet tindikassettide asendamise kohta vaadake jaotisest [Kassettide väljavahetamine lk 39](#page-44-0).

#### **Kassettide kontaktide puhastamine**

**ETTEVAATUST.** Puhastustoiming peaks vältama ainult paar minutit. Paigaldage tindikassetid nii ruttu kui võimalik seadmesse tagasi. Tindikassette pole soovitatav üle 30 minuti seadmest väljas hoida. See võib tindikassetti kahjustada.

- **1.** Veenduge, et toide on sisse lülitatud.
- **2.** Avage prindikasseti luuk.

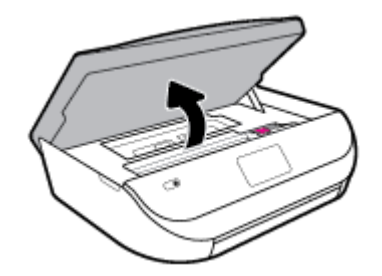

**3.** Eemaldage veateates märgitud kassett.

<span id="page-66-0"></span>**4.** Hoidke kassetti küljelt nii, et kasseti põhi on ülespoole suunatud, ja leidke kasseti elektrikontaktid. Elektrikontaktid on väiksed kullakarva täpikesed tindikassetil.

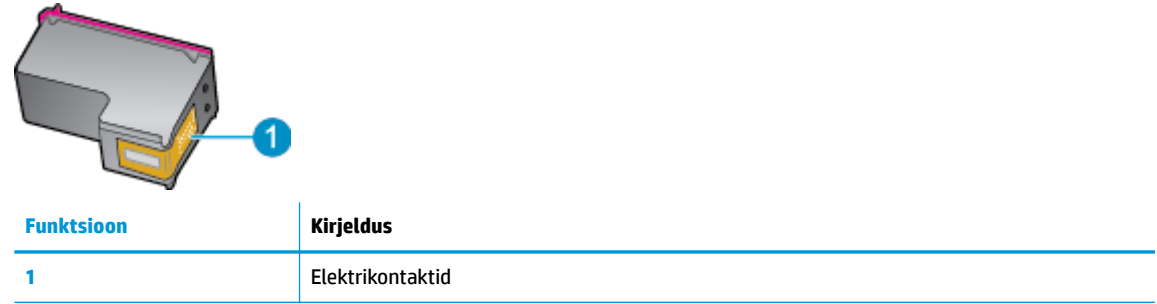

**5.** Puhastage kontaktid niiske ebemevaba riidelapiga.

**ETTEVAATUST.** Puhastage üksnes kontakte – ärge ajage tinti ega mustust muudele kassetiosadele laiali.

- **6.** Leidke printeri seest prindikelgul olevad kontaktid. Need kontaktid on samuti kullavärvi muhukesed, mis asetsevad tindikasseti kontaktidega vastakuti.
- **7.** Puhastage printimiskelgu kontakte kuiva vatitupsu või ebemevaba riidetükiga.
- **8.** Paigaldage prindikassett tagasi.
- **9.** Sulgege juurdepääsuluuk ja veenduge, et veateade on kadunud.
- **10.** Kui veateade kuvatakse endiselt, lülitage seade välja ja siis uuesti sisse.
- **MÄRKUS.** Kui probleemi põhjus on ühes kassetis, võite selle eemaldada ja kasutada seadet HP DeskJet Ink Advantage 5000 series ühe kassetiga režiimis.

## **Printimisprobleemid**

Mida te soovite teha?

### **Lahendage probleemid, kui lehte ei saa printida (ei saa printida)**

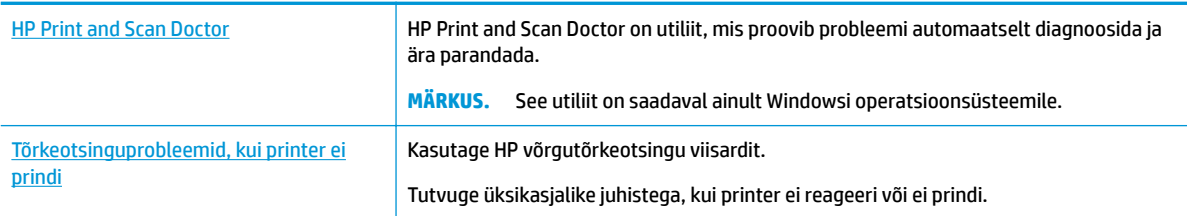

#### **MÄRKUS.** Teenus HP Print and Scan Doctor ja HP võrgutõrkeotsingu viisardid ei pruugi olla saadaval kõigis keeltes.

### **Tutvuge printimistõrgete kõrvaldamiseks Spikri üldjuhistega**

#### **Prinditõrgete lahendamine (Windows)**

Veenduge, et printer on sisse lülitatud ja salves on paberit. Kui te ei saa ikka printida, toimige järgmiselt.

- **1.** Vaadake, kas printeri ekraanil on kuvatud tõrketeateid, ning järgige tõrgete kõrvaldamiseks ekraanil kuvatud juhtnööre.
- **2.** Kui printer on arvutiga ühendatud USB-kaabli abil, eraldage USB-kaabel ja ühendage see uuesti. Kui printer on arvutiga ühendatud traadita võrgu abil, kontrollige, kas traadita võrk töötab.
- **3.** Veenduge, et printimine pole peatatud ning printer pole vallasrežiimis.

#### **Veenduge, et printer pole peatatud ega vallasrežiimis**

- **a.** Sõltuvalt kasutatavast opsüsteemist toimige järgmiselt.
	- **Windows 10**: valige Windowsi **Start**-menüüs olevast rakenduste loendist **Windows System**  (Windowsi süsteem), seejärel **Control Panel** (Juhtpaneel) ja klõpsake suvandit **View devices and printers** (Kuva printerid ja seadmed) menüüs **Hardware and Sound** (Riistvara ja heli).
	- **Windows 8.1** ja **Windows 8**: Osutage või koputage ekraani paremas ülanurgas, et avada tuumnuppude riba, klõpsake ikooni **Sätted**, klõpsake või koputage valikut **Juhtpaneel**, seejärel klõpsake või koputage valikut **Kuva printerid ja seadmed**.
	- **Windows 7**: klõpsake Windowsi menüü **Start** käsku **Devices and Printers** (Seadmed ja printerid).
	- **Windows Vista**: klõpsake Windowsi tegumiribal nuppu **Start**, **Control Panel** (Juhtpaneel) ja seejärel **Printers** (Printerid).
	- **Windows XP**: klõpsake Windowsi tegumiribal nuppu **Start**, **Control Panel** (Juhtpaneel) ja seejärel **Printers and Faxes** (Printerid ja faksid).
- **b.** Topelt- või paremklõpsake oma printeri ikooni ja valige prindijärjekorra vaatamiseks **See what's printing** (Mis on printimisel).
- **c.** Menüüs **Printer** veenduge, et väljad **Pause Printing** (Peata printimine) või **Use Printer OƱine** (Kasuta printerit vallasrežiimis) pole märgitud.
- **d.** Kui muutsite midagi, proovige uuesti printida.
- **4.** Veenduge, et printer on määratud vaikeprinteriks.

#### **Kontrollige, kas printer on määratud vaikeprinteriks**

- **a.** Sõltuvalt kasutatavast opsüsteemist toimige järgmiselt.
	- **Windows 10**: valige Windowsi **Start**-menüüs olevast rakenduste loendist **Windows System**  (Windowsi süsteem), seejärel **Control Panel** (Juhtpaneel) ja klõpsake suvandit **View devices and printers** (Kuva printerid ja seadmed) menüüs **Hardware and Sound** (Riistvara ja heli).
	- **Windows 8.1** ja **Windows 8**: Osutage või koputage ekraani paremas ülanurgas, et avada tuumnuppude riba, klõpsake ikooni **Sätted**, klõpsake või koputage valikut **Juhtpaneel**, seejärel klõpsake või koputage valikut **Kuva printerid ja seadmed**.
	- **Windows 7**: klõpsake Windowsi menüü **Start** käsku **Devices and Printers** (Seadmed ja printerid).
- **Windows Vista**: klõpsake Windowsi tegumiribal nuppu **Start**, **Control Panel** (Juhtpaneel) ja seejärel **Printers** (Printerid).
- **Windows XP**: klõpsake Windowsi tegumiribal nuppu **Start**, **Control Panel** (Juhtpaneel) ja seejärel **Printers and Faxes** (Printerid ja faksid).
- **b.** Veenduge, et vaikeprinteriks on määratud õige printer.

Vaikeprinter on märgitud täpikesega mustas või rohelises ringis.

- **c.** Kui vaikeprinteriks on määratud vale printer, paremklõpsake õigel printeril ja valige **Set as Default Printer** (Määra vaikeprinteriks).
- **d.** Proovige printerit uuesti kasutada.
- **5.** Taaskäivitage printerispuuler.

#### **Printerispuuleri taaskäivitamine**

**a.** Sõltuvalt kasutatavast opsüsteemist toimige järgmiselt.

#### **Windows 10**

- **i.** Valige Windowsi **Start**-menüü rakenduste nimekirjast **Windows Administrative Tools**  (Windowsi haldusriistad) ja seejärel valige **Services** (Teenused).
- **ii.** Paremklõpsake valikut **Print Spooler** (Printerispuuler) ja seejärel **Properties** (Omadused).
- **iii.** Vahekaardil **General** (Üldine), **Startup type** (Käivitustüüp) kõrval, veenduge, et märgitud on valik **Automatic** (Automaatne).
- **iv.** Kui teenused pole käivitatud, klõpsake valiku **Service status** (Teenuse olek) all **Start**, seejärel **OK**.

#### **Windows 8.1 ja Windows 8**

- **i.** Osutage või koputage ekraani paremasse ülanurka, et avada tuumnuppude riba. Seejärel klõpsake ikoonil **Settings** (Sätted).
- **ii.** Klõpsake või koputage valikul **Control Panel** (Juhtpaneel) ning seejärel klõpsake või koputage valikul **System and Security** (Süsteem ja turve).
- **iii.** Klõpsake või koputage valikul **Administrative Tools** (Haldustööriistad) ning seejärel topeltklõpsake või -koputage valikul **Services** (Teenused).
- **iv.** Paremklõpsake valikul **Print Spooler** (Printerispuuler) või puudutage ja hoidke seda ning seejärel klõpsake valikul **Properties** (Atribuudid).
- **v.** Vahekaardil **General** (Üldine), **Startup type** (Käivitustüüp) kõrval, veenduge, et märgitud on valik **Automatic** (Automaatne).
- **vi.** Kui teenus veel ei tööta, siis klõpsake või puudutage valiku **Service status** (Teenuse olek) all nupul **Start** (Käivita) ning seejärel klõpsake või puudutage **OK**.

#### **Windows 7**

- **i.** klõpsake Windowsi tegumiribal nuppu **Start**, **Control Panel** (Juhtpaneel), **System and Security** (Süsteem ja turvalisus) ja seejärel **Administrative Tools** (Administratiivvahendid).
- **ii.** Topeltklõpsake ikooni **Services** (Teenused).
- **iii.** Paremklõpsake valikut **Print Spooler** (Printerispuuler) ja seejärel **Properties** (Omadused).
- **iv.** Vahekaardil **General** (Üldine), **Startup type** (Käivitustüüp) kõrval, veenduge, et märgitud on valik **Automatic** (Automaatne).
- **v.** Kui teenused pole käivitatud, klõpsake valiku **Service status** (Teenuse olek) all **Start**, seejärel **OK**.

#### **Windows Vista**

- **i.** klõpsake Windowsi tegumiribal nuppu **Start**, **Control Panel** (Juhtpaneel), **System and Maintenance** (Süsteem ja haldamine) ja seejärel **Administrative Tools**  (Administratiivvahendid).
- **ii.** Topeltklõpsake ikooni **Services** (Teenused).
- **iii.** Paremklõpsake valikut **Print Spooler service** (Printerispuuleri hooldus) ja seejärel **Properties**  (Omadused).
- **iv.** Vahekaardil **General** (Üldine), **Startup type** (Käivitustüüp) kõrval, veenduge, et märgitud on valik **Automatic** (Automaatne).
- **v.** Kui teenused pole käivitatud, klõpsake valiku **Service status** (Teenuse olek) all **Start**, seejärel **OK**.

#### **Windows XP**

- **i.** Klõpsake Windowsi menüü **Start** käsku **My Computer** (Minu arvuti).
- **ii.** Klõpsake **Manage** (Halda) ja seejärel **Services and Applications** (Teenused ja rakendused).
- **iii.** Topeltklõpsake valikut **Services** (Teenused), seejärel valige **Print Spooler** (Prindispuuler).
- **iv.** Paremklõpsake valikut **Print Spooler** (Printerispuuler) ja seejärel teenuse taaskäivitamiseks **Restart** (Taaskäivita).
- **b.** Veenduge, et vaikeprinteriks on määratud õige printer.

Vaikeprinter on märgitud täpikesega mustas või rohelises ringis.

- **c.** Kui vaikeprinteriks on määratud vale printer, paremklõpsake õigel printeril ja valige **Set as Default Printer** (Määra vaikeprinteriks).
- **d.** Proovige printerit uuesti kasutada.
- **6.** Taaskäivitage arvuti.
- **7.** Kustutage prindijärjekord.

#### **Prindijärjekorra tühjendamine**

- **a.** Sõltuvalt kasutatavast opsüsteemist toimige järgmiselt.
	- **Windows 10**: valige Windowsi **Start**-menüüs olevast rakenduste loendist **Windows System**  (Windowsi süsteem), seejärel **Control Panel** (Juhtpaneel) ja klõpsake suvandit **View devices and printers** (Kuva printerid ja seadmed) menüüs **Hardware and Sound** (Riistvara ja heli).
	- **Windows 8.1** ja **Windows 8**: Osutage või koputage ekraani paremas ülanurgas, et avada tuumnuppude riba, klõpsake ikooni **Sätted**, klõpsake või koputage valikut **Juhtpaneel**, seejärel klõpsake või koputage valikut **Kuva printerid ja seadmed**.
	- **Windows 7**: klõpsake Windowsi menüü **Start** käsku **Devices and Printers** (Seadmed ja printerid).
- **Windows Vista**: klõpsake Windowsi tegumiribal nuppu **Start**, **Control Panel** (Juhtpaneel) ja seejärel **Printers** (Printerid).
- **Windows XP**: klõpsake Windowsi tegumiribal nuppu **Start**, **Control Panel** (Juhtpaneel) ja seejärel **Printers and Faxes** (Printerid ja faksid).
- **b.** Prindijärjekorra avamiseks topeltklõpsake printeriikooni.
- **c.** Menüüs **Printer** klõpsake **Cancel all documents** (Tühista kõik dokumendid) või **Purge Print Document** (Puhasta prindidokument), seejärel klõpsake kinnitamiseks **Yes** (Jah).
- **d.** Kui järjekorras on veel dokumente, taaskäivitage arvuti ja proovige uuesti printida pärast arvuti taaskäivitumist.
- **e.** Kontrollige prindijärjekorda uuesti, veenduge, et see on tühi ja proovige seejärel uuesti printida.

#### **Toitejuhtme kontrollimine ja printeri lähtestamine**

**1.** Veenduge, et toitekaabel on printeriga korralikult ühendatud.

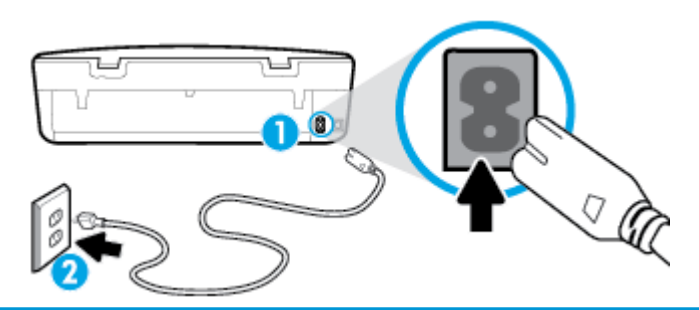

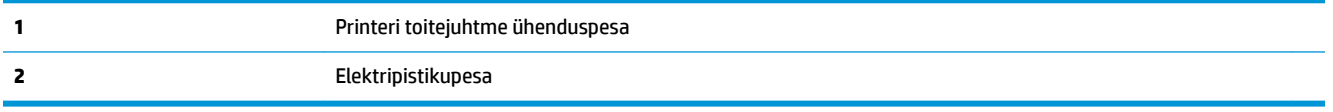

**2.** Vaadake printeril nuppu Toide. Kui see on kustunud, on printer välja lülitatud. Vajutage printeri sisselülitamiseks nuppu Toide.

**MÄRKUS.** Kui printer ei saa pistikupesast voolu, ühendage see teise pistikupessa.

- **3.** Kui printer on sisse lülitatud, eraldage toitejuhe printeri tagant.
- **4.** Eraldage toitekaabel seinakontaktist.
- **5.** Oodake vähemalt 15 sekundit.
- **6.** Ühendage toitekaabel seinakontakti tagasi.
- **7.** Ühendage toitejuhe printeri taha tagasi.
- **8.** Kui printer end ise sisse ei lülita, vajutage printeri sisselülitamiseks nuppu Toide.
- **9.** Proovige printerit uuesti kasutada.

#### **Prinditõrgete lahendamine (OS X ja macOS)**

- **1.** Kontrollige tõrketeateid ja kõrvaldage kõik tõrked.
- **2.** Eemaldage USB-kaabel ja ühendage see uuesti.
- **3.** Veenduge, et printimine pole peatatud ega pole printer vallasrežiimis.

#### **Veenduge, et printer pole peatatud ega vallasrežiimis**

- **a.** Klõpsake alas **System Preferences** (Süsteemieelistused) **Printers & Scanners (Printerid ja skannerid)** .
- **b.** Klõpsake nuppu **Open Print Queue** (Ava prindijärjekord).
- **c.** Soovitud prinditöö valimiseks klõpsake seda.

Prinditööd saate hallata järgmiste nuppude abil.

- **Delete** (Kustuta): tühistab valitud prinditöö.
- **Hold** (Peata): peatab valitud prinditöö.
- **Resume** (Jätka): saate peatatud prinditööd jätkata.
- **Pause Printer** (Peata printimine): peatab kõik prindijärjekorras olevad tööd.
- **d.** Kui muutsite midagi, proovige uuesti printida.
- **4.** Taaskäivitage arvuti.

### **Prindikvaliteedi probleemide lahendamine**

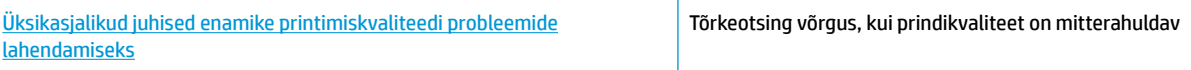

### **Tutvuge Spikri üldjuhistega printimiskvaliteedi probleemide kõrvaldamiseks**

**MÄRKUS.** Printimistõrgete vältimiseks lülitage alati printer välja nupust Toide ja oodake, kuni nupu Toide tuli kustub; alles siis võite eraldada toitejuhtme või lülitada toite pikendusjuhtme lülitist välja. Nõnda toimides liiguvad tindikassetid õhu juurdepääsu eest kaitstud positsioonile ega hakka kuivama.

#### **Prindikvaliteedi parandamine (Windows)**

- **1.** Kasutage kindlasti HP originaalkassette.
- **2.** Kontrollige paberi tüüpi.

Parima prindikvaliteedi tagamiseks kasutage kvaliteetset HP paberit või pabereid, mis vastavad standardile ColorLok®. Lisateavet leiate jaotisest [Paberi algõpetus lk 8](#page-13-0).

Veenduge, et paber, millele prindite, on sile. Piltide printimisel annab parima tulemuse HP Advanced Photo Paper.

Hoidke eripaberit originaalpakendis suletavas kilekotis, tasasel pinnal ja jahedas kuivas kohas. Kui olete valmis printima, eemaldage ainult paber, mida te kavatsete kohe kasutada. Kui olete printimise lõpetanud, pange kasutamata fotopaber tagasi plastikaatkotti. See hoiab ära fotopaberi kaardumise.

- **3.** Kontrollige printeri tarkvara, et veenduda, kas olete ripploendis **Media** (Kandja) valinud õige paberitüübi ning suvandi **Quality Settings** (Kvaliteedisätted) alt õige kvaliteedi.
	- Lõigu **Print** (Prindi) menüüs printeri tarkvara, valiku **Print & Scan (Printimine ja skannimine)** all klõpsake **Set Preferences** (Määra eelistused), et avada prindiomadused.
- **4.** Kontrollige hinnangulist tinditaset, et määrata, kas kassetid hakkavad tühjaks saama. Lisateavet leiate jaotisest [Tinditasemete ligikaudne kontrollimine lk 38.](#page-43-0) Kui kassetid hakkavad tühjaks saama, kaaluge nende asendamist.
- **5.** Joondage prindipea.
#### **Prindipea joondamine tarkvararaprogrammi printeri tarkvara abil**

- **MÄRKUS.** Prindipea joondamine tagab kvaliteetse väljundi. Prindipead ei pea kassettide vahetamise korral joonestama.
	- **a.** Sisestage söötesalve Letter- või A4-formaadis kasutamata valget tavapaberit.
	- **b.** Avage HP printeri tarkvara. Lisateavet leiate jaotisest [Avage HP printeri tarkvara \(Windows\). lk 16](#page-21-0).
	- **c.** Lõigu **Print** (Prindi) menüüs printeri tarkvara, valiku **Print & Scan (Printimine ja skannimine)** all klõpsake **Maintain Your Printer** (Halda printerit), et avada printeri tööriistad.
	- **d.** Klõpsake rakenduse **Printer Toolbox** (Printeri tööriistakast) vahekaardil **Device Services** (Seadme hooldus) üksust **Align Printheads** (Joonda prindipead). Printer prindib joonduslehe.
- **6.** Kui kassetid ei hakka tühjaks saama, printige diagnostikaleht.

#### **Diagnostikalehe printimine rakendusest printeri tarkvara**

- **a.** Sisestage söötesalve Letter- või A4-formaadis kasutamata valget tavapaberit.
- **b.** Avage HP printeri tarkvara. Lisateavet leiate jaotisest [Avage HP printeri tarkvara \(Windows\). lk 16](#page-21-0).
- **c.** Lõigu **Print** (Prindi) menüüs printeri tarkvara, valiku **Print & Scan (Printimine ja skannimine)** all klõpsake **Maintain Your Printer** (Halda printerit), et avada printeri tööriistad.
- **d.** Diagnostikalehe printimiseks klõpsake vahelehel **Device Reports** (Seadme raportid) valikut **Print Diagnostic Information** (Prindi diagnostikateave).
- **7.** Vaadake diagnostikalehel üle sinise, punase, kollase ja musta tindi kastid. Kui värvilistel või musta värvi kastidel on näha triipe või on kastid osaliselt värviga katmata, puhastage prindipead.

**Prindipea puhastamine printeri tarkvara kaudu**

- **MÄRKUS.** Puhastamisel kasutatakse tinti, seetõttu puhastage prindipead ainult vajaduse korral. Puhastamisele kulub mõni minut. Toimingu ajal võib printer häält teha.
	- **a.** Sisestage söötesalve Letter- või A4-formaadis kasutamata valget tavapaberit.
	- **b.** Avage HP printeri tarkvara. Lisateavet leiate jaotisest [Avage HP printeri tarkvara \(Windows\). lk 16](#page-21-0).
	- **c.** Lõigu **Print** (Prindi) menüüs printeri tarkvara, valiku **Print & Scan (Printimine ja skannimine)** all klõpsake **Maintain Your Printer** (Halda printerit), et avada printeri tööriistad.
	- **d.** Klõpsake vahekaardil **Device Services** (Seadme hooldustoimingud) üksust **Clean Printheads**  (Puhasta prindipead). Järgige ekraanil kuvatavaid juhiseid.
- **8.** Kui prindipea puhastamine ei lahenda probleemi, võtke ühendust HP klienditoega. Avage veebiaadress [www.support.hp.com](http://h20180.www2.hp.com/apps/Nav?h_pagetype=s-001&h_product=14095774&h_client&s-h-e010-1&h_lang=et&h_cc=ee) . See veebisait sisaldab kasulikku teavet ja utiliite, mis hõlbustavad levinud prindiprobleemide lahendamist. Valige vastava suunise saamisel oma riik/piirkond ja klõpsake seejärel üksust **Kõik HP kontaktandmed** , et saada teavet tehnilisele toele helistamise kohta.

#### **Prindikvaliteedi parandamine (OS X ja macOS)**

- **1.** Kasutage kindlasti HP originaalkassette.
- **2.** Kontrollige paberi tüüpi.

Parima prindikvaliteedi tagamiseks kasutage kvaliteetset HP paberit või pabereid, mis vastavad standardile ColorLok®. Lisateavet leiate jaotisest [Paberi algõpetus lk 8](#page-13-0).

Veenduge, et paber, millele prindite, on sile. Piltide printimisel annab parima tulemuse HP Advanced Photo Paper.

Hoidke eripaberit originaalpakendis suletavas kilekotis, tasasel pinnal ja jahedas kuivas kohas. Kui olete valmis printima, eemaldage ainult paber, mida te kavatsete kohe kasutada. Kui olete printimise lõpetanud, pange kasutamata fotopaber tagasi plastikaatkotti. See hoiab ära fotopaberi kaardumise.

- **3.** Veenduge, et olete valinud sobiva paberitüübi ja prindikvaliteedi dialoogis **Print** (Printimine).
- **4.** Kontrollige hinnangulist tinditaset, et määrata, kas kassetid hakkavad tühjaks saama.

Kui prindikasseti tinditase on madal, kaaluge kasseti väljavahetamist.

**5.** Joondage prindipea.

#### **Prindipea joondamiseks tarkvararaprogrammi kaudu**

- **a.** Laadige sisendisalve Letter- või A4-formaadis valget tavapaberit.
- **b.** Avage Rakendus HP Utility.

**MÄRKUS.** HP utiliit paikneb kausta **Applications** (Rakendused) kaustas **HP**.

- **c.** Valige akna vasakus ääres seadmete loendist oma printer.
- **d.** Klõpsake **Align** (Joonda).
- **e.** Klõpsake käsku **Align** (Joonda) ja järgige ekraanil kuvatavaid juhiseid.
- **f.** Klõpsake **All Settings** (Kõik seaded), et naasta paanile **Teave ja tugi**.
- **6.** Printige proovileht.

#### **Proovilehe printimine**

- **a.** Laadige sisendisalve Letter- või A4-formaadis valget tavapaberit.
- **b.** Avage Rakendus HP Utility.

**MÄRKUS.** HP utiliit paikneb kausta **Applications** (Rakendused) kaustas **HP**.

- **c.** Valige akna vasakus ääres seadmete loendist oma printer.
- **d.** Klõpsake **Test Page** (Testleht).
- **e.** Klõpsake nuppu **Print Test Page** (Prindi testleht) ja järgige ekraanijuhiseid.
- **7.** Kui diagnostikalehel on triibud või puudub osa tekstist või värvilistest kastidest, puhastage prindipea automaatselt.

#### **Prindipea automaatne puhastamine**

- **a.** Laadige sisendisalve Letter- või A4-formaadis valget tavapaberit.
- **b.** Avage Rakendus HP Utility.
- **MÄRKUS.** HP utiliit paikneb kausta **Applications** (Rakendused) kaustas **HP**.
- **c.** Valige akna vasakus ääres seadmete loendist oma printer.
- **d.** Klõpsake **Clean Printheads** (Puhasta prindipead).
- **e.** Klõpsake **Clean** (Puhasta) ja järgige ekraanijuhiseid.
- **ETTEVAATUST.** Puhastage prindipead ainult vajaduse korral. Asjatu puhastamine raiskab tinti ja lühendab prindipea tööiga.
- **MÄRKUS.** Kui prindikvaliteet on ka pärast puhastamist halb, proovige prindipead joondada. Kui pärast puhastamist ja joondamist prindikvaliteediprobleemid ei kao, pöörduge HP toe poole.
- **f.** Klõpsake **All Settings** (Kõik seaded), et naasta paanile **Teave ja tugi**.

#### **Prindikvaliteedi parandamiseks printeri ekraanil toimige järgmiselt**

- **1.** Kasutage kindlasti HP originaalkassette.
- **2.** Veenduge, et olete valinud sobiva paberitüübi ja prindikvaliteedi.
- **3.** Kontrollige hinnangulist tinditaset, et määrata, kas kassetid hakkavad tühjaks saama. Lisateavet leiate jaotisest [Tinditasemete ligikaudne kontrollimine lk 38.](#page-43-0) Kui kassetid hakkavad tühjaks saama, kaaluge nende asendamist.
- **4.** Joondage prindipea.

#### **Prindipea joonestamine printeri ekraani kaudu**

- **a.** Sisestage söötesalve Letter- või A4-formaadis kasutamata valget tavapaberit.
- **b.** Printeri juhtpaneeli avakuval lohistage sõrmega vasakule, et näha ( **Seadistamine** ), seejärel puudutage ( **Seadistamine** ).
- **c.** Puudutage suvandit **Tools (tööriistad)** , puudutage **Clean Cartiridges** (Kassettide puhastamine) ja järgige seejärel ekraanil kuvatavaid suuniseid.
- **5.** Kui kassetid ei hakka tühjaks saama, printige diagnostikaleht.

#### **Diagnostikalehe printimiseks printeri ekraanilt toimige järgmiselt**

- **a.** Sisestage söötesalve Letter- või A4-formaadis kasutamata valget tavapaberit.
- **b.** Printeri juhtpaneeli avakuval lohistage sõrmega vasakule, et näha ( **Seadistamine** ), seejärel puudutage  $\{\hat{\odot}\}$  (**Seadistamine**).
- **c.** Puudutage **Tools (tööriistad)** ja seejärel **Print Quality Report** (Prindi kvaliteediaruanne).
- **6.** Vaadake diagnostikalehel üle sinise, punase, kollase ja musta tindi kastid. Kui värvilistel või musta värvi kastidel on näha triipe või on kastid osaliselt värviga katmata, puhastage prindipead.

<span id="page-75-0"></span>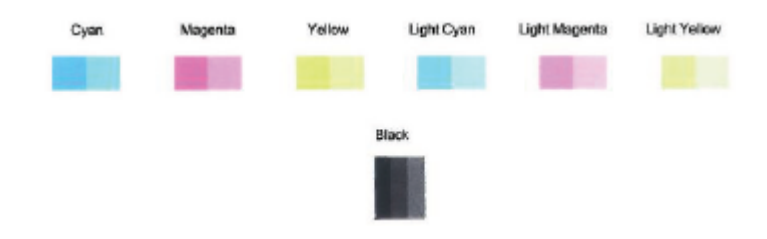

#### **Prindipea puhastamine printeri näidikult**

- **a.** Sisestage söötesalve Letter- või A4-formaadis kasutamata valget tavapaberit.
- **b.** Printeri juhtpaneeli avakuval lohistage sõrmega vasakule, et näha ( **Seadistamine** ), seejärel puudutage  $\{\hat{\otimes}\}$  (**Seadistamine**).
- **c.** Puudutage suvandit **Tools (tööriistad)** , puudutage **Clean Cartiridges** (Kassettide puhastamine) ja järgige seejärel ekraanil kuvatavaid suuniseid.
- **7.** Kui prindipea puhastamine ei lahenda probleemi, võtke ühendust HP klienditoega. Avage veebiaadress [www.support.hp.com](http://h20180.www2.hp.com/apps/Nav?h_pagetype=s-001&h_product=14095774&h_client&s-h-e010-1&h_lang=et&h_cc=ee) . See veebisait sisaldab kasulikku teavet ja utiliite, mis hõlbustavad levinud prindiprobleemide lahendamist. Valige vastava suunise saamisel oma riik/piirkond ja klõpsake seejärel üksust **Kõik HP kontaktandmed** , et saada teavet tehnilisele toele helistamise kohta.

## **Kopeerimisprobleemid**

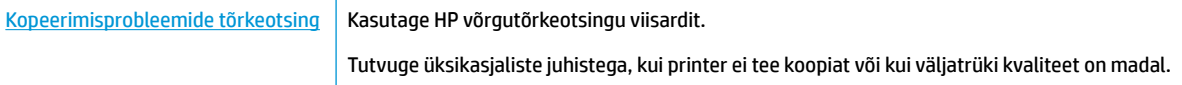

**WARKUS.** HP võrgutõrkeotsingu viisardid ei pruugi olla saadaval kõigis keeltes.

[Näpunäited edukaks paljundamiseks ja skannimiseks lk 34](#page-39-0)

## **Utiliidi käivitamine**

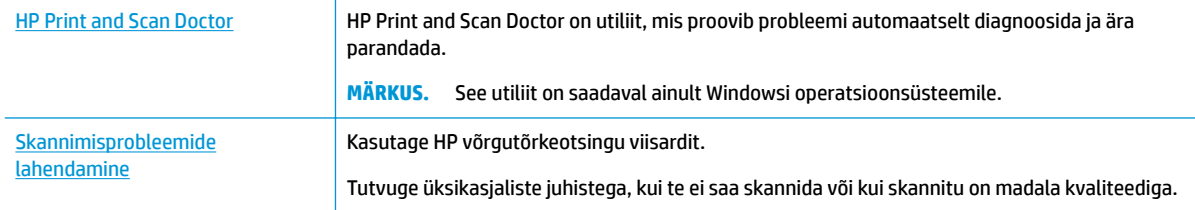

**MÄRKUS.** Teenus HP Print and Scan Doctor ja HP võrgutõrkeotsingu viisardid ei pruugi olla saadaval kõigis keeltes.

[Näpunäited edukaks paljundamiseks ja skannimiseks lk 34](#page-39-0)

## **Võrgu ja ühendamise probleemid**

Mida te soovite teha?

## **Traadita ühenduse parandamine**

Valige üks järgmistest tõrkeotsingu suvanditest.

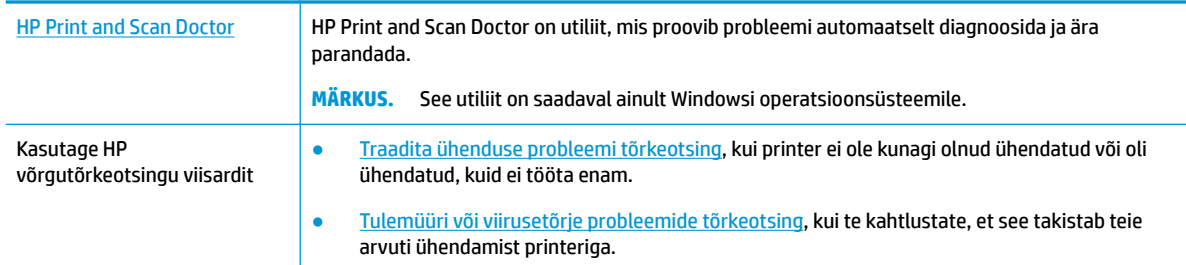

**MÄRKUS.** Teenus HP Print and Scan Doctor ja HP võrgutõrkeotsingu viisardid ei pruugi olla saadaval kõigis keeltes.

#### **Traadita ühenduse probleemide korral tutvuge Spikri üldjuhistega**

Kontrollige võrgu konfiguratsiooni või printige traadita ühenduse testi aruanne, mis on abiks võrguühenduse probleemide diagnoosimisel.

- 1. Puudutage printeri juhtpaneelil ((p) (Wireless (Traadita ühendus)), seejärel puudutage  $\Box$  (Settings (Sätted)).
- **2.** Puudutage Print Reports (Aruannete printimine) ja seejärel puudutage Network Configuration Page (Võrgukonfiguratsiooni leht) või Wireless Test Report (Raadiovõrgu testiaruanne).

### **Traadita ühenduse võrgusätete leidmine**

Valige üks järgmistest tõrkeotsingu suvanditest.

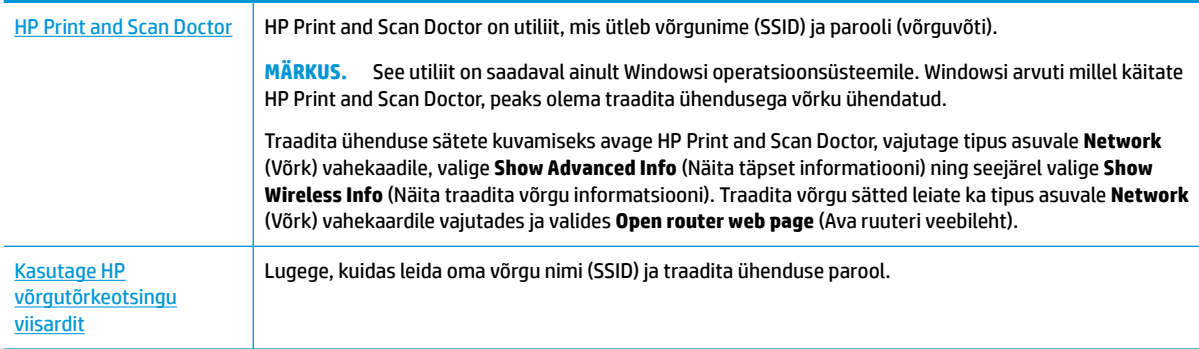

**MÄRKUS.** Teenus HP Print and Scan Doctor ja HP võrgutõrkeotsingu viisardid ei pruugi olla saadaval kõigis keeltes.

## **Wi-Fi Direct ühenduse parandamine**

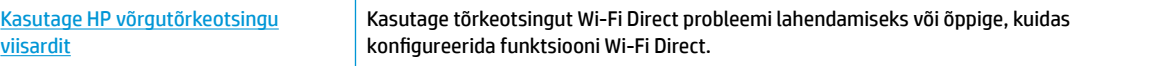

#### <span id="page-77-0"></span>**WARKUS.** HP võrgutõrkeotsingu viisardid ei pruugi olla saadaval kõigis keeltes.

#### **Tutvuge Spikri üldjuhistega Wi-Fi Direct tõrkeotsinguks**

- **1.** Kontrollige, et Wi-Fi Direct on sisse lülitatud.
	- **▲** Puudutage printeri juhtpaneeli avakuval (Wi-Fi Direct).
- **2.** Lülitage traadita ühendust võimaldavas arvutis või mobiilsideseadmes Wi-Fi ühendus sisse ning otsige ühenduse loomiseks printeri nime Wi-Fi Direct.
- **3.** Sisestage küsimisel Wi-Fi Direct parool.
- **WARKUS.** Funktsiooni Wi-Fi Direct parooli teadasaamiseks puudutage printeri juhtpaneeli avakuval ikooni நீவு (Wi-Fi Direct).
- **4.** Mobiilseadme kasutamisel veenduge, et olete installinud ühilduva prindirakenduse. Kui soovite mobiilse printimise kohta lisateavet, vt: [www.hp.com/global/us/en/eprint/mobile\\_printing\\_apps.html](http://www.hp.com/global/us/en/eprint/mobile_printing_apps.html).

## **Printeri riistvara probleemid**

**NÄPUNÄIDE.** Prindi-, skannimis- ja kopeerimisprobleemide diagnoosimiseks ja automaatseks parandamiseks käivitage rakendus [HP Print and Scan Doctor.](http://h20180.www2.hp.com/apps/Nav?h_pagetype=s-924&h_keyword=lp70044-win&h_client=s-h-e004-01&h_lang=et&h_cc=ee) Rakendus on saadaval ainult mõnes keeles.

#### **Printer lülitub ootamatult välja**

- Kontrollige toidet ja toiteühendusi.
- Kontrollige, kas printeri toitejuhe on korralikult ühendatud töötavasse pistikupessa.

#### **Kassetihoidiku luuk on avatud**

Sulgege kassetihoidiku luuk, et alustada printimist.

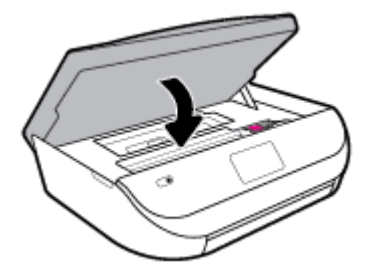

#### **Kassettide joondamine ebaõnnestub**

- Kui joondamistoiming nurjub, veenduge, et olete sisendsalve asetanud kasutamata valge tavapaberi. Kui söötesalves on tindikasseti joondamise ajal värviline paber, siis joondamine ebaõnnestub.
- Kui joondamine nurjub korduvalt, peate prindipea puhastama või andur on defektne.
- Kui prindipea puhastamine ei lahenda probleemi, võtke ühendust HP klienditoega. Avage veebiaadress [www.support.hp.com](http://h20180.www2.hp.com/apps/Nav?h_pagetype=s-001&h_product=14095774&h_client&s-h-e010-1&h_lang=et&h_cc=ee) . See veebisait sisaldab kasulikku teavet ja utiliite, mis hõlbustavad levinud prindiprobleemide lahendamist. Valige vastava suunise saamisel oma riik/piirkond ja klõpsake seejärel üksust **Kõik HP kontaktandmed** , et saada teavet tehnilisele toele helistamise kohta.

#### <span id="page-78-0"></span>**Printimistõrke lahendamine**

**▲** Lülitage printer välja ja uuesti sisse. Kui probleem ei lahene, võtke ühendust HP-ga.

HP klienditoega ühendust võtmise kohta saate lisateavet jaotisest [HP tugi lk 77.](#page-82-0)

## **Printeri juhtpaneeli kaudu abi hankimine**

Printeri kohta lisateabe saamiseks saate kasutada printeri spikriteemasid. Mõni teema sisaldab ka animatsioone toimingute läbimiseks (nt paberi laadimine).

Help (Abi) või kontekste abi menüüle ligipääsuks avakuvalt, puudutage printeri juhtpaneelis ?

## **Hankige abi rakendusest HP Smart**

Rakenduses HP Smart on märguanded printeri probleemide jaoks (ummistused ja muud probleemid), infosisu lingid ja võimalused võtta ühendust lisaabi saamiseks.

## **Printeriaruannete mõistmine**

Printeriprobleemide tõrkeotsinguks saate printida järgmiseid aruandeid.

- Printeri olekuaruanne
- Võrgukonfiguratsiooni leht
- [Prindikvaliteedi aruanne](#page-79-0)
- [Traadita ühenduse testi aruanne](#page-79-0)
- [Veebipääsu testi aruanne](#page-79-0)

#### **Traadita ühenduse staatusearuande printimine**

- **1.** Printeri juhtpaneeli avakuval lohistage sõrmega vasakule, et näha valikut ( **Seadistamine** ), seejärel puudutage  $\{\hat{\otimes}\}$  (**Seadistamine**).
- **2.** Puudutage suvandit **Tools (tööriistad)** .
- **3.** Puudutage soovitud suvandit.

### **Printeri olekuaruanne**

Kasutage printeri olekuraportit printeri hetketeabe ja kasseti oleku vaatamiseks. Kasutage printeri olekuraportit ka abivahendina printeriga esinevate probleemide tõrkeotsingul.

Printeri olekuraport sisaldab ka viimaste sündmuste logi.

Kui peate helistama ettevõttesse HP, on sageli kasulik printeri olekuraport enne helistamist välja printida.

**MÄRKUS.** Juhtmeta ühenduse testi aruande printimise juhised leiate jaotisest [Traadita ühenduse testimine](#page-51-0) [lk 46](#page-51-0)

## <span id="page-79-0"></span>Võrgukonfiguratsiooni leht

Võrku ühendatud printeri korral saate printida võrgukonfiguratsiooni lehe, et vaadata printeri võrgusätteid ja printeri tuvastatud võrkude loendit. Aruande viimasel lehel on loend kõigist piirkonnas tuvastatavatest traadita võrkudest koos signaalitugevuse ja kasutatavate kanalitega. Sellest võib olla abi oma võrgu jaoks kanali valimisel, mis pole teiste võrkudega tihedalt hõivatud (võrgujõudluse parandamiseks).

**MÄRKUS.** Keskkonnas asuvate traadita võrkude nimekirja kuvamiseks peab raadiovõrk printeris olema sisse lülitatud. Kui see on välja lülitatud, loendit ei kuvata.

Võrgukonfiguratsiooni leht aitab teha võrguühenduvuse probleemide tõrkeotsingut. Kui peate HP-le helistama, on kasulik see leht enne välja printida.

### **Prindikvaliteedi aruanne**

Prindikvaliteedi probleeme võivad põhjustada paljud tegurid: valed tarkvarasätted, halva pildikvaliteediga lähtefail või prindisüsteem ise. Kui prindikvaliteet jätab soovida, siis saate prindikvaliteedi raporti lehe abil teada, kas prindisüsteem on töökorras või mitte.

### **Traadita ühenduse testi aruanne**

Traadita võrgu testi aruande printimisel käitatakse teste, et printeri traadita võrgu ühenduse erinevaid parameetreid kontrollida. Raport näitab testide tulemusi. Probleemi leidmisel kuvatakse aruande tipus viga koos juhistega selle lahendamiseks. Mõned tähtsad traadita võrgu konfiguratsiooni detailid kuvatakse aruande alumises sektsioonis.

### **Veebipääsu testi aruanne**

Printige veebipääsu aruanne, et teha kindlaks Interneti-ühendusega seotud probleemid, mis võivad mõjutada veebiteenuseid.

## **Veebiteenuste kasutamisega seotud probleemide lahendamine**

Kui teil on probleeme veebiteenuste, (nt **HP ePrint** ) kasutamisega, kontrollige järgmist.

Veenduge, et printeril on traadita Interneti-ühendus.

**MÄRKUS.** Neid veebifunktsioone ei saa kasutada siis, kui printer on ühendatud USB-kaabliga.

- Veenduge, et printerisse on installitud kõige viimased tootevärskendused.
- Veenduge, et veebiteenused on printeris lubatud. Lisateavet leiate jaotisest Veebiteenuste seadistamine [lk 35](#page-40-0).
- Kontrollige, kas võrgujaotur, kommutaator või marsruuter on sisse lülitatud ja töötab õigesti.
- Kui kasutate printeri ühendamiseks raadiovõrku, siis veenduge, et raadiovõrk toimib tõrgeteta. Lisateavet leiate jaotisest [Võrgu ja ühendamise probleemid lk 70](#page-75-0).
- Kui kasutate jaotist **HP ePrint** , siis kontrollige järgmist:
	- Veenduge, et printeri e-posti aadress on õige.
	- Veenduge, et printeri e-posti aadress on ainus aadress, mis on e-kirja väljale "Adressaat" sisestatud. Kui väljale "Adressaat" on ka teisi aadresse lisatud, ei pruugi printer lisatud manuseid printida.
	- Veenduge, et saadate dokumendid, mis vastavad rakenduse **HP ePrint** nõuetele. Lisateavet leiate veebisaidilt [HP on ühendatud](http://www.hpconnected.com) . Kõigis riikides/regioonides ei pruugi see sait saadaval olla.
- <span id="page-80-0"></span>● Kui võrk kasutab Interneti-ühenduse loomiseks proksisätteid, siis veenduge, et sisestatavad proksisätted on kehtivad.
	- Kontrollige oma veebibrauseri (nt Internet Explorer, Firefox või Safari) kasutatavaid sätteid.
	- Võtke ühendust IT-administraatori või isikuga, kes seadistas teie tulemüüri.

Kui tulemüüri kasutatavad puhvrisätted on muutunud, tuleb neid printeri juhtpaneelil või sisseehitatud veebiserveris värskendada. Kui te neid sätteid ei uuenda, ei saa te veebiteenuseid kasutada.

Lisateavet leiate jaotisest [Veebiteenuste seadistamine lk 35](#page-40-0).

**NÄPUNÄIDE.** Täiendavat abi veebiteenuste seadistamiseks ja kasutamiseks leiate teenuse Web Services veebisaidilt aadressil [HP on ühendatud](http://www.hpconnected.com) . Kõigis riikides/regioonides ei pruugi see sait saadaval olla.

## **Printeri hooldus**

Mida te soovite teha?

## **Puhastage skanneri klaas**

Klaasil või katteplaadil või raamil olev tolm või mustus aeglustab seadme tööd, vähendab skannimise kvaliteeti ja mõjutab erifunktsioonide (nt koopia mahutamine teatud formaadis paberile) töötamise täpsust.

#### **Skanneri klaasi puhastamine**

**A** HOIATUS! Enne printeri puhastamist lülitage see nupust (U) (Toide) välja ja eemaldage toitejuhe seinakontaktist.

**1.** Kergitage skanneri kaant.

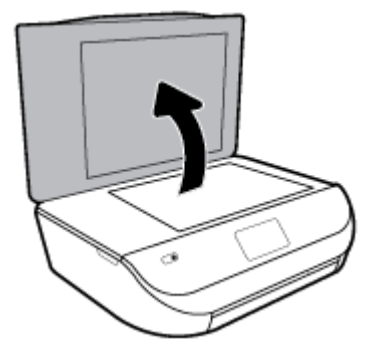

<span id="page-81-0"></span>**2.** Puhastage skanneri klaasi ja kaane sisekülge pehme ebemevaba riidelapiga, millele on piserdatud pehmetoimelist klaasipuhastusvahendit.

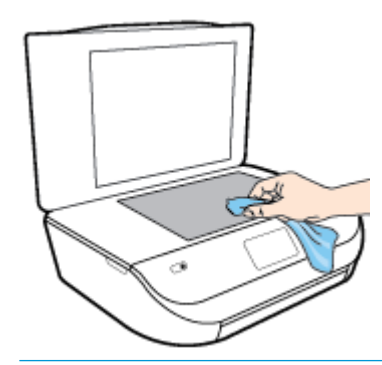

**ETTEVAATUST.** Puhastage skanneri klaasi ainult klaasipuhastusvahendiga. Ärge kasutage klaasi puhastamiseks abrasiivaineid, atsetooni, benseeni ega süsiniktetrakloriidi – need võivad skanneri klaasi kahjustada. Hoiduge isopropüülalkoholi kasutamast, kuna see võib skanneri klaasile jätta triipe.

**ETTEVAATUST.** Ärge pihustage klaasipuhastusvahendit otse skanneri klaasile. Kui skanneri klaasile kanda liiga suur kogus puhastusainet, võib see klaasi alla voolata ja skannerit kahjustada.

**3.** Sulgege skanneri kaas ja lülitage printer sisse.

### **Välispinna puhastamine**

**A** HOIATUS! Enne printeri puhastamist lülitage see nupust (U) (Toide) välja ja eemaldage toitejuhe seinakontaktist.

Tolmu ja plekkide eemaldamiseks korpuse välispindadelt kasutage pehmet, niisket ja ebemevaba riidelappi. Jälgige, et seadme sisemusse ega juhtpaneelile ei satuks vedelikke.

## **Tehaseseadete taastamine**

Kui te keelate mõned funktsioonid või muudate sätteid ning tahate neid tagasi muuta, siis võite taastada printeri tehaseseaded või võrguseaded.

#### **Printeri tehase vaikesätete taastamine**

- **1.** Printeri juhtpaneeli avakuval lohistage sõrmega vasakule, et näha ( **Seadistamine** ), seejärel puudutage ( **Seadistamine** ).
- **2.** Puudutage **Tools (tööriistad)** ja seejärel **Restore Factory Defaults** (Taasta tehaseseaded) ning järgige ekraanil kuvatavaid juhiseid.

#### **Printeri võrgu vaikesätete taastamine**

- **1.** Puudutage avakuval ikooni ((p) (Wireless (Traadita ühendus)) ja seejärel üksust  $\ddot{\ddot{\xi}}$  (Settings (Sätted)).
- **2.** Puudutage **Restore Network Settings** (Taasta võrguseaded) ning järgige ekraanil kuvatavaid juhiseid.
- **3.** Printige võrgukonfiguratsioonileht ning veenduge, et võrgusätted on taastatud.

**MÄRKUS.** Printeri võrgusätete lähtestamisel eemaldatakse eelnevalt konfigureeritud traadita võrgu sätted (nagu ühenduskiirus või IP aadress). IP-aadress seatakse tagasi automaatrežiimile.

<span id="page-82-0"></span>**NÄPUNÄIDE.** Vaadake HP võrgutoe veebisaiti aadressil [www.support.hp.com](http://h20180.www2.hp.com/apps/Nav?h_pagetype=s-001&h_product=14095774&h_client&s-h-e010-1&h_lang=et&h_cc=ee) , et leida kasulikku teavet ja utiliite, mis hõlbustavad levinud prindiprobleemide lahendamist.

(Windows) Prindi-, skannimis- ja kopeerimisprobleemide diagnoosimiseks ja automaatseks parandamiseks käivitage rakendus [HP Print and Scan Doctor](http://h20180.www2.hp.com/apps/Nav?h_pagetype=s-924&h_keyword=lp70044-win&h_client=s-h-e004-01&h_lang=et&h_cc=ee). Rakendus on saadaval ainult mõnes keeles.

## **HP tugi**

Kõige viimased tootevärskendused ja tugiteabe leiate tootetoe saidilt aadressil [www.support.hp.com.](http://h20180.www2.hp.com/apps/Nav?h_pagetype=s-001&h_product=14095774&h_client&s-h-e010-1&h_lang=et&h_cc=ee) HP võrgutugi pakub printeri jaoks mitmeid abistavaid valikuid:

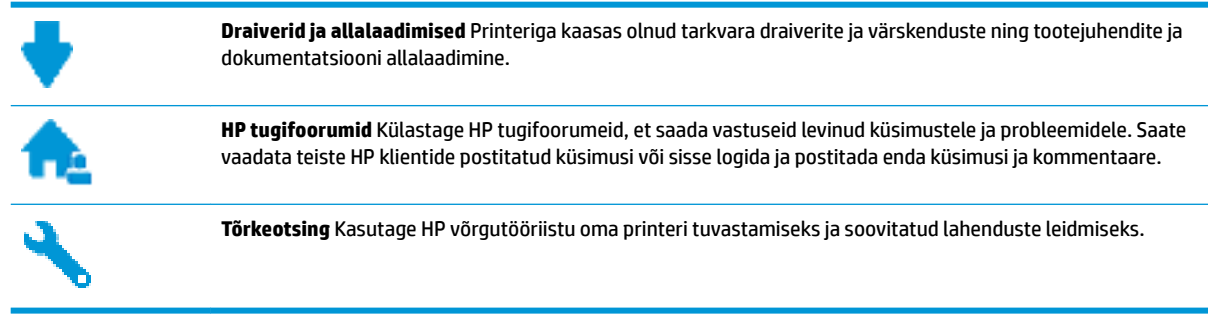

## **Võta ühendust HP-ga**

Kui te vajate probleemi lahendamiseks abi HP tehnilise toe esindajalt, avage [Toe veebisait.](http://h20180.www2.hp.com/apps/Nav?h_pagetype=s-017&h_product=14095774&h_client&s-h-e010-1&h_lang=et&h_cc=ee) Järgmised kontaktivõimalused on klientidele garantiiajal saadaval tasuta (HP tugiagendi abi klientidele väljaspool garantiiaega võib olla tasuline).

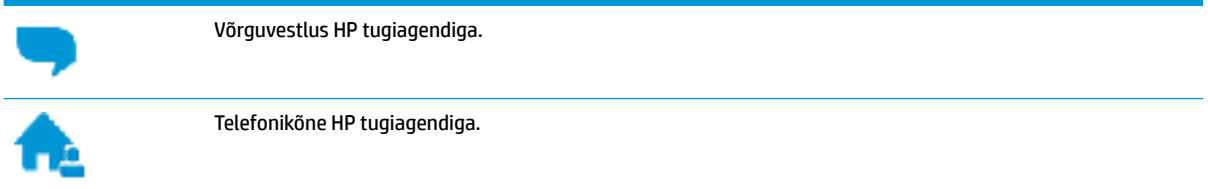

HP toega ühenduse võtmisel olge valmis esitama järgmist teavet.

- Toote nimi (asub printeri peal, näiteks HP DeskJet Ink Advantage 5000 )
- Toote number (asub kasseti ligipääsuluugis)

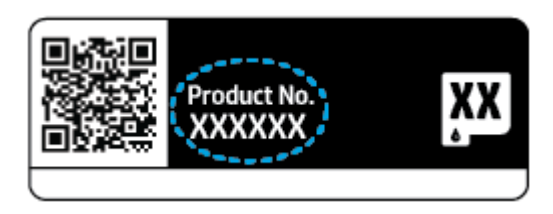

Seerianumber (asub printeri tagaküljel või põhja all)

## <span id="page-83-0"></span>**Printeri registreerimine**

Kulutades paar minutit registreerimiseks, saate nautida kiiremat teenindust, efektiivsemat tootetuge ja tugiteateid. Kui te ei registreerinud printerit tarkvara installimise ajal, saate seda teha nüüd aadressil [http://www.register.hp.com.](http://www.register.hp.com)

## **Täiendavad garantiivõimalused**

Lisatasu eest on toote HP DeskJet Ink Advantage 5000 series jaoks võimalik tellida laiendatud hooldusplaan. Avage [www.support.hp.com](http://h20180.www2.hp.com/apps/Nav?h_pagetype=s-001&h_product=14095774&h_client&s-h-e010-1&h_lang=et&h_cc=ee) , valige oma riik/piirkond ja keel ning seejärel tutvuge teie printeri laiendatud garantii võimalustega

# **A** Toote spetsifikatsioon

Käesolevas jaotises on toodud seadme HP DeskJet Ink Advantage 5000 series tehnilised spetsifikatsioonid ja rahvusvaheline normatiivne teave.

Lisateavet vt seadmega HP DeskJet Ink Advantage 5000 series kaasnenud trükitud dokumentatsioonist.

See jaotis sisaldab järgmisi teemasid:

- **HP Company teated**
- **Tehnilised andmed**
- [Normatiivteave](#page-86-0)
- [Keskkonnasõbralike toodete programm](#page-94-0)

## **HP Company teated**

Selles dokumendis sisalduvat teavet võidakse ette teatamata muuta.

Kõik õigused kaitstud. Käesoleva materjali reprodutseerimine, kohandamine ja tõlkimine ilma HP eelneva kirjaliku loata on keelatud, välja arvatud autorikaitseseadustega lubatud määral. HP toodete ja teenuste garantiid avaldatakse ainult nende toodete ning teenustega kaasnevates selgesõnalistes garantiiavaldustes. Mitte mingit selles dokumendis sisalduvat teavet ei saa pidada täiendavaks garantiiks. HP ei vastuta siin esineda võivate tehniliste ega toimetuslike vigade ning samuti mitte väljajäetud teabe eest.

© Copyright 2018 HP Development Company, L.P.

Windows ja Microsoft on kas registreeritud kaubamärgid või Microsoft Corporationi registreeritud kaubamärgid Ameerika Ühendriikides ja/või teistes riikides.

Bluetooth on selle omanikule kuuluv kaubamärk ja ettevõte HP Inc. kasutab seda litsentsi alusel.

## **Tehnilised andmed**

Selles jaotises on toodud seadme HP DeskJet Ink Advantage 5000 series tehnilised andmed. Toote üksikasjalikumad andmed leiate toote andmelehelt veebilehel [www.support.hp.com](http://h20180.www2.hp.com/apps/Nav?h_pagetype=s-001&h_product=14095774&h_client&s-h-e010-1&h_lang=et&h_cc=ee) .

- **[Süsteeminõuded](#page-85-0)**
- Keskkonnaalased spetsifikatsioonid
- Printimisspetsifikatsioonid
- Skannimisspetsifikatsioonid
- Paljundusspetsifikatsioonid
- [Kassettide väljastusmahud](#page-85-0)
- [Eraldusvõime printimisel](#page-85-0)
- **[Heliline teave](#page-86-0)**

## <span id="page-85-0"></span>**Süsteeminõuded**

Teavet operatsioonisüsteemi uute versioonide ja toetuse kohta leiate HP võrgutoe veebisaidilt aadressil [www.support.hp.com](http://h20180.www2.hp.com/apps/Nav?h_pagetype=s-001&h_product=14095774&h_client&s-h-e010-1&h_lang=et&h_cc=ee) .

### **Keskkonnaalased spetsifikatsioonid**

- Soovitatav töötemperatuurivahemik: 15 kuni 30 °C (59 kuni 86 °F)
- Lubatav töötemperatuurivahemik: 5 kuni 40 °C (41 kuni 104 °F)
- Niiskus: suhteline õhuniiskus 20–80%, mittekondenseeruv (soovitatav); maksimaalne kastepunkt 25 °C
- Hoiutemperatuurivahemik: –40 kuni 60 °C (–40 kuni 140 °F)
- Tugevate elektromagnetväljade mõju korral võib seadme HP DeskJet Ink Advantage 5000 series väljund olla mõnevõrra moonutatud.
- HP soovitab kasutada USB-kaablit, mis ei ole pikem kui 3 meetrit(10 jalga), et vähendada võimalikku tugevast elektromagnetväljast tulenevat müra

### **Printimisspetsifikatsioonid**

- Printimiskiirus varieerub sõltuvalt dokumendi keerukusest.
- Meetod: Drop-on-Demand-termoprinter
- Keel: PCL3 GUI

## **Skannimisspetsifikatsioonid**

- Optiline eraldusvõime: kuni 1200 punkti tolli kohta
- Riistvara eraldusvõime: kuni 1200 x 1200 punkti tolli kohta
- Laiendrežiim: kuni 1200 x 1200 punkti tolli kohta
- Bitisügavus: 24-bitine värviline, 8-bitine halliskaala (256 halltooni)
- Maksimaalne skannisuurus: 21,6 x 29,7 cm(8,5 x 11,7 tolli)
- Toetatud failivormingud: BMP, JPEG, PNG, TIFF, PDF
- Twain-versioon: 1,9

## **Paljundusspetsifikatsioonid**

- Digitaalne pilditöötlus
- Koopiate maksimumarv sõltub mudelist.
- Paljundamiskiirus sõltub mudelist ja dokumendi keerukusest.

## **Kassettide väljastusmahud**

Täpsemat teavet prindikassettide ligikaudsete väljastusmahtude kohta leiate aadressilt [www.hp.com/go/](http://www.hp.com/go/learnaboutsupplies) [learnaboutsupplies](http://www.hp.com/go/learnaboutsupplies).

## **Eraldusvõime printimisel**

Toetatud printimise eraldusvõimete loendi leiate tootetoe veebisaidilt [www.support.hp.com.](http://www.hp.com/embed/sfs/doc?client=IWS-eLP&lc=et&cc=ee&ProductNameOID=14095776&TapasOnline=PRODUCT_SPECS)

Maksimaalse eraldusvõimega printimise kohta leiate teavet jaotisest [Kasutage printimiseks sätet Maximum](#page-29-0)  [dpi \(Maksimaalne dpi\) lk 24](#page-29-0).

### <span id="page-86-0"></span>**Heliline teave**

Kui teil on Interneti-ühendus, pääsete helilisele teabele juurde [HP veebisaidilt](http://www.hp.com/embed/sfs/doc?client=IWS-eLP&lc=et&cc=ee&ProductNameOID=14095776&TapasOnline=PRODUCT_SPECS).

## **Normatiivteave**

HP DeskJet Ink Advantage 5000 series vastab teie riigi/piirkonna reguleerivate organite nõuetele.

See jaotis sisaldab järgmisi teemasid:

- Normatiivne mudelinumber
- FCC-teave
- [Teave Koreas elavatele kasutajatele](#page-87-0)
- [VCCI \(klassi B\) vastavusteave Jaapanis elavatele kasutajatele](#page-87-0)
- [Toitejuhet puudutav teave Jaapanis elavatele kasutajatele](#page-87-0)
- [Müraemissiooni teatis Saksamaa jaoks](#page-87-0)
- [Euroopa Liidu regulatiivsed märkused](#page-87-0)
- [Kuvaseadmega töökohtade teave Saksamaa jaoks](#page-88-0)
- [Teave Kanada telefonivõrgu kasutajatele](#page-88-0)
- [Vastavusdeklaratsioon](#page-89-0)
- [Vastavusdeklaratsioon](#page-90-0)
- [Regulatiivsed teated traadita toodetele](#page-91-0)

#### **Normatiivne mudelinumber**

Regulatiivseks identifitseerimiseks on teie tootel regulatiivne mudelinumber. Käesoleva toote regulatiivne mudelinumber on SNPRC-1702-01. Seda normatiivset mudelinumbrit ei tohi segi ajada toote turundusnime (HP DeskJet Ink Advantage 5000 All-in-One series) ega tootenumbritega (M2U86 kuni M2U90 vms).

### **FCC-teave**

The United States Federal Communications Commission (in 47 CFR 15.105) has specified that the following notice be brought to the attention of users of this product.

This equipment has been tested and found to comply with the limits for a Class B digital device, pursuant to Part 15 of the FCC Rules. These limits are designed to provide reasonable protection against harmful interference in a residential installation. This equipment generates, uses and can radiate radio frequency energy and, if not installed and used in accordance with the instructions, may cause harmful interference to radio communications. However, there is no guarantee that interference will not occur in a particular installation. If this equipment does cause harmful interference to radio or television reception, which can be determined by turning the equipment off and on, the user is encouraged to try to correct the interference by one or more of the following measures:

- Reorient or relocate the receiving antenna.
- Increase the separation between the equipment and the receiver.
- <span id="page-87-0"></span>Connect the equipment into an outlet on a circuit different from that to which the receiver is connected.
- Consult the dealer or an experienced radio/TV technician for help.

For further information, contact: Manager of Corporate Product Regulations, HP Inc. 1501 Page Mill Road, Palo Alto, CA 94304, U.S.A.

Modifications (part 15.21)

The FCC requires the user to be notified that any changes or modifications made to this device that are not expressly approved by HP may void the user's authority to operate the equipment.

This device complies with Part 15 of the FCC Rules. Operation is subject to the following two conditions: (1) this device may not cause harmful interference, and (2) this device must accept any interference received, including interference that may cause undesired operation.

### **Teave Koreas elavatele kasutajatele**

B급 기기 (가정용 방송통신기자재) 이 기기는 가정용(B급) 전자파적합기기로서 주로 가정에서 사용하는 것을 목적으로 하며, 모든 지역에서 사용할 수 있습니다.

## **VCCI (klassi B) vastavusteave Jaapanis elavatele kasutajatele**

この装置は、クラス B 情報技術装置です。この装置は、家庭環境で使用することを目的としていますが、この装置がラジオ やテレビジョン受信機に近接して使用されると、受信障害を引き起こすことがあります。取扱説明書に従って正しい取り扱 いをして下さい。

VCCI-B

## **Toitejuhet puudutav teave Jaapanis elavatele kasutajatele**

製品には、同梱された電源コードをお使い下さい。

同梱された電源コードは、他の製品では使用出来ません。

### **Müraemissiooni teatis Saksamaa jaoks**

Geräuschemission

LpA < 70 dB am Arbeitsplatz im Normalbetrieb nach DIN 45635 T. 19

## **Euroopa Liidu regulatiivsed märkused**

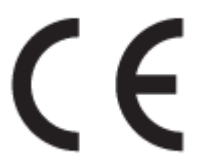

CE-märgistusega tooted järgivad ühe või mitme järgmistest rakendatavatest EL-i direktiividest.

R&TTE direktiiv 1999/5/EÜ (vahetatakse 2017. aastal välja direktiivi RED 2014/53/EL poolt); Madalpinge direktiiv 2014/35/EL Elektromagnetilise ühenduse direktiiv 2014/30/EL Ökodisaini direktiiv 2009/125/EÜ RoHS-i direktiiv 2011/65/EU

<span id="page-88-0"></span>Nende direktiivide järgimist hinnatakse kasutades Euroopa ühtlustatud standardite rakendusi.

Vastavusdeklaratsioon on saadaval ka järgneval veebisaidil:

www.hp.eu/certificates (Otsige toote mudelinime või normatiivse mudelinumbri (RMN) järgi, mille võib leida normatiivide tabelist).

Normatiivset teavet saab küsida aadressilt HP Deutschland GmbH, HQ-TRE, 71025, Boeblingen, Saksamaa.

#### **Traadita funktsiooniga tooted**

#### **EMF**

● See toode vastab rahvusvahelistele juhistele (ICNIRP) raadiosagedusliku kiirguse osas.

Kui see sisaldab raadiolainete edastamise ja vastuvõtmise seadet, siis 20 cm kaugus tootest tagab raadiosagedusliku kiirguse taseme vastavuse EL-i nõutele.

#### **Traadita võrguühendus Europpas**

- 802.11 b/g/n standardite või Bluetooth-raadioga seadmetele.
	- See toode töötab raadiosagedusel vahemikus 2400–2483,5 MHz saatevõimsusega 20 dBm (100 mW) või vähem.
- 802.11 a/b/g/n standarditega raadioga seadmetele.
	- **ETTEVAATUST**! IEEE 802.11x traadita kohtvõrk sagedusribaga 5,15–5,35 GHz on lubatud **kasutamiseks ainult siseruumides** kõigis Euroopa Liidu, Euroopa Vabakaubanduse Assotsiatsiooni (EFTA – Island, Norra, Liechtenstein) ja enamikus muudes Euroopa riikides (nt Šveits, Türgi, Serbia). Selle WLAN-i rakenduse kasutamine väljas võib põhjustada olemasolevatele raadiosideteenustele häireprobleeme.
	- See toode töötab raadiosagedustel vahemikes 2400–2483,5 MHz ja 5170–5710 MHz saatevõimsusega 20 dBm (100 mW) või vähem.

### **Kuvaseadmega töökohtade teave Saksamaa jaoks**

#### **GS-Erklärung (Deutschland)**

Das Gerät ist nicht für die Benutzung im unmittelbaren Gesichtsfeld am Bildschirmarbeitsplatz vorgesehen. Um störende Reflexionen am Bildschirmarbeitsplatz zu vermeiden, darf dieses Produkt nicht im unmittelbaren Gesichtsfeld platziert werden.

### **Teave Kanada telefonivõrgu kasutajatele**

Cet appareil est conforme aux spécifications techniques des équipements terminaux d'Industrie Canada. Le numéro d'enregistrement atteste de la conformité de l'appareil. L'abréviation IC qui precede le numéro d'enregistrement indique que l'enregistrement a été effectué dans le cadre d'une Déclaration de conformité stipulant que les spécifications techniques d'Industrie Canada ont été respectées. Néanmoins, cette abréviation ne signifie en aucun cas que l'appareil a été validé par Industrie Canada.

Pour leur propre sécurité, les utilisateurs doivent s'assurer que les prises électriques reliées à la terre de la source d'alimentation, des lignes téléphoniques et du circuit métallique d'alimentation en eau sont, le cas échéant, branchées les unes aux autres. Cette précaution est particulièrement importante dans les zones rurales.

**REMARQUE:** Le numéro REN (Ringer Equivalence Number) attribué à chaque appareil terminal fournit une indication sur le nombre maximal de terminaux qui peuvent être connectés à une interface téléphonique. La

<span id="page-89-0"></span>terminaison d'une interface peut se composer de n'importe quelle combinaison d'appareils, à condition que le total des numéros REN ne dépasse pas 5.

Basé sur les résultats de tests FCC Partie 68, le numéro REN de ce produit est 0.1.

This equipment meets the applicable Industry Canada Terminal Equipment Technical Specifications. This is confirmed by the registration number. The abbreviation IC before the registration number signifies that registration was performed based on a Declaration of Conformity indicating that Industry Canada technical specifications were met. It does not imply that Industry Canada approved the equipment.

Users should ensure for their own protection that the electrical ground connections of the power utility, telephone lines and internal metallic water pipe system, if present, are connected together. This precaution might be particularly important in rural areas.

**NOTE:** The Ringer Equivalence Number (REN) assigned to each terminal device provides an indication of the maximum number of terminals allowed to be connected to a telephone interface. The termination on an interface might consist of any combination of devices subject only to the requirement that the sum of the Ringer Equivalence Numbers of all the devices does not exceed 5.

The REN for this product is 0.1, based on FCC Part 68 test results.

### **Vastavusdeklaratsioon**

Vastavusdeklaratsiooni leiate aadressilt www.hp.eu/certificates.

## <span id="page-90-0"></span>**Vastavusdeklaratsioon**

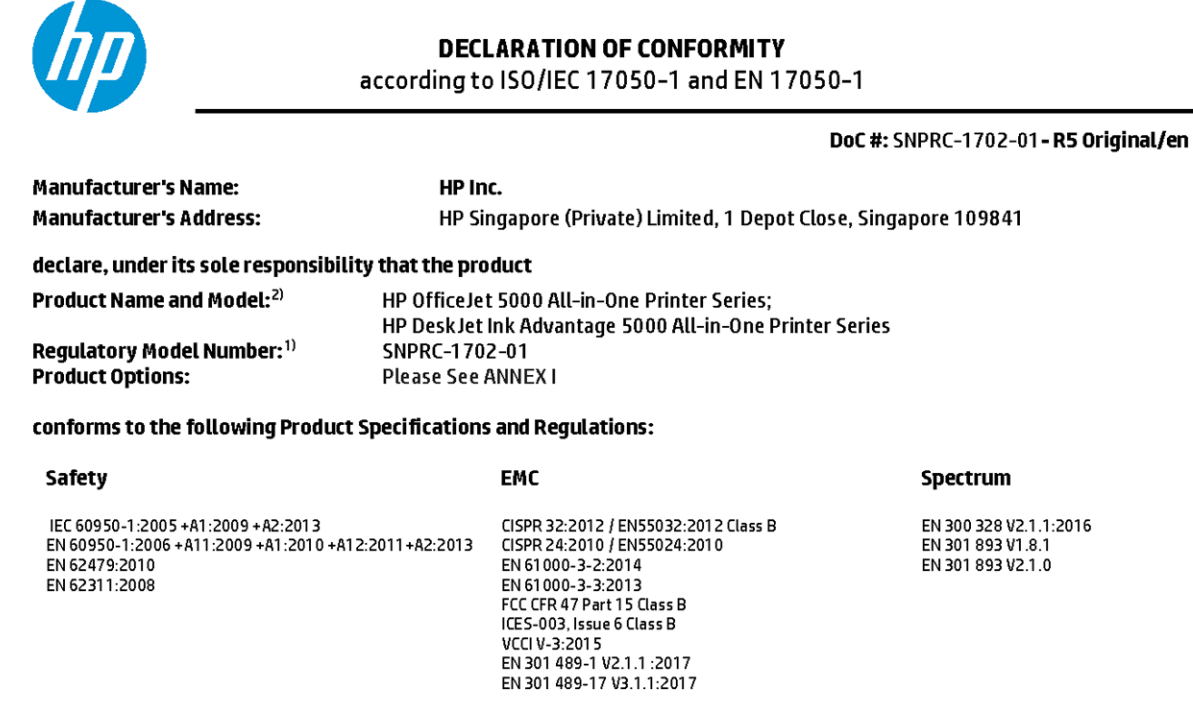

#### Ecodesign

Regulation (EC) No. 1275/2008 ENERGY STAR® Qualified Imaging Equipment Operational Mode (OM) Test Procedure EN 50564:2011 IEC 62301:2011

#### **RoHS**

EN 50581:2012

The product herewith complies with the requirements of the Radio Equipment Directive 2014/53/EU, the Ecodesign Directive 2009/125/EC, the RoHS Directive 2011/65/EU and carries the CE-marking accordingly.

This device complies with part 15 of the FCC Rules. Operation is subject to the following two conditions: (1) This device may not cause harmful interference, and (2) this device must accept any interference received, including interference that may cause undesired operation.

#### **Additional Information:**

- 1) This product is assigned a Regulatory Model Number which stays with the regulatory aspects of the design. The Regulatory Model Number is the main product identifier in the regulatory documentation and test reports, this number should not be confused with the marketing name or the product numbers.
- 2) The Notified Body National Technical Systems-Silicon Valley with number 2155 performed a compliance assessment (according to Annex III, because of missing harmonized standards) and issued the EU-type examination certificate with ID: A104712
- 3) This product was tested in a typical HP environment, in conjunction with an HP host system.

Vancouver, WA 25-05-2017

Uwe Voigt, Manager Customer Assurance, Inkjet Business and Platform

#### Local contact for regulatory topics only:

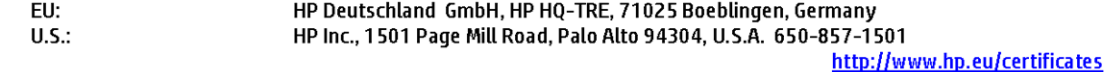

#### **DECLARATION OF CONFORMITY**

<span id="page-91-0"></span>according to ISO/IEC 17050-1 and EN 17050-1

## **ANNEXI**

## Regulatory Model Number: SNPRC-1702-01

#### **OPTIONS**

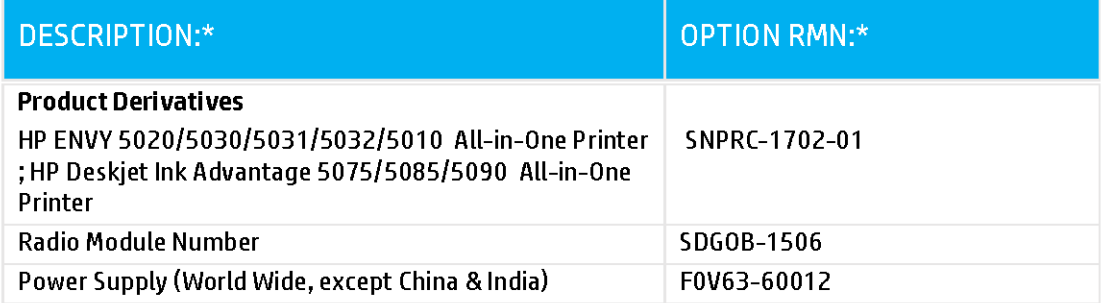

### For non-EU countries only:

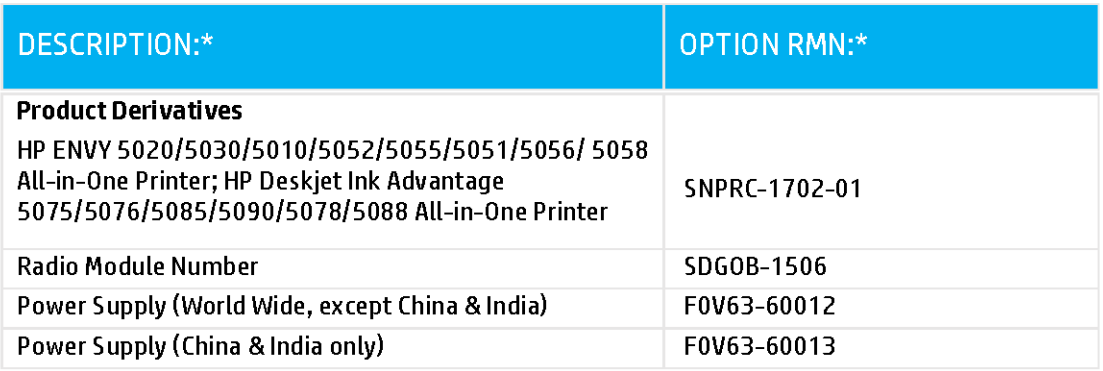

\* Where X represents any alpha numeric character.

## **Regulatiivsed teated traadita toodetele**

See jaotis sisaldab järgmist traadita seadmetele kehtivat regulatiivset teavet:

- Kokkupuude raadiosageduskiirgusega
- Teave Kanadas elavatele kasutajatele (5 GHz)
- Teave Brasiilias asuvatele kasutajatele
- Teave Kanadas elavatele kasutajatele
- [Teave Taiwanis elavatele kasutajatele](#page-93-0)
- [Teade Mehhikos asuvatele kasutajatele](#page-93-0)
- [Teade kasutajatele Jaapanis](#page-93-0)
- [Teave Koreas elavatele kasutajatele](#page-94-0)
- [Teave Serbias elavatele kasutajatele \(5 GHz\)](#page-94-0)
- [Teave Taiwanis elavatele kasutajatele \(5 GHz\)](#page-94-0)
- [Teave Tais elavatele kasutajatele \(5 GHz\)](#page-94-0)

#### **Kokkupuude raadiosageduskiirgusega**

**A CAUTION:** The radiated output power of this device is far below the FCC radio frequency exposure limits. Nevertheless, the device shall be used in such a manner that the potential for human contact during normal operation is minimized. This product and any attached external antenna, if supported, shall be placed in such a manner to minimize the potential for human contact during normal operation. In order to avoid the possibility of exceeding the FCC radio frequency exposure limits, human proximity to the antenna shall not be less than 20 cm (8 inches) during normal operation.

#### **Teave Kanadas elavatele kasutajatele (5 GHz)**

**A CAUTION:** When using IEEE 802.11a wireless LAN, this product is restricted to indoor use, due to its operation in the 5.15- to 5.25-GHz frequency range. The Industry Canada requires this product to be used indoors for the frequency range of 5.15 GHz to 5.25 GHz to reduce the potential for harmful interference to co-channel mobile satellite systems. High-power radar is allocated as the primary user of the 5.25- to 5.35- GHz and 5.65- to 5.85-GHz bands. These radar stations can cause interference with and/or damage to this device.

**A ATTENTION:** Lors de l'utilisation du réseau local sans fil IEEE 802.11a, ce produit se limite à une utilisation en intérieur à cause de son fonctionnement sur la plage de fréquences de 5,15 à 5,25 GHz. Industrie Canada stipule que ce produit doit être utilisé en intérieur dans la plage de fréquences de 5,15 à 5,25 GHz afin de réduire le risque d'interférences éventuellement dangereuses avec les systèmes mobiles par satellite via un canal adjacent. Le radar à haute puissance est alloué pour une utilisation principale dans une plage de fréquences de 5,25 à 5,35 GHz et de 5,65 à 5,85 GHz. Ces stations radar peuvent provoquer des interférences avec cet appareil et l'endommager.

#### **Teave Brasiilias asuvatele kasutajatele**

Este equipamento opera em caráter secundário, isto é, não tem direito à proteção contra interferência prejudicial, mesmo de estações do mesmo tipo, e não pode causar interferência em sistemas operando em caráter primário.

#### **Teave Kanadas elavatele kasutajatele**

Under Industry Canada regulations, this radio transmitter may only operate using an antenna of a type and maximum (or lesser) gain approved for the transmitter by Industry Canada. To reduce potential radio

<span id="page-93-0"></span>interference to other users, the antenna type and its gain should be so chosen that the equivalent isotropically radiated power (e.i.r.p.) is not more than that necessary for successful communication.

This device complies with Industry Canada licence-exempt RSS standard(s). Operation is subject to the following two conditions: (1) this device may not cause interference, and (2) this device must accept any interference, including interference that may cause undesired operation of the device.

WARNING! Exposure to Radio Frequency Radiation The radiated output power of this device is below the Industry Canada radio frequency exposure limits. Nevertheless, the device should be used in such a manner that the potential for human contact is minimized during normal operation.

To avoid the possibility of exceeding the Industry Canada radio frequency exposure limits, human proximity to the antennas should not be less than 20 cm (8 inches).

Conformément au Règlement d'Industrie Canada, cet émetteur radioélectrique ne peut fonctionner qu'avec une antenne d'un type et d'un gain maximum (ou moindre) approuvé par Industrie Canada. Afin de réduire le brouillage radioélectrique potentiel pour d'autres utilisateurs, le type d'antenne et son gain doivent être choisis de manière à ce que la puissance isotrope rayonnée équivalente (p.i.r.e.) ne dépasse pas celle nécessaire à une communication réussie.

Cet appareil est conforme aux normes RSS exemptes de licence d'Industrie Canada. Son fonctionnement dépend des deux conditions suivantes : (1) cet appareil ne doit pas provoquer d'interférences nuisibles et (2) doit accepter toutes les interférences reçues, y compris des interférences pouvant provoquer un fonctionnement non souhaité de l'appareil.

AVERTISSEMENT relatif à l'exposition aux radiofréquences. La puissance de rayonnement de cet appareil se trouve sous les limites d'exposition de radiofréquences d'Industrie Canada. Néanmoins, cet appareil doit être utilisé de telle sorte qu'il doive être mis en contact le moins possible avec le corps humain.

Afin d'éviter le dépassement éventuel des limites d'exposition aux radiofréquences d'Industrie Canada, il est recommandé de maintenir une distance de plus de 20 cm entre les antennes et l'utilisateur.

#### **Teave Taiwanis elavatele kasutajatele**

低功率電波輻射性電機管理辦法

第十二條

經型式認證合格之低功率射頻電機,非經許可,公司、商號或使用者均不得擅自變更頻率、加大功率 或變更設計之特性及功能。

第十四條

低功率射頻電機之使用不得影響飛航安全及干擾合法通信;經發現有干擾現象時,應立即停用,並改 善至無干擾時方得繼續使用。

前項合法通信,指依電信法規定作業之無線電通信。低功率射頻電機須忍受合法通信或工業、科學及 醫藥用電波輻射性電機設備之干擾。

#### **Teade Mehhikos asuvatele kasutajatele**

La operación de este equipo está sujeta a las siguientes dos condiciones: (1) es posible que este equipo o dispositivo no cause interferencia perjudicial y (2) este equipo o dispositivo debe aceptar cualquier interferencia, incluyendo la que pueda causar su operación no deseada.

Para saber el modelo de la tarjeta inalámbrica utilizada, revise la etiqueta regulatoria de la impresora.

#### **Teade kasutajatele Jaapanis**

この機器は技術基準適合証明又は工事設計認証を受けた無線設備を搭載しています。

#### <span id="page-94-0"></span>**Teave Koreas elavatele kasutajatele**

해당 무선설비는 전파혼신 가능성이 있으므로 인명안전과 관련된 서비스는 할 수 없음

(무선 모듈이 탑재된 제품인 경우)

#### **Teave Serbias elavatele kasutajatele (5 GHz)**

Upotreba ovog uredjaja je ogranicna na zatvorene prostore u slucajevima koriscenja na frekvencijama od 5150-5350 MHz.

#### **Teave Taiwanis elavatele kasutajatele (5 GHz)**

在 5.25-5.35 秭赫頻帶內操作之無線資訊傳輸設備, 限於室內使用。

#### **Teave Tais elavatele kasutajatele (5 GHz)**

เครื่องวิทยุคมนาคมนี้มีระดับการแผ่คลื่นแม่เหล็กไฟฟ้าสอดคล้องตามมาตรฐานความปลอดภัยต่อสุขภาพของมนุษย์จากการใช้เครื่องวิทยุคมนาคมที่คณะกรรมการกิจการ โรมนามแห่งาติประกาศกาหนด Î

This radio communication equipment has the electromagnetic field strength in compliance with the Safety Standard for the Use of Radio Communication Equipment on Human Health announced by the National Telecommunications Commission.

## **Keskkonnasõbralike toodete programm**

HP on pühendunud kvaliteettoodete valmistamisele keskkonnasäästlikul viisil. Seadme projekteerimisel peetakse silmas, et selle osi saaks korduvkasutada. Erinevate materjalide hulk on võimalikult väike, sealjuures ei tehta järeleandmisi seadme töökindluses ja vastupidavuses. Seadme projekteerimisel arvestatakse, et erinevaid materjale oleks võimalikult lihtne üksteisest eraldada. Kinnitusklambreid ja muid ühendusi on lihtne üles leida ning tavatööriistade abil eemaldada. Tähtsatele osadele pääseb kiiresti, et neid mugavalt lahti võtta ja parandada. Lisateavet leiate HP keskkonnakaitse veebisaidilt:

[www.hp.com/hpinfo/globalcitizenship/environment](http://www.hp.com/hpinfo/globalcitizenship/environment/index.html)

- [Öko-nõuanded](#page-95-0)
- [Euroopa Liidu Komisjoni regulatsioon 1275/2008](#page-95-0)
- **[Paber](#page-95-0)**
- **[Plastid](#page-95-0)**
- **[Ohutuskaart](#page-95-0)**
- [Taaskäitlusprogramm](#page-95-0)
- [HP tindiprinteritarvikute ringlussevõtu kava](#page-95-0)
- **[Energiatarbimine](#page-96-0)**
- [Seadmete jäätmete kasutusest kõrvaldamine kasutajate poolt](#page-96-0)
- **[Keemilised ained](#page-96-0)**
- [Piiratud ainete märgistamise praeguse korra deklaratsioon \(Taiwan\)](#page-97-0)
- [Ohtlike ainete/elementide ja nende sisu tabel \(Hiina\)](#page-98-0)
- [Ohtlike ainete piirang \(Ukraina\)](#page-98-0)
- [Ohtlike ainete piirang \(India\)](#page-98-0)
- <span id="page-95-0"></span>[Ohtlike ainete piirangute teatis \(Türgi\)](#page-99-0)
- **[EPEAT](#page-99-0)**
- [Kasutajateave SEPA ökomärgise kohta \(Hiina\)](#page-99-0)
- [Hiina energiamärgis printeritele, faksidele ja koopiamasinatele](#page-99-0)
- [Akude kasutusest kõrvaldamine Taiwanis](#page-100-0)
- [Euroopa Liidu akudirektiiv](#page-100-0)
- [Akuga seotud teatis Brasiilia jaoks](#page-100-0)
- [Perkloraatmaterjali märkus \(California\)](#page-100-0)
- [Jäätmete kõrvaldamise nõuded Brasiilias](#page-100-0)

## **Öko-nõuanded**

HP aitab klientidel pühendunult vähendada nende mõju keskkonnale. Kui soovite lisateavet HP keskkonnaalgatuste kohta, siis vaadake HP keskkonnakavade ja algatuste veebisaiti.

[www.hp.com/hpinfo/globalcitizenship/environment/](http://www.hp.com/hpinfo/globalcitizenship/environment/)

## **Euroopa Liidu Komisjoni regulatsioon 1275/2008**

Toote toiteandmete kohta (sh toote energiatarbimine ooterežiimil, kui kõik juhtmega võrgupordid on ühendatud ja kõik juhtmeta võrgupordid aktiveeritud) leiate teavet toote IT ECO deklaratsiooni ([www.hp.com/](http://www.hp.com/hpinfo/globalcitizenship/environment/productdata/itecodesktop-pc.html) [hpinfo/globalcitizenship/environment/productdata/itecodesktop-pc.html](http://www.hp.com/hpinfo/globalcitizenship/environment/productdata/itecodesktop-pc.html)) punktist 14 "Lisateave".

### **Paber**

Seadmes võib kasutada ümbertöötatud paberit vastavalt standarditele DIN 19309 ja EN 12281:2002.

## **Plastid**

Üle 25 grammi kaaluvad plastdetailid on tähistatud vastavalt rahvusvahelistele standarditele, mis võimaldavad toote eluea lõppemisel plastosi töötlemiseks hõlpsamini tuvastada.

## **Ohutuskaart**

Ohutuskaardi, tooteohutus- ja keskkonnateabe leiate aadressilt [www.hp.com/go/ecodata](http://www.hp.com/go/ecodata) või tellimisel.

### **Taaskäitlusprogramm**

HP pakub paljudes riikides/piirkondades üha rohkem toodete tagastamise ja ringlussevõtu võimalusi ning teeb koostööd mitmete maailma suurimate elektroonikaseadmete ümbertöötamiskeskustega. HP säästab ressursse, müües osa oma kõige populaarsematest toodetest edasi. Lisateavet HP toodete ümbertöötlemise kohta leiate aadressilt

[www.hp.com/recycle](http://www.hp.com/recycle)

## **HP tindiprinteritarvikute ringlussevõtu kava**

HP pöörab keskkonnakaitsele suurt tähelepanu. HP tindiprinteritarvikute ringlussevõtu kava (HP Inkjet Supplies Recycling Program) on kasutusel paljudes riikides ja piirkondades ning võimaldab kasutatud prindikassette tasuta ringlusse anda. Lisateavet vaadake järgmiselt veebisaidilt:

[www.hp.com/hpinfo/globalcitizenship/environment/recycle/](http://www.hp.com/hpinfo/globalcitizenship/environment/recycle/)

## <span id="page-96-0"></span>**Energiatarbimine**

ENERGY STAR® logo märgistusega HP prindi- ja pildindusseadmed on USA keskkonnakaitseameti poolt sertifitseeritud. ENERGY STAR sertifikaadiga tooted on varustatud järgmise märgiga:

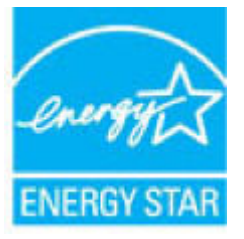

Täiendav programmi ENERGY STAR sertifikaadiga pildindustoodete mudelite loend asub veebilehel: [www.hp.com/go/energystar](http://www.hp.com/go/energystar)

## **Seadmete jäätmete kasutusest kõrvaldamine kasutajate poolt**

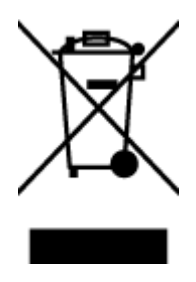

See märk tähendab, et toodet ei tohi panna olmejäätmete hulka. Selle asemel peate kaitsma inimeste tervist ja keskkonda ning viima oma seadmeromud selleks ette nähtud elektroonikaromude kogumispunkti. Kui soovite lisateavet, võtke ühendust oma olmejäätmete kõrvaldamisteenust pakkuva ettevõttega või minge aadressile [http://www.hp.com/recycle.](http://www.hp.com/recycle)

## **Keemilised ained**

HP annab klientidele asjakohast teavet oma toodetes kasutatud keemiliste ainete kohta kemikaalimäärusega REACH *(Euroopa Parlamendi ja nõukogu määrus EÜ nr 1907/2006)* kehtestatud ametlike nõuete kohaselt. Käesolevas tootes kasutatud keemiliste ainete raport asub aadressil: [www.hp.com/go/reach](http://www.hp.com/go/reach).

## <span id="page-97-0"></span>**Piiratud ainete märgistamise praeguse korra deklaratsioon (Taiwan)**

#### 限用物質含有情況標示聲明書

Declaration of the Presence Condition of the Restricted Substances Marking

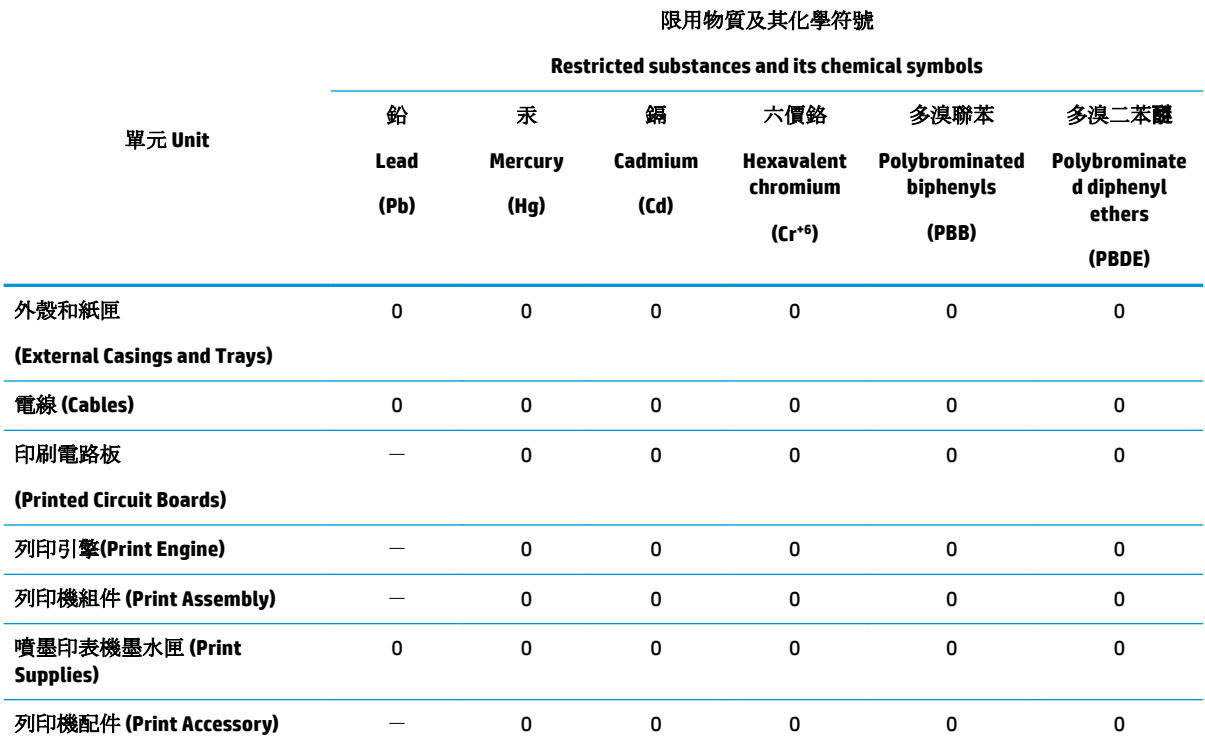

備考 1. 〝超出 0.1 wt %"及 〝超出 0.01 wt %"係指限用物質之百分比含量超出百分比含量基準值。

Note 1: "Exceeding 0.1 wt %" and "exceeding 0.01 wt %" indicate that the percentage content of the restricted substance exceeds the reference percentage value of presence condition.

備考 2. №0″ 係指該項限用物質之百分比含量未超出百分比含量基準值。

Note 2: "0" indicates that the percentage content of the restricted substance does not exceed the percentage of reference value of presence.

備考 3.〝-〞係指該項限用物質為排除項目。

Note 3: The "−" indicates that the restricted substance corresponds to the exemption.

若要存取產品的最新使用指南或手冊,請前往 [www.support.hp.com](http://www.support.hp.com)。選取搜尋您的產品,然後依照 畫 面上的指示繼續執行。

To access the latest user guides or manuals for your product, go to [www.support.hp.com.](http://www.support.hp.com) Select **Find your product**, and then follow the onscreen instructions.

## <span id="page-98-0"></span>**Ohtlike ainete/elementide ja nende sisu tabel (Hiina)**

### 产品中有害物质或元素的名称及含量

根据中国《电器电子产品有害物质限制使用管理办法》

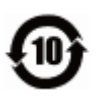

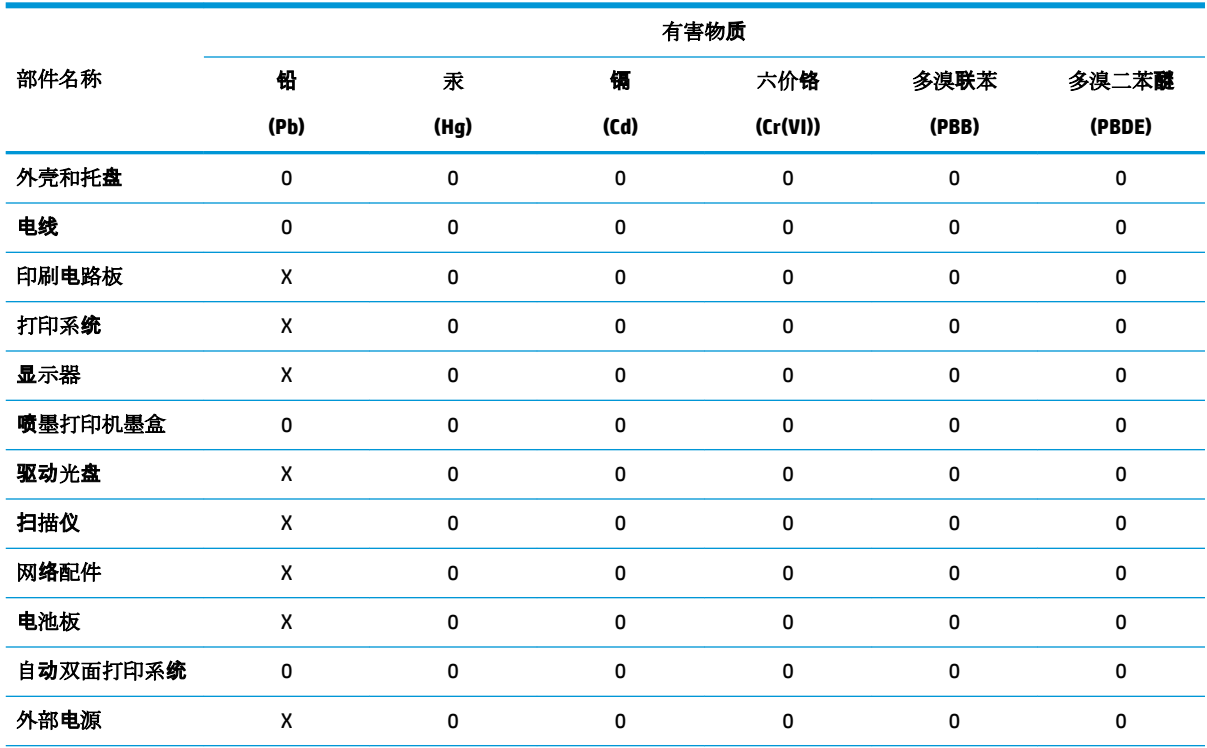

本表格依据 SJ/T 11364 的规定编制。

0:表示该有害物质在该部件所有均质材料中的含量均在 GB/T 26572 规定的限量要求以下。

X:表示该有害物质至少在该部件的某一均质材料中的含量超出 GB/T 26572 规定的限量要求。

此表中所有名称中含 "X" 的部件均符合欧盟 RoHS 立法。

注:环保使用期限的参考标识取决于产品正常工作的温度和湿度等条件。

## **Ohtlike ainete piirang (Ukraina)**

#### **Технічний регламент щодо обмеження використання небезпечних речовин (Украïна)**

Обладнання відповідає вимогам Технічного регламенту щодо обмеження використання деяких небезпечних речовин в електричному та електронному обладнанні, затвердженого постановою Кабінету Міністрів України від 3 грудня 2008 № 1057

### **Ohtlike ainete piirang (India)**

This product, as well as its related consumables and spares, complies with the reduction in hazardous substances provisions of the "India E-waste Rule 2016." It does not contain lead, mercury, hexavalent chromium, polybrominated biphenyls or polybrominated diphenyl ethers in concentrations exceeding 0.1 weight % and 0.01 weight % for cadmium, except where allowed pursuant to the exemptions set in Schedule 2 of the Rule.

## <span id="page-99-0"></span>**Ohtlike ainete piirangute teatis (Türgi)**

Türkiye Cumhuriyeti: EEE Yönetmeliğine Uygundur

### **EPEAT**

Most HP products are designed to meet EPEAT. EPEAT is a comprehensive environmental rating that helps identify greener electronics equipment. For more information on EPEAT go to [www.epeat.net.](http://www.epeat.net) For information on HP's EPEAT registered products go to [www.hp.com/hpinfo/globalcitizenship/environment/pdf/](http://www.hp.com/hpinfo/globalcitizenship/environment/pdf/epeat_printers.pdf) [epeat\\_printers.pdf](http://www.hp.com/hpinfo/globalcitizenship/environment/pdf/epeat_printers.pdf).

### **Kasutajateave SEPA ökomärgise kohta (Hiina)**

#### 中国环境标识认证产品用户说明

噪声大于 63.0 dB(A) 的办公设备不宜放置于办公室内,请在独立的隔离区域使用。

如需长时间使用本产品或打印大量文件,请确保在通风良好的房间内使用。

如您需要确认本产品处于零能耗状态,请按下电源关闭按钮,并将插头从电源插座断开。

您可以使用再生纸,以减少资源耗费。

### **Hiina energiamärgis printeritele, faksidele ja koopiamasinatele**

#### 复印机、打印机和传真机能源效率标识实施规则

依据"复印机、打印机和传真机能源效率标识实施规则",该打印机具有中国能效标识。标识上显示的能 效等级和操作模式值根据"复印机、打印机和传真机能效限定值及能效等级"标准("GB 21521")来确定 和计算。

**1.** 能效等级

产品能效等级分 3 级,其中 1 级能效最高。能效限定值根据产品类型和打印速度由标准确定。能 效等级则根据基本功耗水平以及网络接口和内存等附加组件和功能的功率因子之和来计算。

**2.** 能效信息

喷墨打印机

– 操作模式功率

睡眠状态的能耗按照 GB 21521 的标准来衡量和计算。该数据以瓦特 (W) 表示。

– 待机功率

待机状态是产品连接到电网电源上功率最低的状态。该状态可以延续无限长时间,且使用者 无法改变此状态下产品的功率。对于"成像设备"产品,"待机"状态通常相当于"关闭"状态,但 也可能相当于"准备"状态或者"睡眠"状态。该数据以瓦特 (W) 表示。

睡眠状态预设延迟时间

出厂前由制造商设置的时间决定了该产品在完成主功能后进入低耗模式(例如睡眠、自动关 机)的时间。该数据以分钟表示。

– 附加功能功率因子之和

网络接口和内存等附加功能的功率因子之和。该数据以瓦特(W)表示。

标识上显示的能耗数据是根据典型配置测量得出的数据,此类配置包含登记备案的打印机依据复印 机、打印机和传真机能源效率标识实施规则所选的所有配置。因此,该特定产品型号的实际能耗可能 与标识上显示的数据有所不同。

要了解规范的更多详情,请参考最新版的 GB 21521 标准。

## <span id="page-100-0"></span>**Akude kasutusest kõrvaldamine Taiwanis**

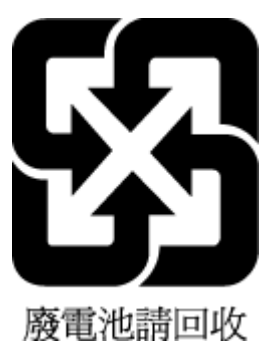

## **Euroopa Liidu akudirektiiv**

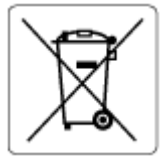

Kõnealune seade sisaldab reaalajakella või seadme sätete andmete säilitamiseks akut, mis on projekteeritud kestma kogu seame tööea. Akut tohib hooldada või asendada üksnes kvalifitseeritud hooldustehnik.

## **Akuga seotud teatis Brasiilia jaoks**

A bateria deste equipamento nao foi projetada para removida pelo cliente.

## **Perkloraatmaterjali märkus (California)**

Perchlorate material - special handling may apply. See: [www.dtsc.ca.gov/hazardouswaste/perchlorate](http://www.dtsc.ca.gov/hazardouswaste/perchlorate)

This product's real-time clock battery or coin cell battery may contain perchlorate and may require special handling when recycled or disposed of in California.

## **Jäätmete kõrvaldamise nõuded Brasiilias**

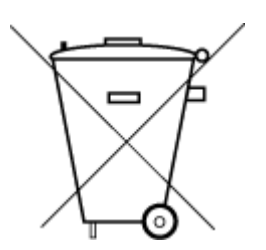

Este produto eletrônico e seus componentes não devem ser descartados no lixo comum, pois embora estejam em conformidade com padrões mundiais de restrição a substâncias nocivas, podem conter, ainda que em quantidades mínimas, substâncias impactantes ao meio ambiente. Ao final da vida útil deste produto, o usuário deverá entregá-lo à HP. A não observância dessa orientação sujeitará o infrator às sanções previstas em lei.

Após o uso, as pilhas e/ou baterias dos produtos HP deverão ser entregues ao estabelecimento comercial ou rede de assistência técnica autorizada pela HP.

Para maiores informações, inclusive sobre os pontos de recebimento, acesse:

Não descarte o produto eletronico em lixo comum

[www.hp.com.br/reciclar](http://www.hp.com.br/reciclar)

# **B Tõrked (Windows)**

- Low on ink (Tint on otsakorral)
- [Very low on ink \(Tint on otsa saamas\)](#page-102-0)
- [Probleem kassetiga](#page-102-0)
- [Ühe kassetiga režiim](#page-102-0)
- [Unable to communicate with printer \(Printer ei vasta\)](#page-102-0)
- [Paper size mismatch \(Sobimatu paberiformaat\)](#page-103-0)
- [Ink cartridge carriage stalled \(Tindikasseti kelk on kinni jäänud\)](#page-103-0)
- [Paigaldatud on vana põlvkonna kassetid](#page-103-0)
- [Paper jam or tray problem \(Paberiummistus või salveprobleem\)](#page-103-0)
- [Out of paper \(Paber on otsas\)](#page-104-0)
- [Printer failure \(Printeri rike\)](#page-104-0)
- [Door open \(Luuk on lahti\)](#page-104-0)
- [Counterfeit Cartridge Advisory \(Teave võltsitud kassettide kohta\)](#page-104-0)
- [Ühildumatud kassetid](#page-104-0)
- [Paper too short \(Paber on liiga lühike\)](#page-104-0)
- [Palun ühendage teenusega HP Instant Ink](#page-105-0)
- [Paper Jam in Automatic Document Feeder \(Paberiummistus automaatses dokumendisööturis\)](#page-105-0)
- [HP Protected Cartridge Installed \(Paigaldatud on HP kaitstud kassett\)](#page-105-0)
- [Used HP Instant Ink Cartridge \(Kasutatud HP Instant Inki kassett\)](#page-105-0)
- [Use SETUP cartridges \(Seadistuskassettide SETUP kasutamine\)](#page-105-0)
- [Do not use SETUP cartridges \(Ärge kasutage seadistuskassette SETUP\)](#page-105-0)
- [Paber on autodupleksi jaoks liiga pikk](#page-106-0)

## **Low on ink (Tint on otsakorral)**

Teatel nimetatud kasseti tinditase on madal.

Tinditaseme hoiatused ja näidikud pakuvad oletatavaid väärtusi vaid planeerimiseesmärkidel. Kui kuvatakse madala tinditaseme hoiatusteade, hoidke võimaliku prindiviivituse vältimiseks asenduskassetti käepärast. Kassette ei pea asendama enne, kui prindikvaliteet muutub vastuvõetamatuks.

Kassettide väljavahetamise kohta vaadake jaotist [Kassettide väljavahetamine lk 39](#page-44-0). Teavet kassettide tellimise kohta vaadake jaotisest [Kassettide tellimine lk 41.](#page-46-0) Teavet kasutatud tinditarvikute taaskasutuse kohta vaadake jaotisest [HP tindiprinteritarvikute ringlussevõtu kava lk 90.](#page-95-0)

<span id="page-102-0"></span>**MÄRKUS.** Kassettide tinti kasutatakse printimisprotsessil erinevatel viisidel, kaasa arvatud lähtestamisel, mille käigus printer ja kassetid printimiseks ette valmistatakse. Lisaks sellele jääb kassetti pärast selle kasutamist tindijääk. Lisateavet vt jaotisest [www.hp.com/go/inkusage](http://www.hp.com/go/inkusage) .

## **Very low on ink (Tint on otsa saamas)**

Teates nimetatud kasseti tinditase on madal.

Tinditaseme hoiatused ja näidikud pakuvad oletatavaid väärtusi vaid planeerimiseesmärkidel. Kui kuvatakse väga madala tinditaseme hoiatusteade, soovitab HP hoida võimaliku prindiviivituse vältimiseks asenduskassetti käepärast. Kassette ei pea asendama enne, kui prindikvaliteet muutub vastuvõetamatuks.

Kassettide väljavahetamise kohta vaadake jaotist [Kassettide väljavahetamine lk 39](#page-44-0). Teavet kassettide tellimise kohta vaadake jaotisest [Kassettide tellimine lk 41.](#page-46-0) Teavet kasutatud tinditarvikute taaskasutuse kohta vaadake jaotisest [HP tindiprinteritarvikute ringlussevõtu kava lk 90.](#page-95-0)

## **Probleem kassetiga**

Teates määratud kassett puudub, on kahjustatud, ei ole ühilduv või on sisestatud printeri valesse pessa.

**MÄRKUS.** Kui teates nimetatud kassett ei ole ühilduv, vaadake printeri jaoks kassettide hankimise kohta teabe saamiseks jaotist [Kassettide tellimine lk 41.](#page-46-0)

Selle probleemi lahendamiseks proovige järgmist. Lahendused on loetletud järjekorras. Kõige esimesena on näidatud kõige tõenäolisem lahendus. Kui esimene lahendus probleemi ei kõrvalda, jätkake järgmistega, kuni probleem on lahendatud.

#### ● **Lahendus 1. Lülitage printer välja ja uuesti sisse**

Lülitage printer välja ja seejärel uuesti sisse.

Kui probleem püsib, proovige järgmist lahendust.

#### ● **Lahendus 2. Paigaldage kassetid õigesti**

Veenduge, et kõik kassetid on õigesti paigaldatud.

Juhiseid vt [Kassettide väljavahetamine lk 39.](#page-44-0)

## **Ühe kassetiga režiim**

Ühe kassetiga režiim on mõeldud printimiseks ühe paigaldatud kassetiga või puuduoleva kassetiga. Lisateavet leiate jaotisest [Ühe kassetiga režiimi kasutamine lk 41.](#page-46-0)

## **Unable to communicate with printer (Printer ei vasta)**

Arvuti ei saa printeriga ühendust, kuna on toimunud üks järgmistest sündmustest.

- Printer on välja lülitatud.
- Printeri ühenduskaabel (näiteks USB-kaabel) on lahti ühendatud.
- Kui printer on ühendatud traadita võrguga, on traadita ühendus katkenud.

**MÄRKUS.** Kassettide tinti kasutatakse printimisprotsessil erinevatel viisidel, kaasa arvatud lähtestamisel, mille käigus printer ja kassetid printimiseks ette valmistatakse. Lisaks sellele jääb kassetti pärast selle kasutamist tindijääk. Lisateavet vt jaotisest [www.hp.com/go/inkusage](http://www.hp.com/go/inkusage) .

- <span id="page-103-0"></span>Printeri tarkvara ei installinud õigesti.
- Arvutisse installitud turvatarkvara (tulemüürid ja viirusetõrje) võivad printeri sidet takistada.

Selle probleemi lahendamiseks proovige järgmist.

- Veenduge, et printer on sisse lülitatud ning nupu **Põleb** märgutuli põleb.
- Veenduge, et toitejuhe ja muud kaablid on korras ja printeriga korralikult ühendatud.
- Kontrollige, kas toitejuhe on korralikult ühendatud töötavasse vahelduvvooluvõrgu pistikupessa.
- Kui printer on ühendatud traadita võrguga, siis veenduge, et traadita võrk töötab korralikult. Lisateavet leiate jaotisest [Võrgu ja ühendamise probleemid lk 70](#page-75-0).
- Desinstallige HP printeri tarkvara ja installige see uuesti.
- Keelake ajutiselt turvatarkvara, et kontrollida, kas see põhjustab side probleeme.

## **Paper size mismatch (Sobimatu paberiformaat)**

Printeri draiveris valitud paberi formaat või tüüp ei vasta printerisse sisestatud paberile. Veenduge, et printeris on õige paber ja printige siis dokument uuesti. Lisateavet leiate jaotisest [Laadige kandjad lk 10](#page-15-0).

**MÄRKUS.** Kui printerisse sisestatud paber on õiges formaadis, muutke valitud paberi suurust printeri draiveris ja seejärel printige dokument uuesti.

## **Ink cartridge carriage stalled (Tindikasseti kelk on kinni jäänud)**

Miski takistab kasseti kelgu (printeri osa, milles on kassetid) liikumist.

Takistuse kõrvaldamiseks kontrollige, ega printeris ei ole ummistusi.

Lisateavet leiate jaotisest [Ummistused ja paberisöötmise probleemid lk 55.](#page-60-0)

## **Paigaldatud on vana põlvkonna kassetid**

Vana põlvkonna kassetid teie printeris ei tööta. Neid saab veel kasutada mõnede vanade printerimudelitega. Kui teil ei ole vana printerimudelit ja teie kassett on HP originaalkassett, võtke ühendust HP klienditoega. HP klienditoega ühendust võtmise kohta saate lisateavet jaotisest [HP tugi lk 77](#page-82-0). HP originaalkassettide veebist tellimiseks vt jaotist [Kassettide tellimine lk 41.](#page-46-0) HP Instant Ink kassettidega ettetulevate probleemide korral külastage lisateabe saamiseks [teenusekava HP Instant Ink](http://h20180.www2.hp.com/apps/Nav?h_pagetype=s-924&h_keyword=lp70047-all&h_client=s-h-e004-01&h_lang=et&h_cc=ee) veebisaiti.

## **Paper jam or tray problem (Paberiummistus või salveprobleem)**

Printeris on paberiummistus.

Enne ummistuse eemaldamist kontrollige järgmist.

- Veenduge, et olete sisestanud paberi, mis vastab nõuetele ega ole kortsuline, voldiline ega kahjustatud. Lisateavet leiate jaotisest [Paberi algõpetus lk 8](#page-13-0).
- Veenduge, et printer on puhas. Lisateavet leiate jaotisest [Printeri hooldus lk 75.](#page-80-0)
- Veenduge, et salved on sisestatud õigesti ja pole liiga täis. Lisateavet leiate jaotisest [Laadige kandjad](#page-15-0) [lk 10](#page-15-0).

Ummistuste eemaldamise ning ennetamise alast teavet leiate jaotisest [Ummistused ja paberisöötmise](#page-60-0) [probleemid lk 55](#page-60-0).

## <span id="page-104-0"></span>**Out of paper (Paber on otsas)**

Vaikesalv on tühi.

Sisestage rohkem paberit ja seejärel puudutage nuppu **OK** .

Lisateavet leiate jaotisest [Laadige kandjad lk 10](#page-15-0).

## **Printer failure (Printeri rike)**

Printeri või tindisüsteemiga seoses tekkis probleem. Tavaliselt saate sellised probleemid lahendada, kui teete järgmist.

- 1. Vajutage printeri väljalülitamiseks nuppu (1) (Toide).
- **2.** Ühendage lahti seadme toitejuhe ja seejärel taasühendage see.
- **3.** Vajutage printeri sisselülitamiseks nuppu (1) (Toide nupp).

Kui see probleem püsib, kirjutage teates kuvatud veakood üles ja võtke ühendust HP klienditoega. HP klienditoega ühendust võtmise kohta saate lisateavet jaotisest [HP tugi lk 77](#page-82-0).

## **Door open (Luuk on lahti)**

Printer saab dokumente printida alles siis, kui kõik luugid ja katted on suletud.

**X** NÄPUNÄIDE. Täiesti suletuna klõpsab enamik luuke ja katteid paika.

Kui probleem püsib pärast luukide ja katete kindlat sulgemist, võtke ühendust HP klienditoega. Lisateavet leiate jaotisest [HP tugi lk 77](#page-82-0).

## **Counterfeit Cartridge Advisory (Teave võltsitud kassettide kohta)**

Paigaldatud kassett ei ole uus HP originaalkassett. Võtke ühendust kauplusega, kust see kassett osteti. Pettusekahtlusest teatamiseks külastage HP veebisaiti [www.hp.com/go/anticounterfeit](http://www.hp.com/go/anticounterfeit) . Klõpsake kasseti kasutamise jätkamiseks nuppu **Continue** (Jätka).

## **Ühildumatud kassetid**

Kassett ei ühildu teie printeriga.

Lahendus. Eemaldage see kassett koheselt ja asendage ühilduva kassetiga. Uute kassettide paigaldamise teavet vaadake jaotisest [Kassettide väljavahetamine lk 39](#page-44-0).

## **Paper too short (Paber on liiga lühike)**

Laaditud paber on lühem kui minimaalselt nõutav. Laadida tuleb paber, mis vastab printeri nõuetele. Lisateavet vt jaotisest [Paberi algõpetus lk 8](#page-13-0) ja [Laadige kandjad lk 10](#page-15-0).

## <span id="page-105-0"></span>**Palun ühendage teenusega HP Instant Ink**

Printer peab olema ühendatud teenusega HP Instant Ink, muidu te ei saa varsti enam edasise hoiatuseta printida. Vaadake ühendamisjuhiste saamiseks printeri juhtpaneeli või lisateavet teenusekava HP Instant Ink veebisaidilt.

## **Paper Jam in Automatic Document Feeder (Paberiummistus automaatses dokumendisööturis)**

Eemaldage dokumendisööturist paberiummistus. Lisateavet leiate jaotisest [Ummistused ja paberisöötmise](#page-60-0) [probleemid lk 55](#page-60-0).

## **HP Protected Cartridge Installed (Paigaldatud on HP kaitstud kassett)**

Printeri juhtpaneelil loetletud tindikassetti saab kasutada ainult printeris, mis kaitses kasseti algselt funktsiooniga HP Cartridge Protection. Selles printeris tuleb tindikassett välja vahetada.

Teavet uue tindikasseti paigaldamise kohta leiate jaotisest [Kassettide väljavahetamine lk 39](#page-44-0).

## **Used HP Instant Ink Cartridge (Kasutatud HP Instant Inki kassett)**

Kassett ei ühildu teie printeriga.

See tõrge võib ilmneda, kui paigaldate HP Instant Ink tüüpi tindikasseti printerisse, mis pole registreeritud teenusekavas HP Instant Ink. Ka võib see ilmneda, kui HP Instant Ink tüüpi tindikassetti kasutati varem teises teenusekavas HP Instant Ink registreeritud printeris.

Lisateabe saamiseks vaadake [teenusekava HP Instant Ink](http://h20180.www2.hp.com/apps/Nav?h_pagetype=s-924&h_keyword=lp70047-all&h_client=s-h-e004-01&h_lang=et&h_cc=ee) veebisaiti.

## **Use SETUP cartridges (Seadistuskassettide SETUP kasutamine)**

Printeri esmakordsel seadistamisel tuleb paigaldada printerikarpi lisatud kassetid. Neil on silt SETUP ning neid kasutatakse printeri prindieelseks kalibreerimiseks. Kui te printeri algseadistamisel neid SETUP-sildiga kassette ei paigalda, tekitab see seadme tõrke. Kui teil paigaldatud tavaliste kassettide komplekti, eemaldage need ja sisestage SETUP-kassetid, et seadistus lõpule viia. Kui seadistus on lõpule viidud, võite kasutada tavalisi kassette.

Veateadete jätkuva saamise ja printeri suutmatuse korral tindisüsteemi lähtestada pöörduge HP klienditoe poole. Lisateavet leiate jaotisest [HP tugi lk 77.](#page-82-0)

## **Do not use SETUP cartridges (Ärge kasutage seadistuskassette SETUP)**

Pärast seadme algväärtustamist ei tohi seadistuskassette SETUP kasutada. Eemaldage seadistuskassett SETUP ja paigaldage teine kassett. Lisateavet leiate jaotisest [Kassettide väljavahetamine lk 39](#page-44-0).

## <span id="page-106-0"></span>**Paber on autodupleksi jaoks liiga pikk**

Sisestatud paber on pikem kui printeris automaatse dupleksi jaoks eeldatud. Käsidupleks on võimalik, kui valite oma seadmes printeri tarkvara (kui on toetatud) valides "manual duplex" (käsidupleks) või "print odd pages" (paaritute lehtede printimine) ja "print even pages" (paaris lehtede printimine). Lisateavet vt jaotistest [Paberi algõpetus lk 8](#page-13-0) ja [Laadige kandjad lk 10.](#page-15-0)

# **Tähestikuline register**

#### **A**

aruanded diagnostika [74](#page-79-0) traadita ühenduse test [74](#page-79-0) veebipääs [74](#page-79-0)

#### **D**

diagnostikaleht [74](#page-79-0)

#### **E**

EWS. *Vt* sisseehitatud veebiserver

#### **G**

garantii [78](#page-83-0)

### **H**

hooldus diagnostikaleht [74](#page-79-0) puhastamine [76](#page-81-0) tinditasemete nivoode kontrollimine [38](#page-43-0) HP Utility (OS X ja macOS) avamine [51](#page-56-0) hõlbustusfunktsioonid [2](#page-7-0)

### **I**

IP-aadress printeri kontrollimine [54](#page-59-0) IP-sätted [46](#page-51-0)

#### **J**

juhtpaneel funktsioonid [6](#page-11-0) nupud [6](#page-11-0) oleku ikoonid [7](#page-12-0) tuled [6](#page-11-0)

#### **K**

kahepoolne printimine [22](#page-27-0) kandja printimine mõlemale poole [22](#page-27-0) kassetid [41](#page-46-0) näpunäited [38](#page-43-0) tinditasemete nivoode kontrollimine [38](#page-43-0)

kelk

Prindikelgu paberiummistuse kõrvaldamine [59](#page-64-0) keskkond keskkonnaalased spetsifikatsioonid [80](#page-85-0) Keskkonnasõbralike toodete programm [89](#page-94-0) klaas, skanner asukoht [5](#page-10-0) puhastamine [75](#page-80-0) klienditugi garantii [78](#page-83-0)

#### **M**

mitu lehte, tõrkeotsing [60](#page-65-0) mõlemad pooled, printimine [22](#page-27-0)

#### **N**

normatiivteave [81](#page-86-0) normatiivne mudelinumber [81](#page-86-0) nupud, juhtpaneel [6](#page-11-0)

### **O**

olek võrgukonfiguratsiooni leht [74](#page-79-0) oleku ikoonid [7](#page-12-0) OS X ja macOS HP Utility [51](#page-56-0)

### **P**

paber HP, tellimine [10](#page-15-0) paberisöötmise tõrkeotsing [59](#page-64-0) ummistuste kõrvaldamine [55](#page-60-0) valimine [10](#page-15-0) viltused lehed [60](#page-65-0) paberisöötmise probleemid, tõrkeotsing [59](#page-64-0) paljundamine spetsifikatsioonid [80](#page-85-0) pistikud, asukoht [6](#page-11-0) prindikvaliteedi aruanne [74](#page-79-0)

printeri juhtpaneel asukoht [5](#page-10-0) võrgusätted [46](#page-51-0) printeri olekuaruanne teave [73](#page-78-0) printeritarkvara (Windows) avamine [16,](#page-21-0) [51](#page-56-0) teave [51](#page-56-0) printimine diagnostikaleht [74](#page-79-0) kahepoolne [22](#page-27-0) spetsifikatsioonid [80](#page-85-0) tõrkeotsing [72](#page-77-0) puhastamine skanneri klaas [75](#page-80-0) välispind [76](#page-81-0)

### **R**

raadiohäired regulatiivne teave [86](#page-91-0) regulatiivne teave [86](#page-91-0) ringlussevõtt tindikassetid [90](#page-95-0)

### **S**

salved asukoht [5](#page-10-0) paberilaiuse juhikute joonis [5](#page-10-0) paberisöötmise tõrkeotsing [59](#page-64-0) paberiummistuste kõrvaldamine [55](#page-60-0) sisseehitatud veebiserver avamine [52](#page-57-0) teave [52](#page-57-0) tõrkeotsing, juurdepääsuprobleemid [53](#page-58-0) Webscan [33](#page-38-0) skanneri klaas asukoht [5](#page-10-0) puhastamine [75](#page-80-0) skannimine funktsiooni Webscan abil [33](#page-38-0) skannimisspetsifikatsioonid [80](#page-85-0) Spikrinupp [7](#page-12-0)
sätted võrk [46](#page-51-0) süsteeminõuded [80](#page-85-0)

## **T**

tagumine ligipääsupaneel joonis [6](#page-11-0) tarkvara skannimine [30](#page-35-0) Webscan [33](#page-38-0) tehniline teave keskkonnaalased spetsifikatsioonid [80](#page-85-0) paljundusspetsifikatsioonid [80](#page-85-0) printimisspetsifikatsioonid [80](#page-85-0) skannimisspetsifikatsioonid [80](#page-85-0) süsteeminõuded [80](#page-85-0) tindikassetid [6](#page-11-0) tootenumbrid [41](#page-46-0) tinditasemed, kontrollimine [38](#page-43-0) toide tõrkeotsing [72](#page-77-0) toitesisend, asukoht [6](#page-11-0) traadita side häälestus [43](#page-48-0) regulatiivne teave [86](#page-91-0) traadita ühenduse testi aruanne [74](#page-79-0) tuled, juhtpaneel [6](#page-11-0) tõrkeotsing HP Smart [73](#page-78-0) juhtpaneeli spikrisüsteem [73](#page-78-0) korraga tõmmatakse sisse mitu lehte [60](#page-65-0) paberisöötmise probleemid [59](#page-64-0) paber pole salvest sisse tõmmatud [59](#page-64-0) printeri olekuaruanne [73](#page-78-0) printimine [72](#page-77-0) sisseehitatud veebiserver [53](#page-58-0) toide [72](#page-77-0) viltused lehed [60](#page-65-0) võrgukonfiguratsiooni leht [74](#page-79-0)

## **U**

ummistused kõrvaldamine [55](#page-60-0) paberid, mille kasutamist tuleks vältida [10](#page-15-0) USB-ühendus port, asukoht [5,](#page-10-0) [6](#page-11-0)

## **V**

vaatamine võrgusätted [46](#page-51-0) veebipääsu testi aruanne [74](#page-79-0) veebisaidid hõlbustusfunktsioonide teave [2](#page-7-0) viltu, tõrkeotsing printimine [60](#page-65-0) võrgud IP-sätted [46](#page-51-0) pistiku joonis [6](#page-11-0) sätete vaatamine ja printimine [46](#page-51-0) sätted, muutmine [46](#page-51-0) traadita side seadistamine [43](#page-48-0) traadita ühenduse sätted [74](#page-79-0) väljundsalv asukoht [5](#page-10-0)

## **W**

Webscan [33](#page-38-0)